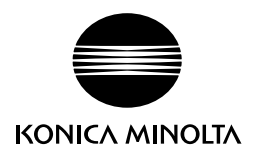

# bizhub PRO 1100

# **Additional Information**

Product specifications have been modified for bizhub PRO 1100.

This Additional Information describes the changes in operation procedures

and precautions for use which are required due to the modification,

as well as changed contents of specifications.

Please read it through.

Keep this booklet beside the machine so that it is readily available for reference.

# Table of contents

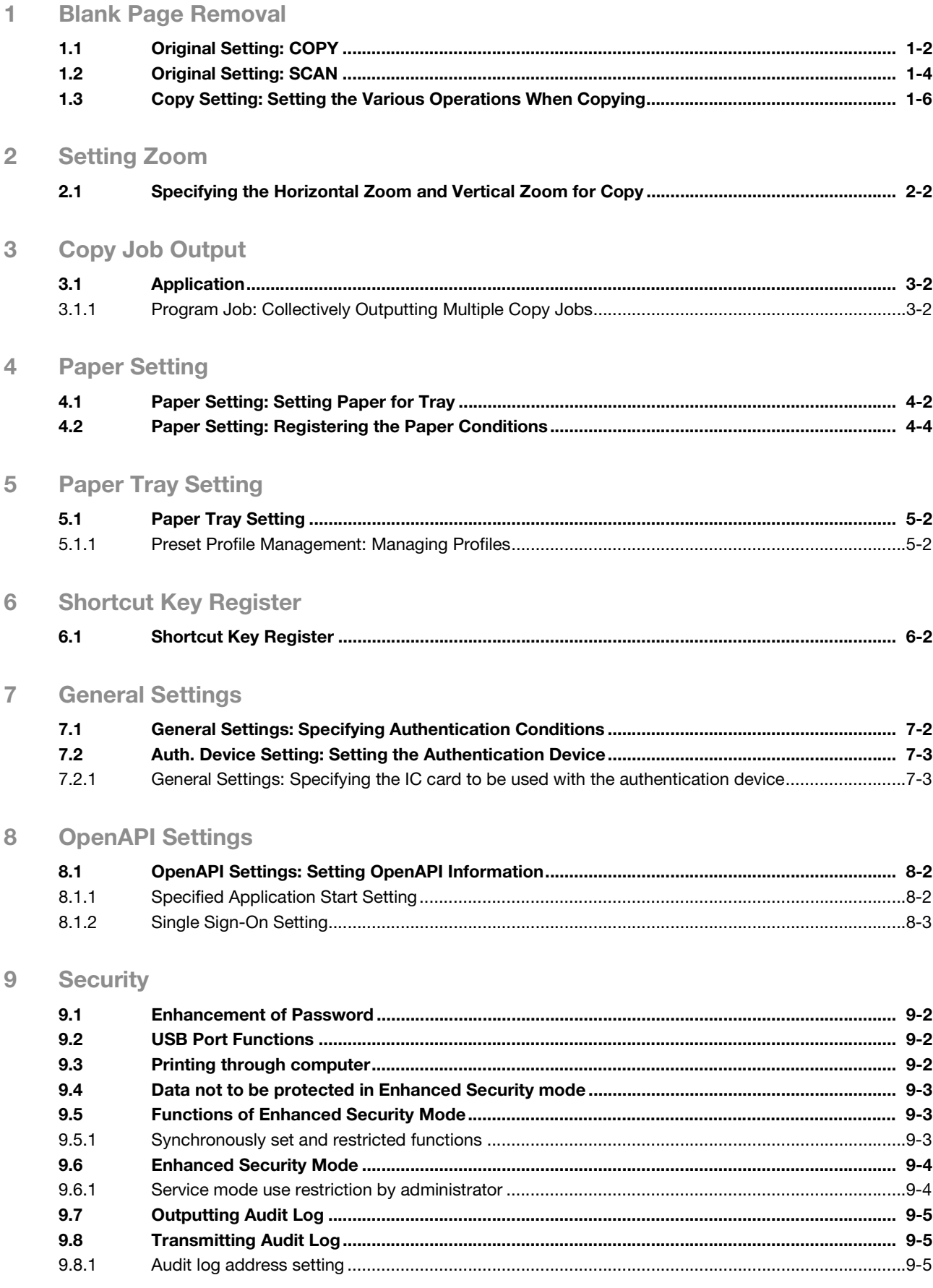

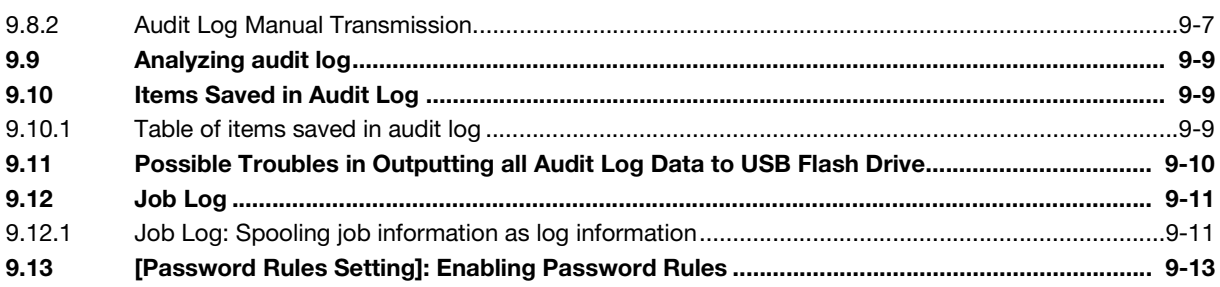

## 10 PageScope Web Connection

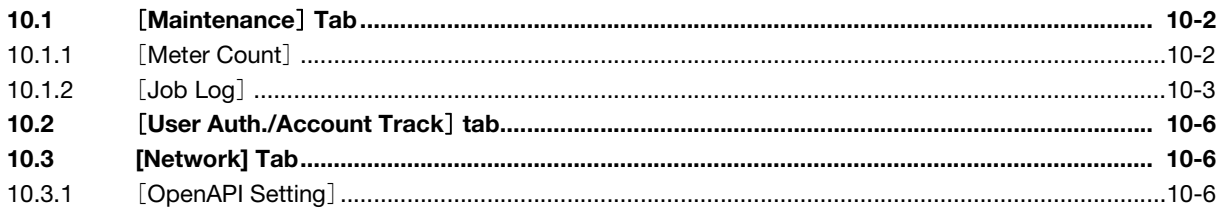

## 11 Optional Units

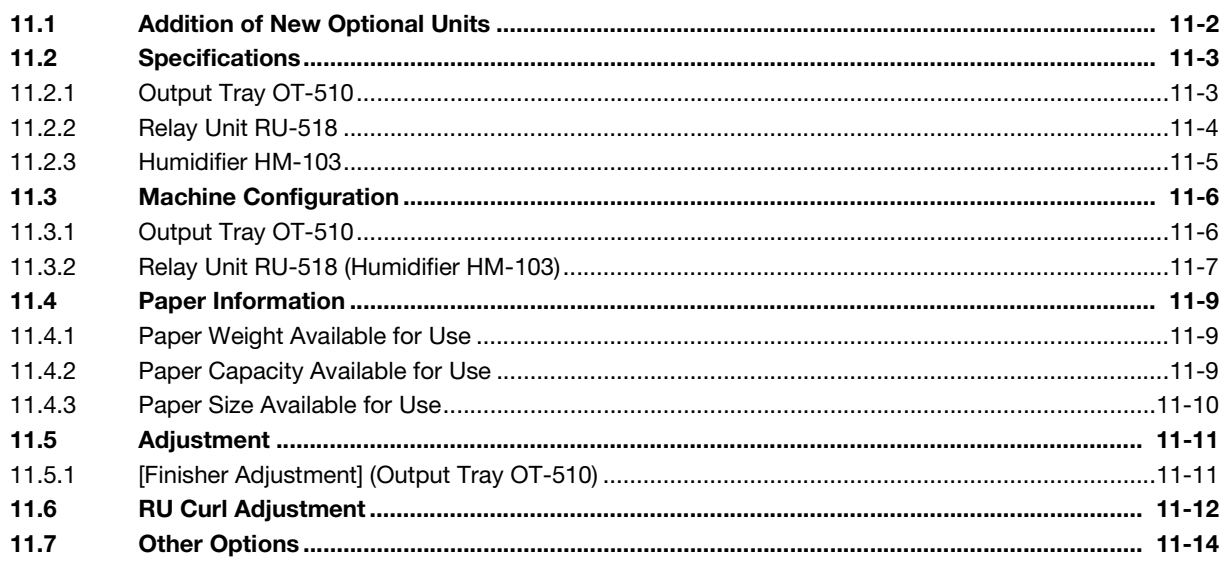

## 12 Others

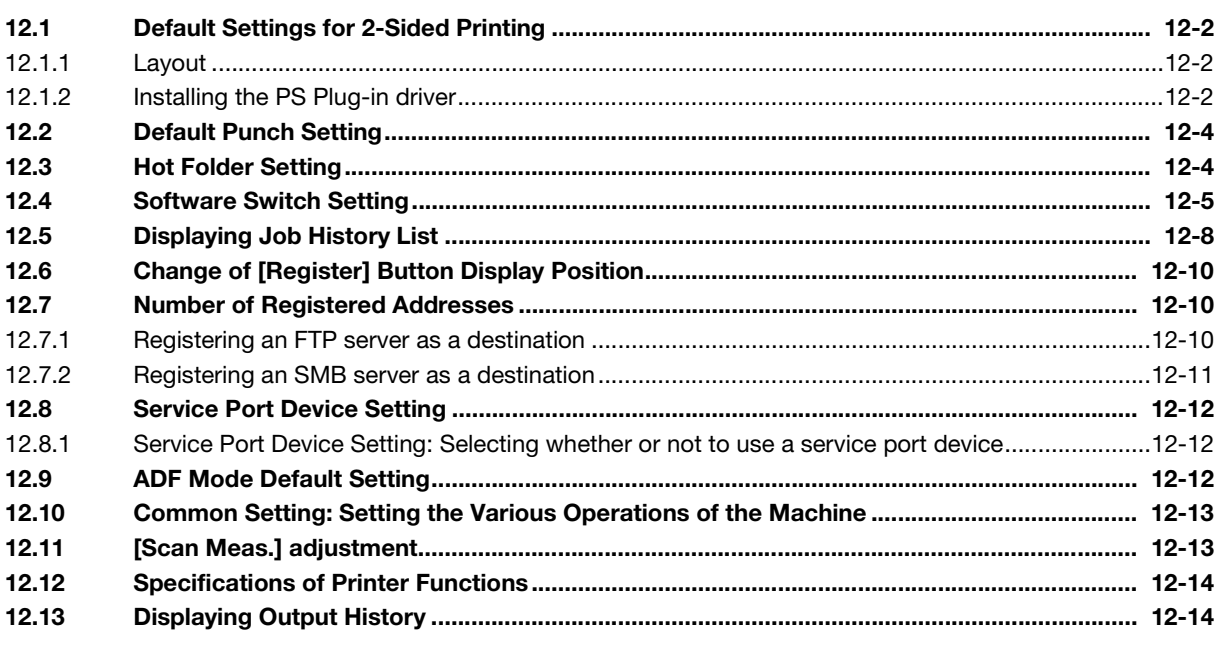

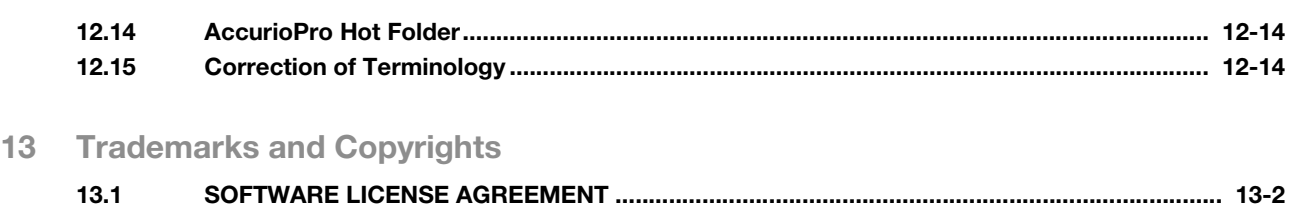

MEMO

**The State** 

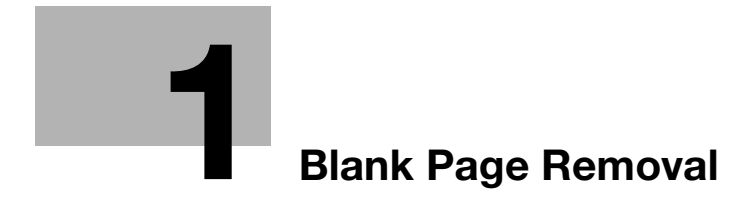

# <span id="page-6-2"></span><span id="page-6-0"></span>1 Blank Page Removal

## 1.1 Original Setting: COPY

<span id="page-6-1"></span><Additional information 1>

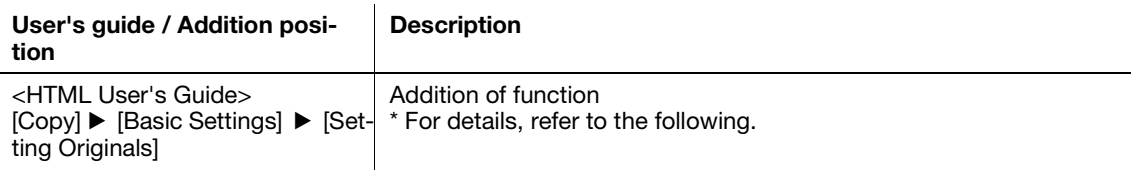

If blank pages are included in the original loaded on the ADF, they are removed from the scan target.

Select this option when scanning the original including blank pages.

The original pages detected as blank pages are not counted as the number of original pages.

- 1 Position the original.
- 2 Press the [COPY] tab to display the [COPY] screen.
- 3 Press [Original Setting].

The [Original Setting] screen is displayed.

4 Select [BlankPage Removal] under [Blank Page Removal].

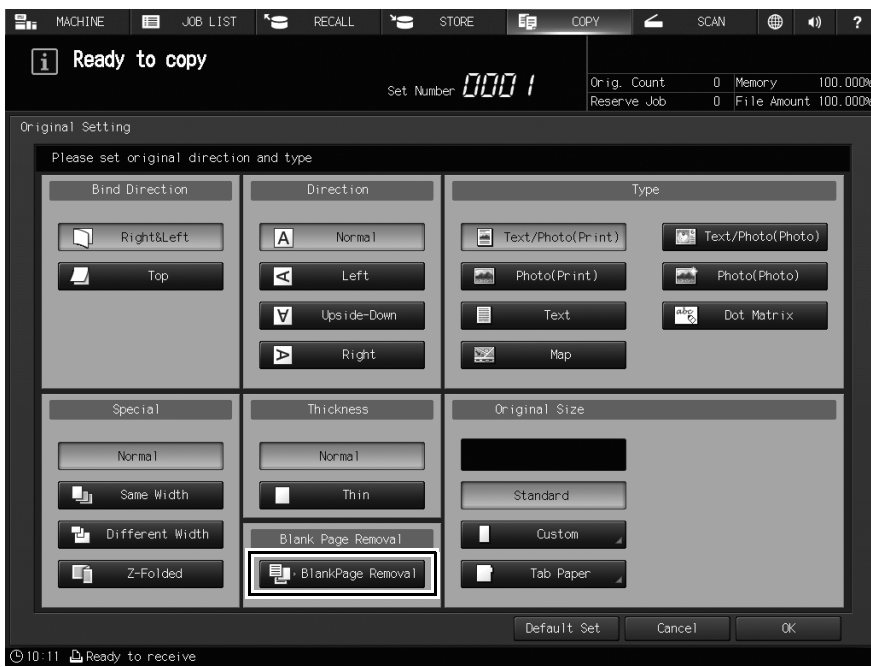

5 Press [OK].

The screen returns to the [COPY] screen.

 $\rightarrow$  To restore the default setting, press [Default Set] and to restore the previous setting, press [Cancel].

If blank pages are not correctly detected while the original is scanned with [BlankPage Removal] enabled, adjust the level to detect blank pages.

For details, refer to "1.3 Copy Setting: Setting the Various Operations When Copying" in this guide.

Tips

[Blank Page Removal] is not available when [Same Width], [Different Width], or [Z-Folded] is selected.

## 1.2 Original Setting: SCAN

<span id="page-8-0"></span><Errata 1>

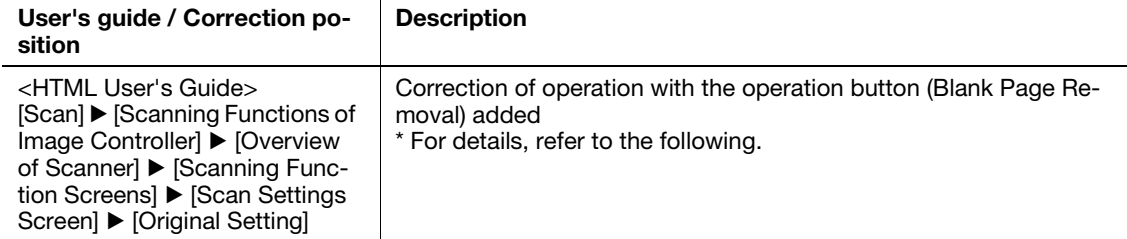

You can set separate scan, bind direction of two-sided original (whether the top and bottom of both sides are the same, or one side is flipped vertically), original orientation, and original type.

#### [Separate Scan]

The scan operation is divided into several sessions and turns into a single job. Select [Separate Scan] before making the first scan. When the last scan is completed, cancel [Separate Scan].

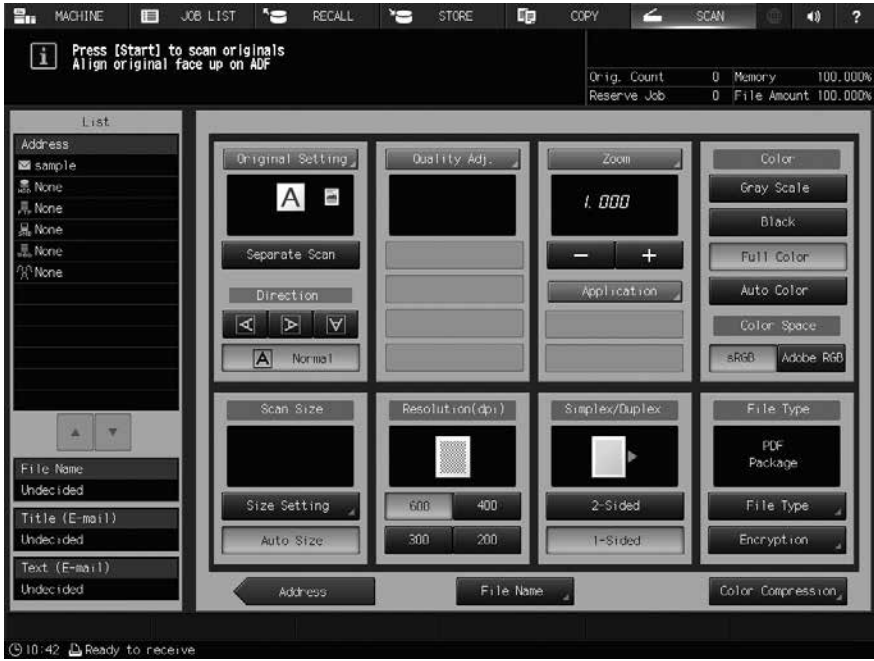

[Bind Direction] [Right&Left], [Top]

[Direction] [Normal], [Left], [Upside-Down], [Right]

#### [Type]

[Text/Photo(Print)], [Text/Photo(Photo)], [Photo(Print)], [Photo(Photo)], [Text], [Dot Matrix]

[Special] [Normal], [Same Width], [Different Width], [Z-Folded] [Thickness] [Normal], [Thin]

[BlankPage Removal]

Excludes blank pages from the scanning target when they are included in the original loaded on the ADF. Select this option when scanning the original including blank pages.

Blank pages detected in the original are not counted as the number of original pages.

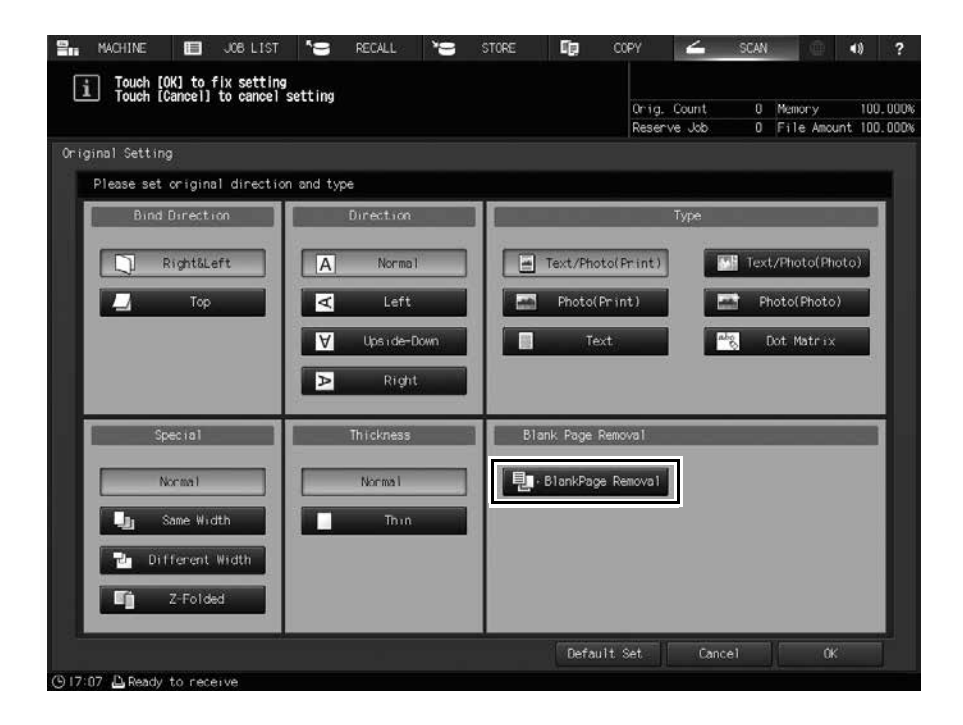

#### [OK]

Applies the setting.

#### [Cancel]

Cancels the setting.

#### [Default Set]

Returns the setting to the default.

#### $\sqrt{\phantom{\rule{0pt}{5.5pt}}}}$ Reference

For details, refer to  $[COPY]$   $\blacktriangleright$  [Basic Setting]  $\blacktriangleright$  [Setting Originals].

If blank pages are not correctly detected while the original is scanned with [BlankPage Removal] enabled, adjust the level to detect blank pages.

For details, refer to "1.3 Copy Setting: Setting the Various Operations When Copying" in this guide.

**Reference** 

[BlankPage Removal] is not available when [Same Width], [Different Width], or [Z-Folded] is selected.

# 1.3 Copy Setting: Setting the Various Operations When Copying

<span id="page-10-0"></span><Additional information 2>

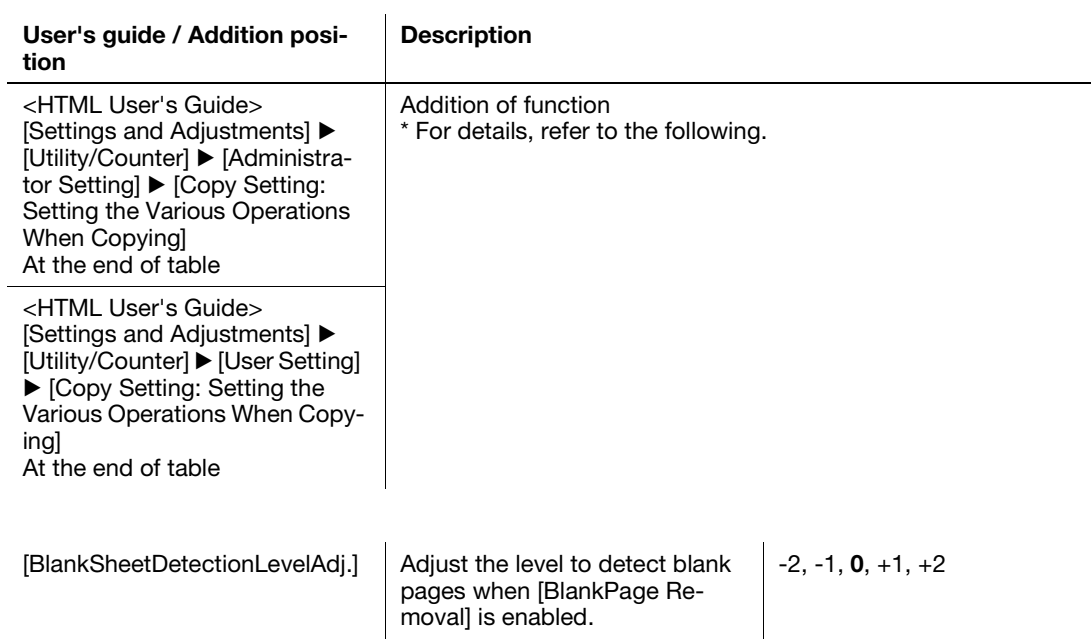

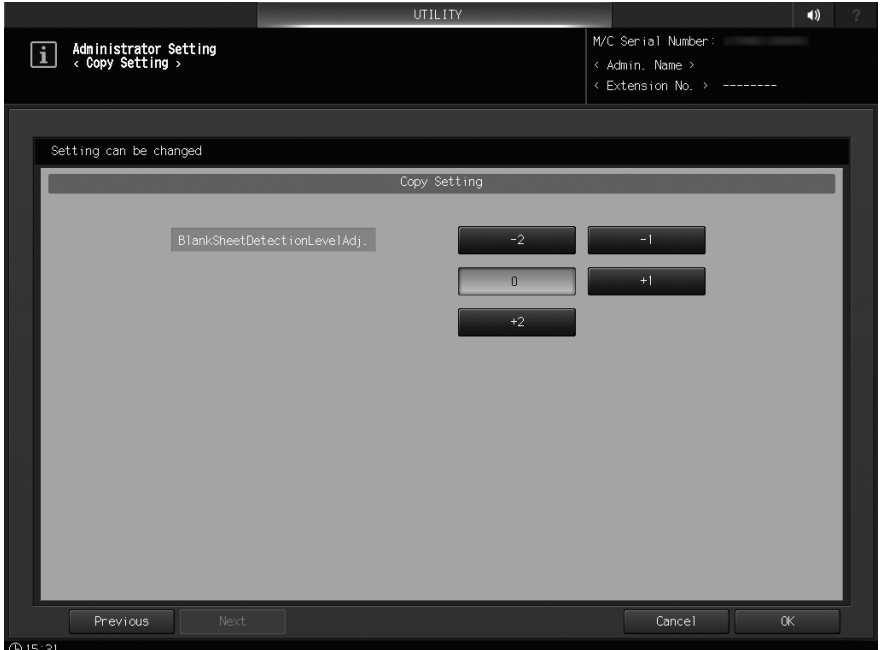

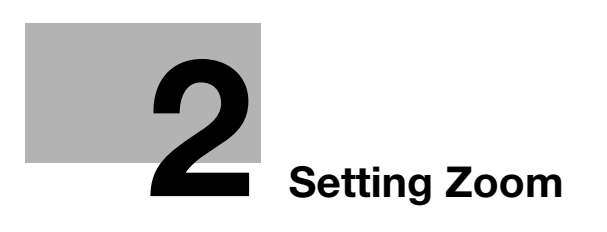

# <span id="page-12-2"></span>2 Setting Zoom

<span id="page-12-0"></span><Additional information 3>

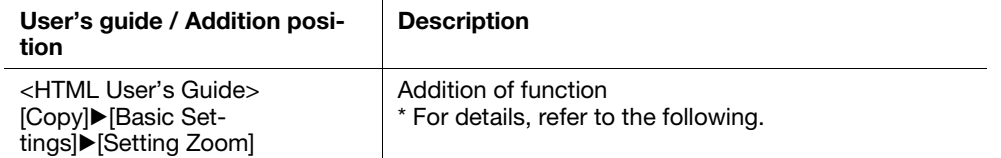

## 2.1 Specifying the Horizontal Zoom and Vertical Zoom for Copy

<span id="page-12-1"></span>Specify the desired ratio for the horizontal zoom and vertical zoom, and make copies of which the aspect ratio is different.

For [Vertical Zoom] and [Horizontal Zoom], individually specify the zoom ratio from 0.250 to 4.000 in 0.001 (0.1%) increments.

To use this function, a setting service by a customer engineer is required. For details, contact your service representative.

- 1 Press the [COPY] tab to display the [COPY] screen.
- 2 Press [Zoom].

The [Zoom] screen is displayed.

3 Specify the desired zoom ratio.

Select [Vertical Zoom] or [Horizontal Zoom], and press the keypad on the screen or the [ $\blacktriangledown$ ] or [ $\blacktriangle$ ] key to enter the zoom ratio.

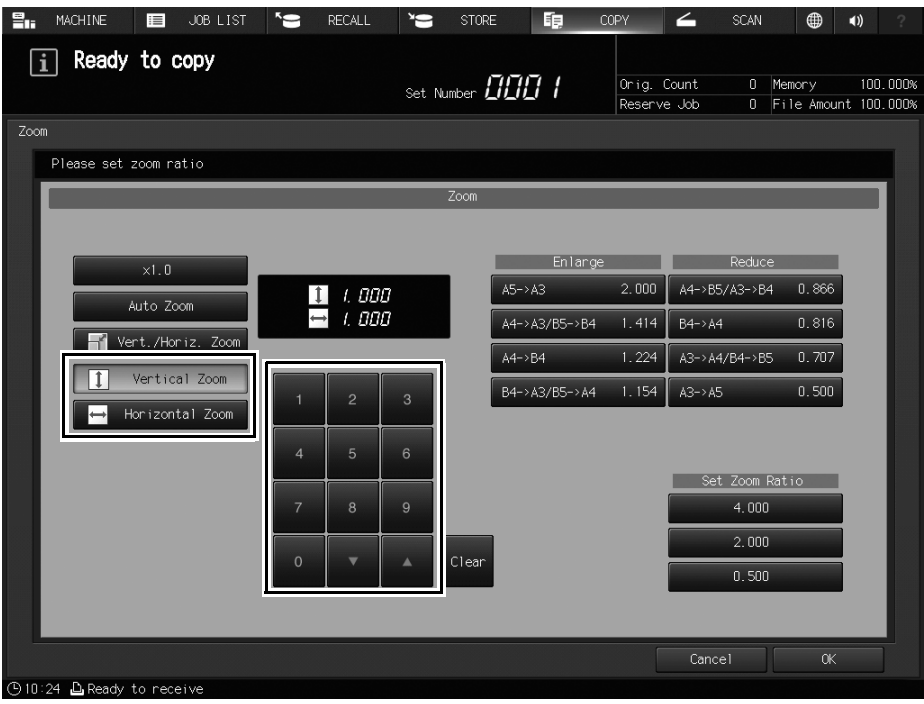

- $\rightarrow$  If wrong number is entered, continue by entering the correct number from the beginning.
- $\rightarrow$  Holding down the  $|\mathbf{v}|$  or  $|\mathbf{A}|$  key changes the ratio in 0.001 (0.1%) steps at first, and then in 0.010 (1%) steps.

4 Press [OK].

This returns to the [COPY] screen.

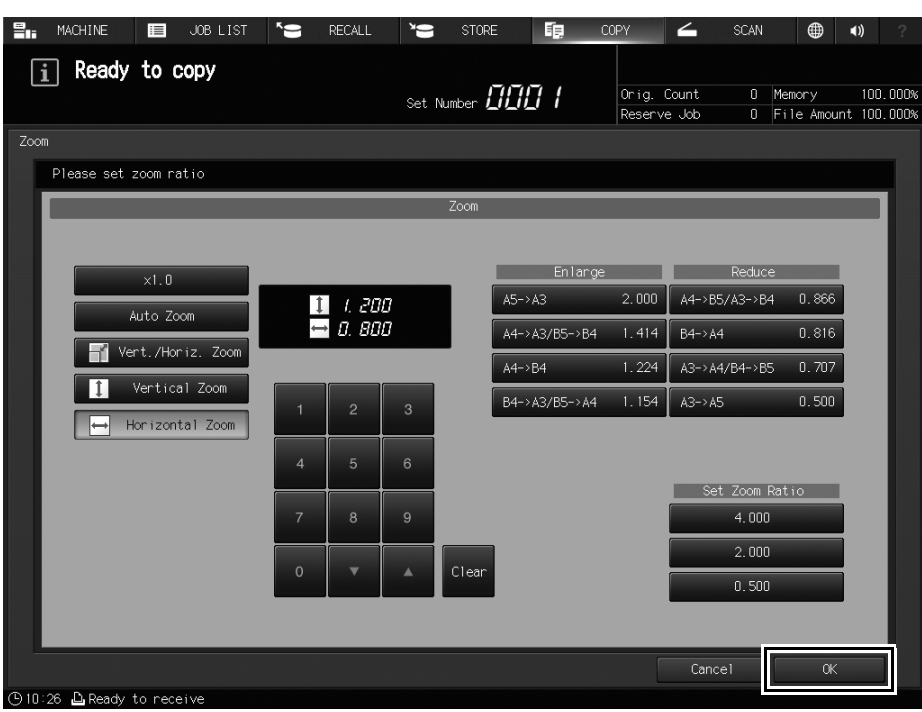

The ratio values of the vertical zoom and horizontal zoom are displayed under [Zoom].

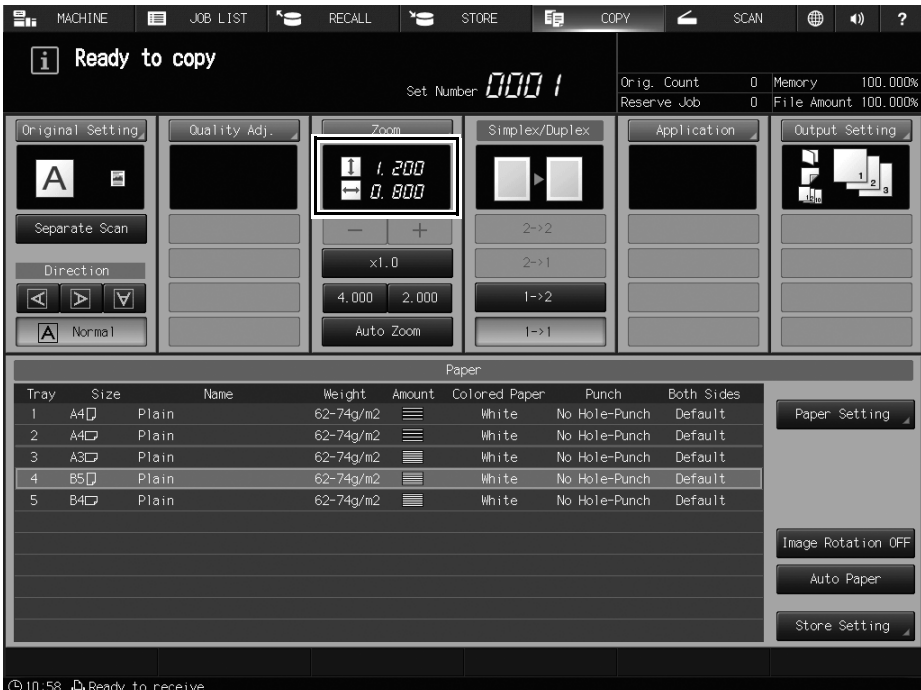

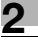

MEMO

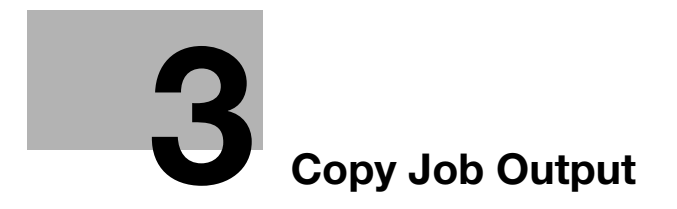

# <span id="page-16-3"></span><span id="page-16-0"></span>3 Copy Job Output

### 3.1 Application

<span id="page-16-1"></span><Additional information 4>

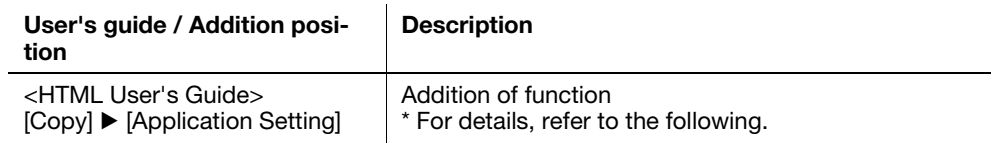

#### 3.1.1 Program Job: Collectively Outputting Multiple Copy Jobs

<span id="page-16-2"></span>This function combines multiple copy jobs loaded with different settings, and outputs them as a single job.

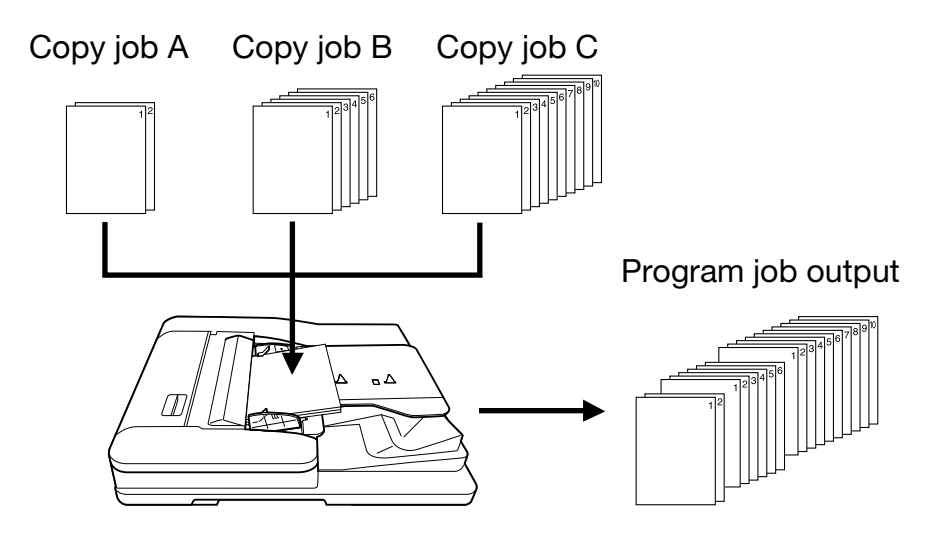

When configuring the program job setting, be sure to note the following points.

- Separate Scan mode is automatically selected.
- The paper tray can be specified for each job; therefore, the paper size can be changed for each job.
- The staple setting in output mode can be configured for all jobs or for each loaded job.
- The punch setting in output mode is applied to all jobs with the same contents. The punch setting in output mode cannot be configured for each job. However, you can specify the punched or unpunched mode to output jobs by setting [Pre-Punched] in [Paper Setting] for the tray in which the punched sheets are loaded, and then specifying the paper tray for each job.
- When changing the output mode or the number of copies after loading has been completed, press Mode Check on the control panel to display the [Program Job Edit] screen.
- There is no limit to the number of jobs that can be loaded. However, up to 10,000 pages can be loaded.
- A program job cannot be registered in the [Copy Mode Memory].

1 Press [Application] on the [COPY] screen.

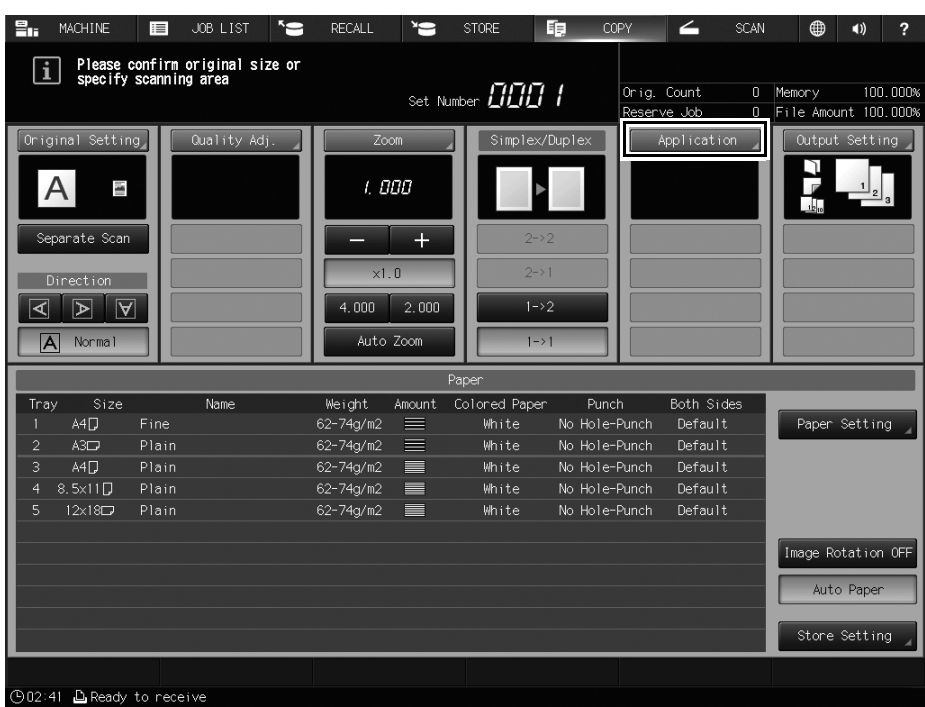

The [Application] screen is displayed.

2 Press [Program Job].

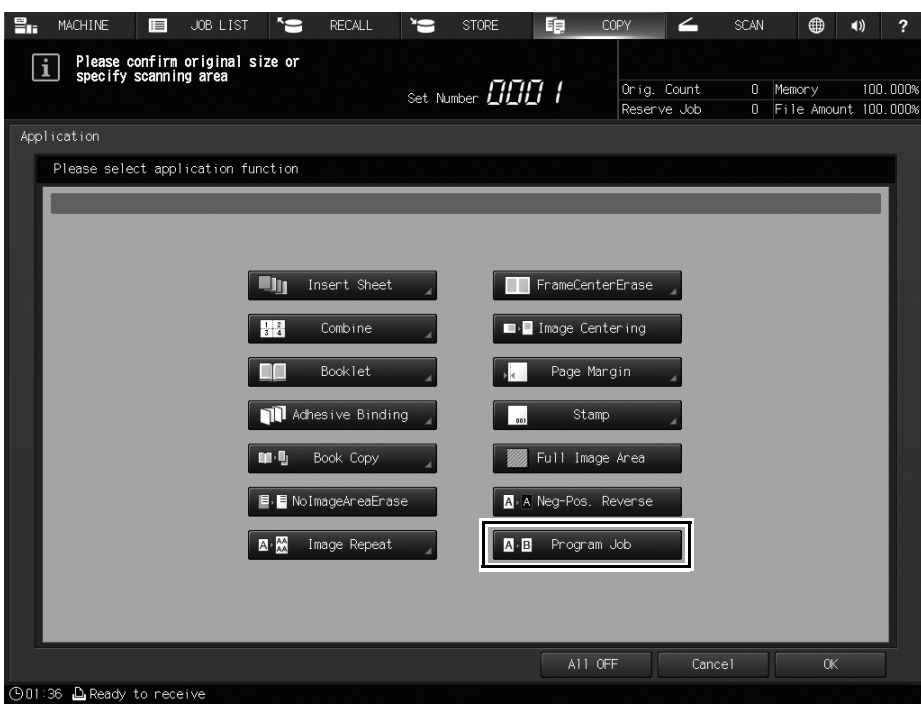

The incompatible function keys will be dimmed to show inactivity.

3 Press [OK] to return to the [COPY] screen.

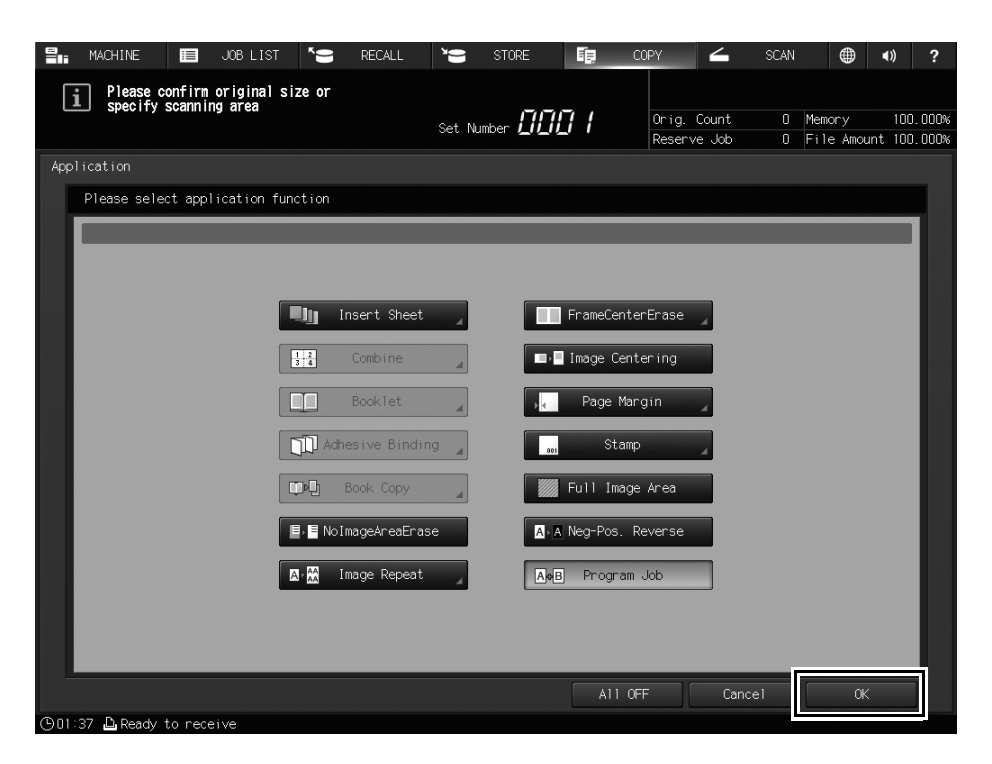

The [Program Job] icon and shortcut key are displayed under [Application] on the [COPY] screen. And, [Separate Scan] is automatically selected.

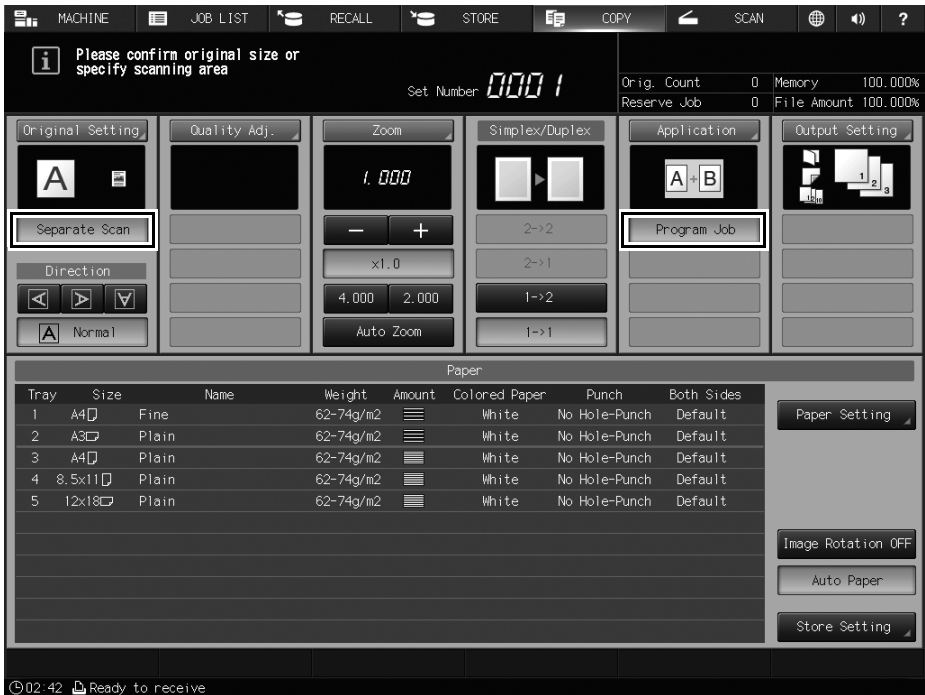

4 Position the original.

#### 5 Press Start on the control panel.

The original is loaded. When loading is completed, the [Program Job Edit] screen is displayed.

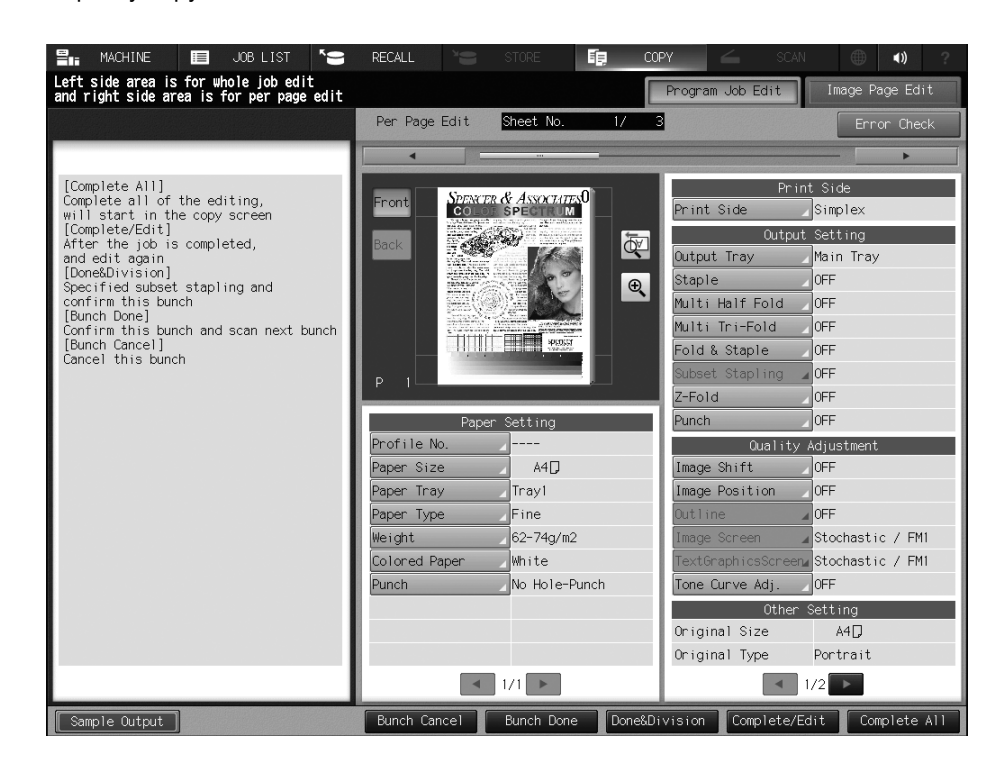

[Paper Setting], [Print Side], [Output Setting], and [Quality Adjustment] can be specified as copy conditions. For the setting procedure, refer to [Saving and Editing Jobs]  $\blacktriangleright$  [Hold Job and Save on HDD]  $\blacktriangleright$ [Hold Job Screen]  $\blacktriangleright$  [Job Ticket Edit Screen] in the HTML User's Guide.

7 Press either [Bunch Done] or [Done&Division].

[Bunch Done]: Press this button to combine the loaded jobs and define them as a single job.

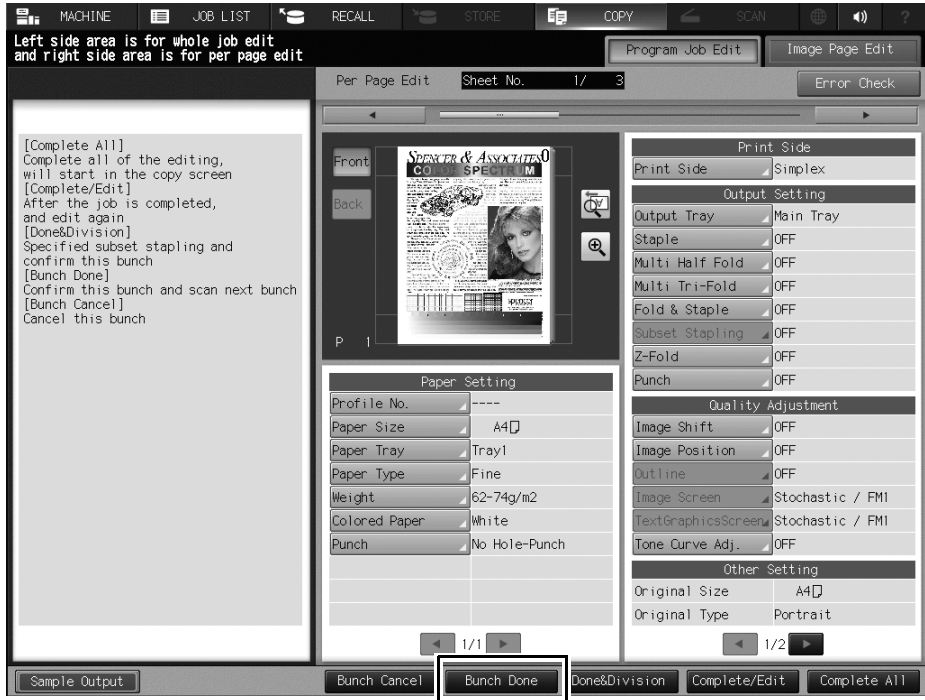

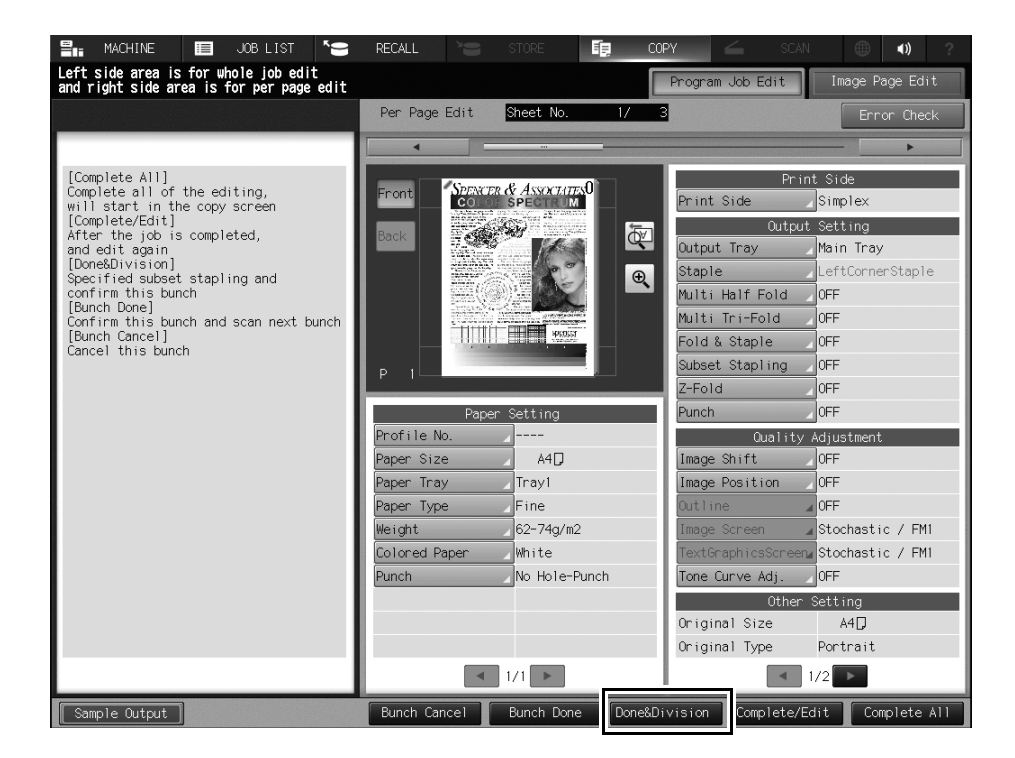

[Done&Division]: Press this button to set stapling for each job.

Multiple jobs are combined by subset stapling, and defined as a single job.

[Bunch Cancel]: Press this button to cancel all the loaded jobs and return to the [COPY] screen.

8 Repeat steps 4 to 7 to load all the originals.

 $\rightarrow$  When the last original is loaded, press [Complete All]. Output processing starts.

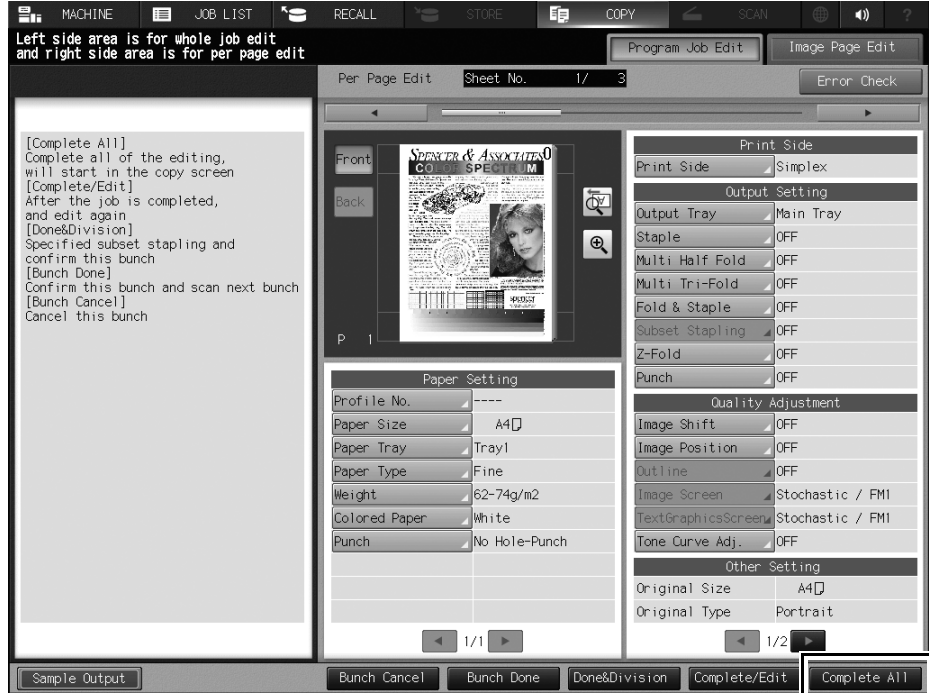

 $\rightarrow$  To change copy conditions after combining all jobs, press [Complete/Edit] to display the [Program Job Edit] screen as shown below. After the change has been completed, press [Complete All].

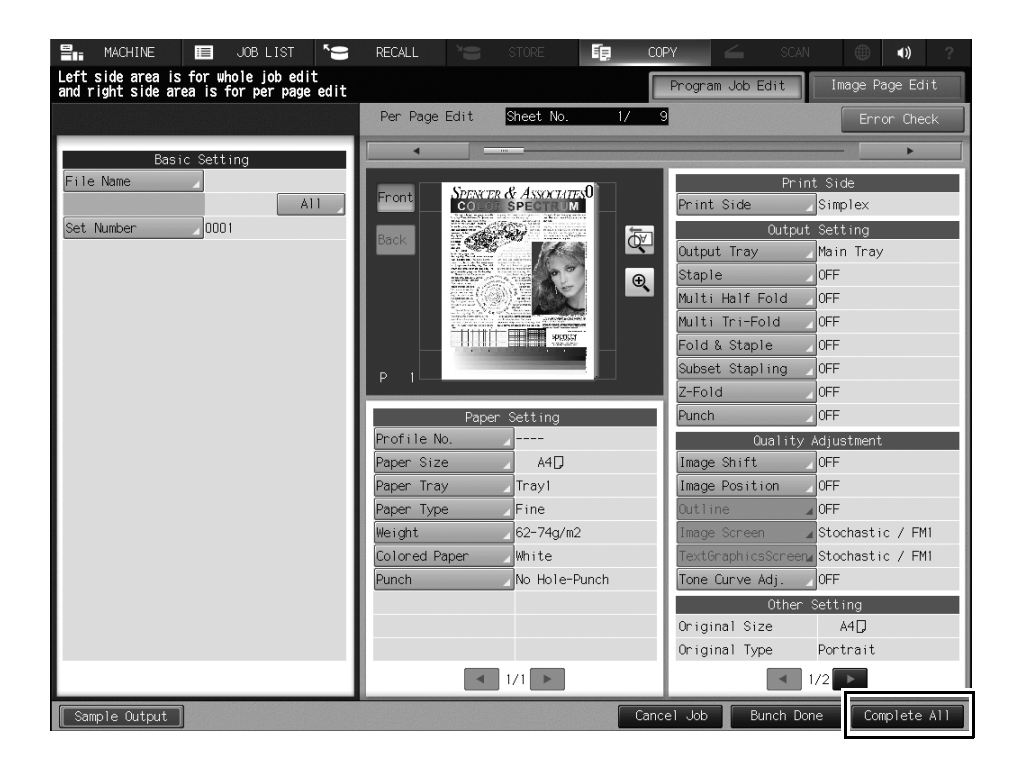

After the last original has been loaded, if you press [Bunch Done] or [Done&Division] without pressing [Complete All] or you press [Bunch Done] on the [Program Job Edit] screen that is displayed by pressing [Complete/Edit], press Mode Check on the control panel to return to the [Program Job Edit] screen. Press [Complete All] to output job data.

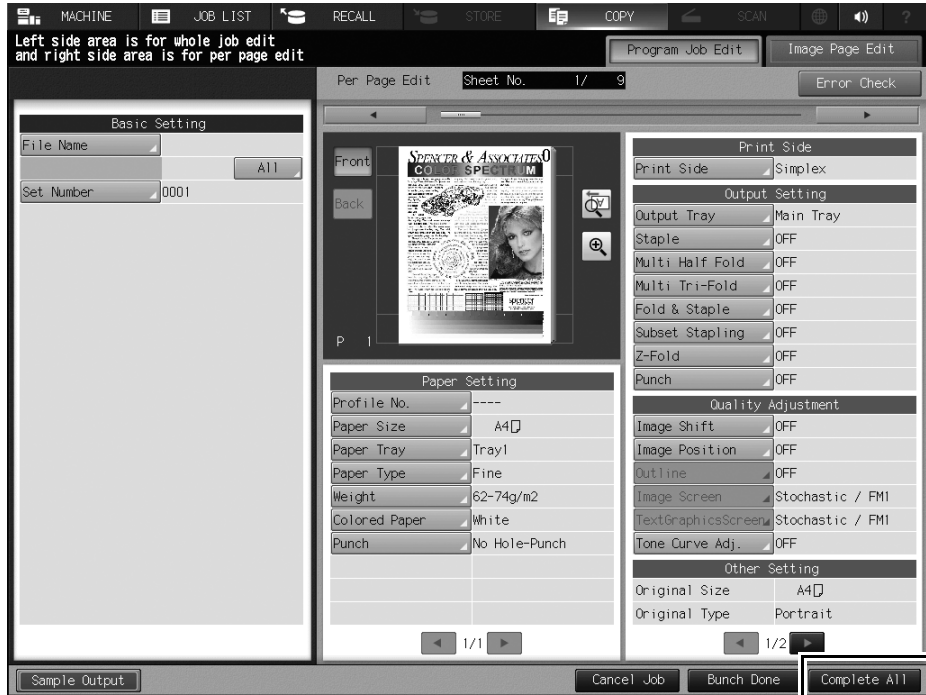

MEMO

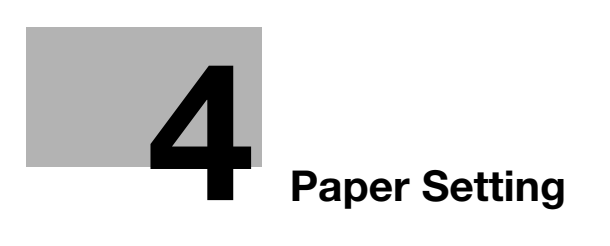

# <span id="page-24-2"></span><span id="page-24-0"></span>4 Paper Setting

## 4.1 Paper Setting: Setting Paper for Tray

<span id="page-24-1"></span><Errata 2>

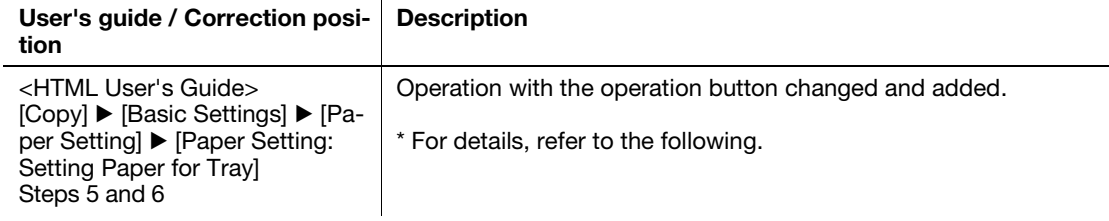

5 Press the tray key to change the Paper Setting.

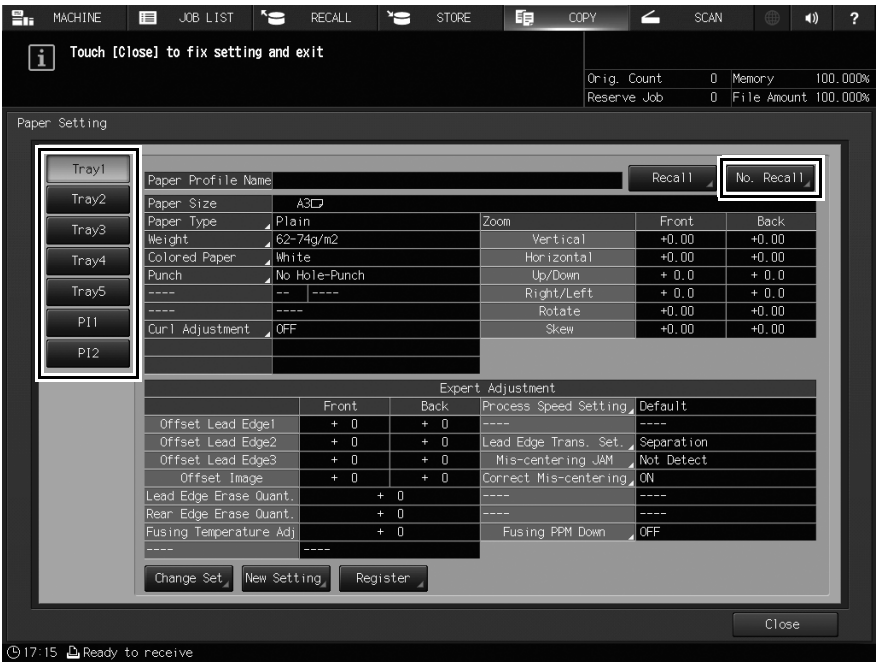

- → Tray keys are provided in the left side area of the [Paper Setting] screen. Pressing a tray key shows the conditions specified for that tray in the right side.
- $\rightarrow$  If the paper condition profile number to be recalled is known, press [No. Recall]. You can enter the profile number and easily recall the profile for setting.

6 Press [Recall], [Change Set], or [New Setting].

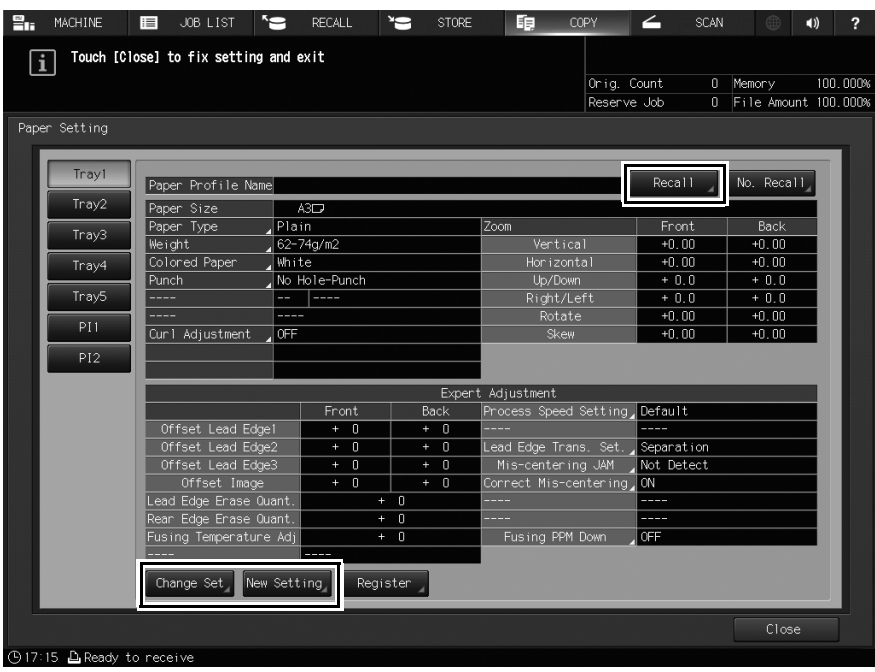

Pressing [Recall] displays the [Recall] screen, on which registered paper specifications can be selected. Proceed to step 7.

Pressing [Change Set] or [New Setting] displays the [Change IndividualSet] screen to change the specifications individually. Proceed to step 11.

- $\rightarrow$  Pressing [Change Set] displays the current setting.
- $\rightarrow$  Pressing [New Setting] displays the defaults on the machine.

## 4.2 Paper Setting: Registering the Paper Conditions

<span id="page-26-0"></span><Errata 3>

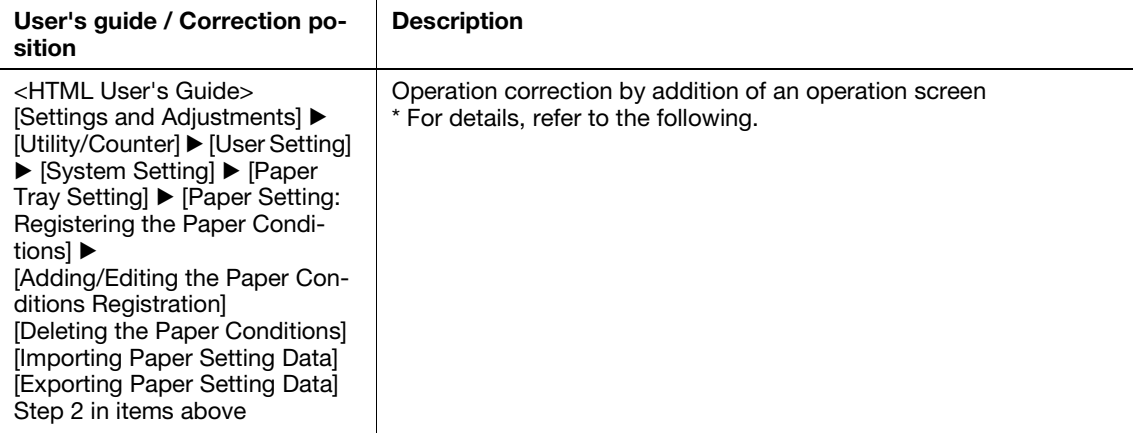

2 On the [User Setting Menu] screen, press [System Setting]  $\blacktriangleright$  [Paper Tray Setting]  $\blacktriangleright$  [Paper Setting].

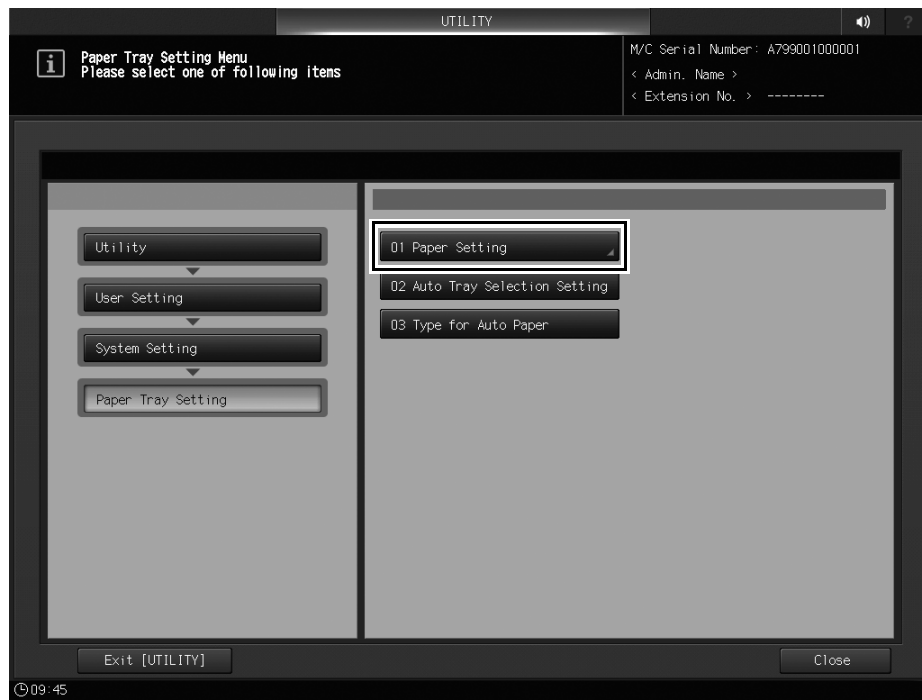

3 Press [Paper Profile Setting].

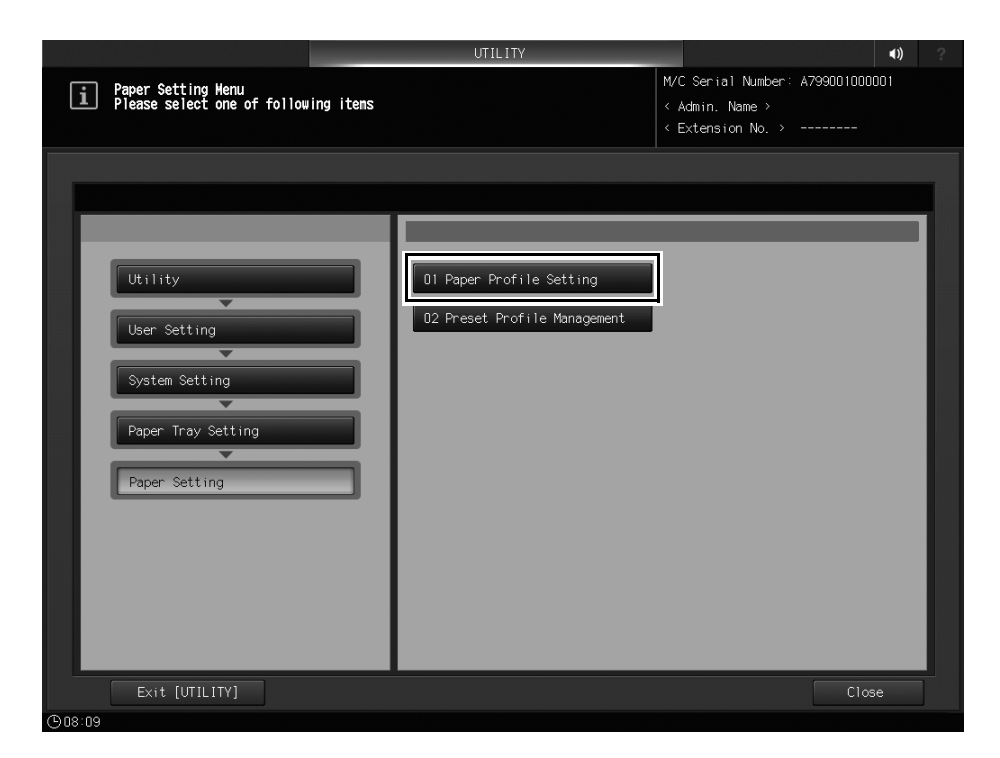

The [Register/Delete Paper Setting] screen is displayed.

 $\rightarrow$  After this, read the user's guide while shifting steps one by one.

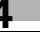

MEMO

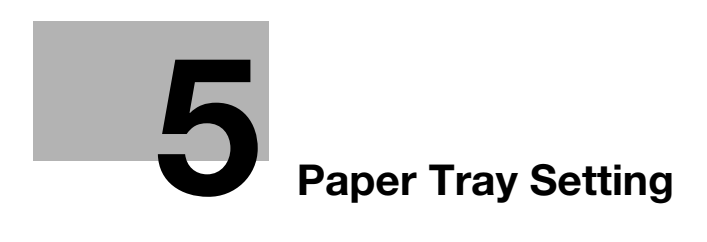

# <span id="page-30-3"></span><span id="page-30-0"></span>5 Paper Tray Setting

## 5.1 Paper Tray Setting

<span id="page-30-1"></span><Additional information 5>

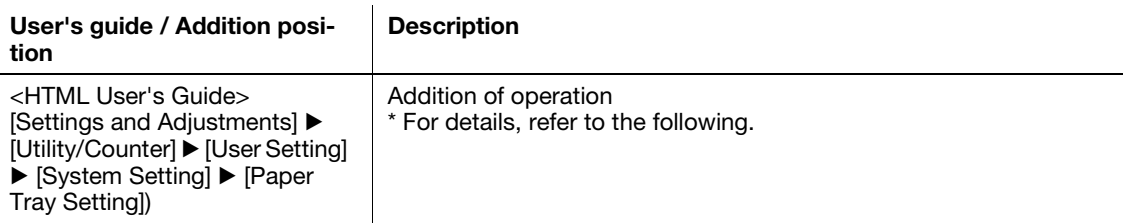

#### 5.1.1 Preset Profile Management: Managing Profiles

<span id="page-30-2"></span>The frequently used paper profiles are pre-registered as preset profiles in the list of the [Preset Profile] tab screen and in the list of the [Paper Profile] tab screen.

On the [Preset Profile] tab screen, you can add a newly registered profile to the [Paper Profile] tab screen. You can also delete or search for a registered profile on each screen.

To add a new preset profile to this machine, a service setting is required. For details, contact your service representative.

#### Adding the Preset Profile to the Paper Profile

- 1 Press Utility/Counter on the control panel to display [UTILITY], then press [User Setting] to display the [User Setting Menu] screen.
- 2 On the [User Setting Menu] screen, press [System Setting] ▶ [Paper Tray Setting] ▶ [Paper Setting].

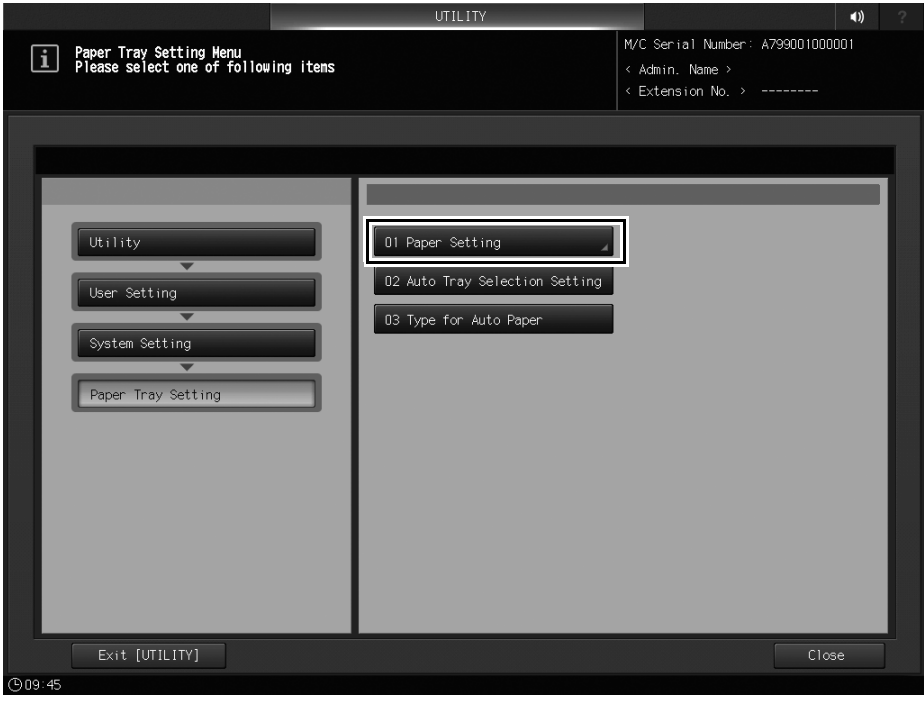

3 Press [Preset Profile Management].

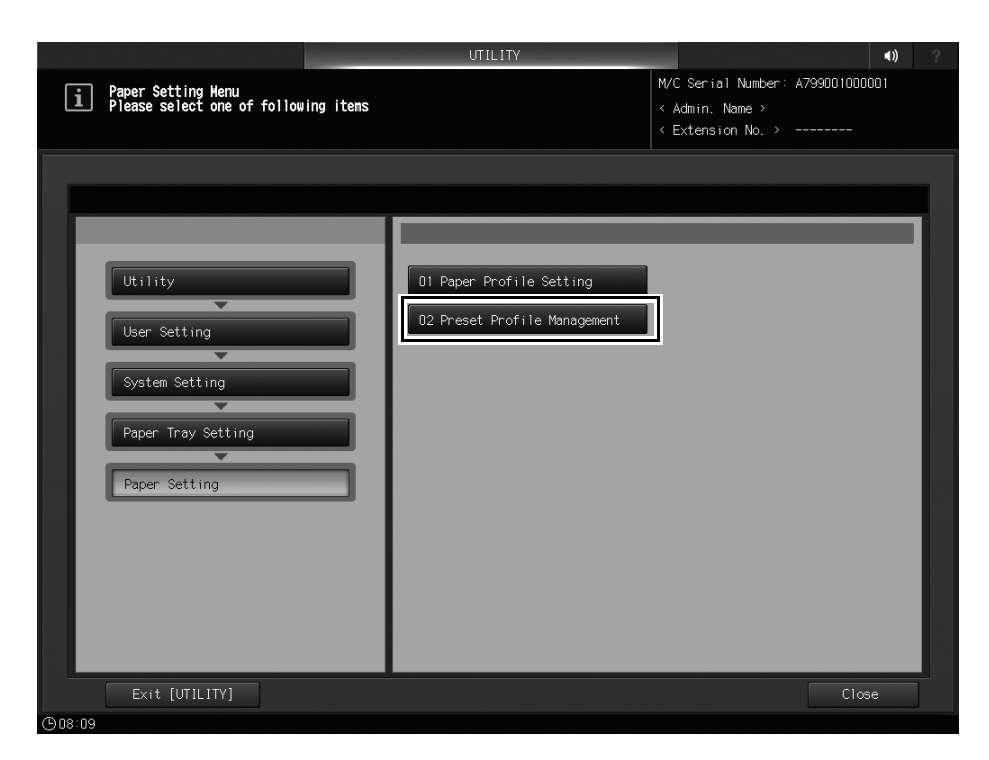

The [Preset Profile Management] screen is displayed.

4 Select the preset profiles to add, then press [Add Profile].

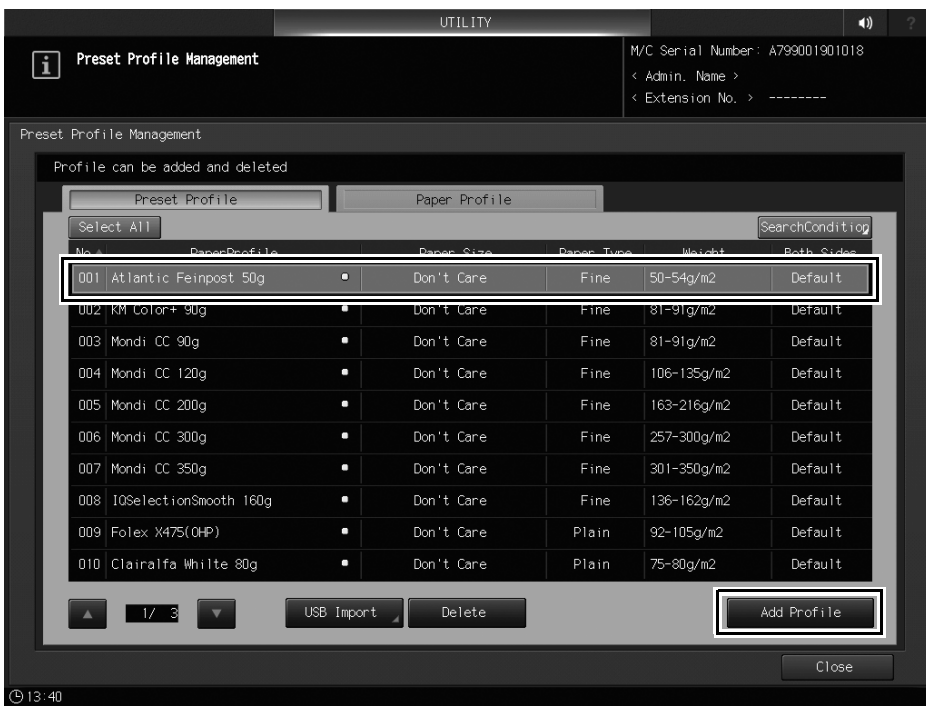

The preset profiles are marked by  $\Box$ .

5 Press [OK].

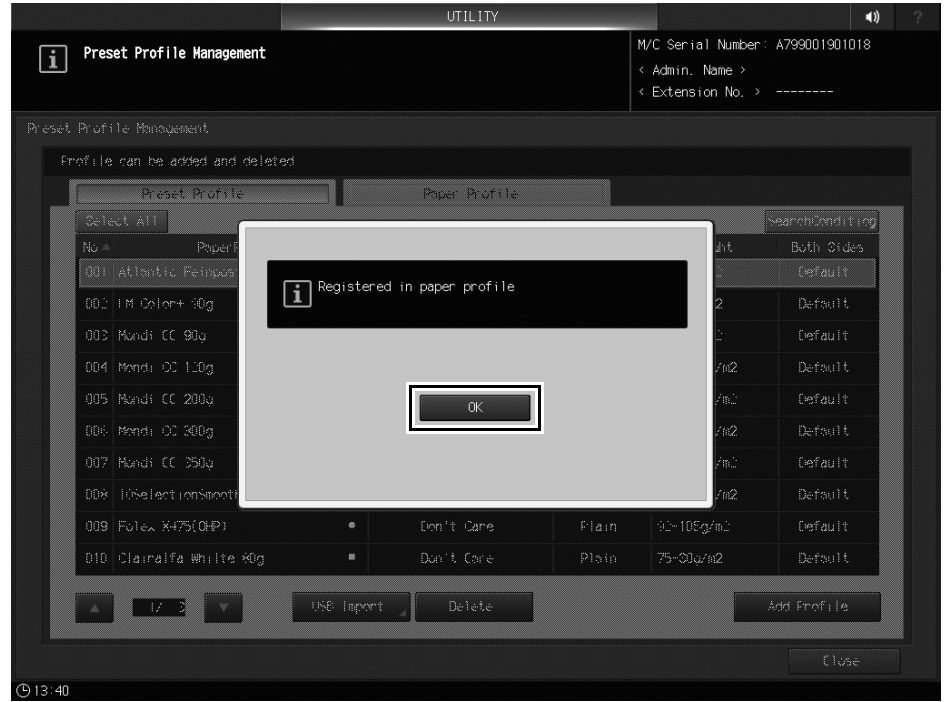

#### Deleting the Preset Profiles

- 1 Press Utility/Counter on the control panel to display [UTILITY], then press [User Setting] to display the [User Setting Menu] screen.
- 2 On the [User Setting Menu] screen, press [System Setting] ▶ [Paper Tray Setting] ▶ [Paper Setting].

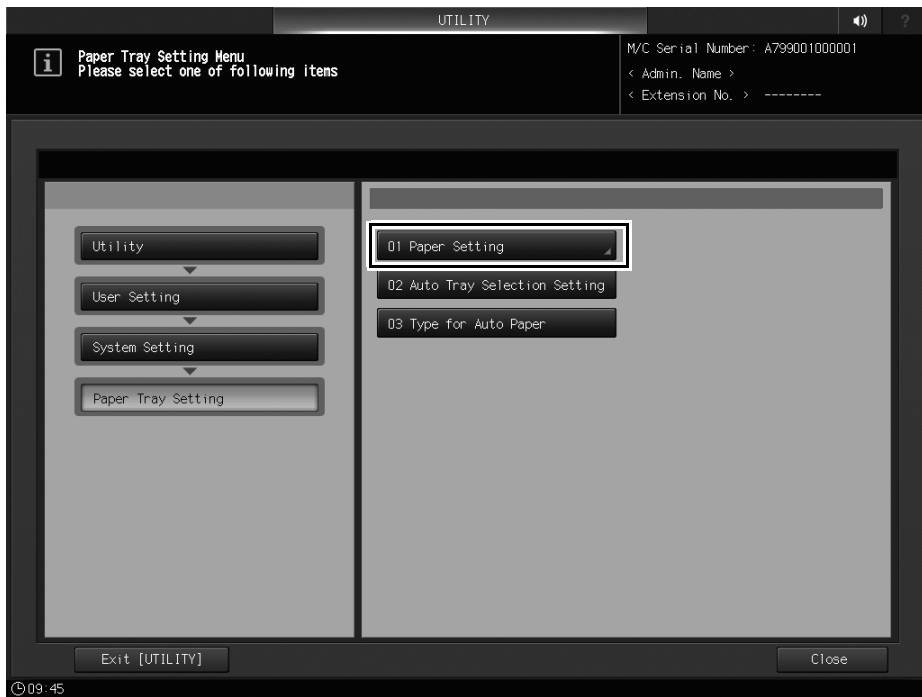

3 Press [Preset Profile Management].

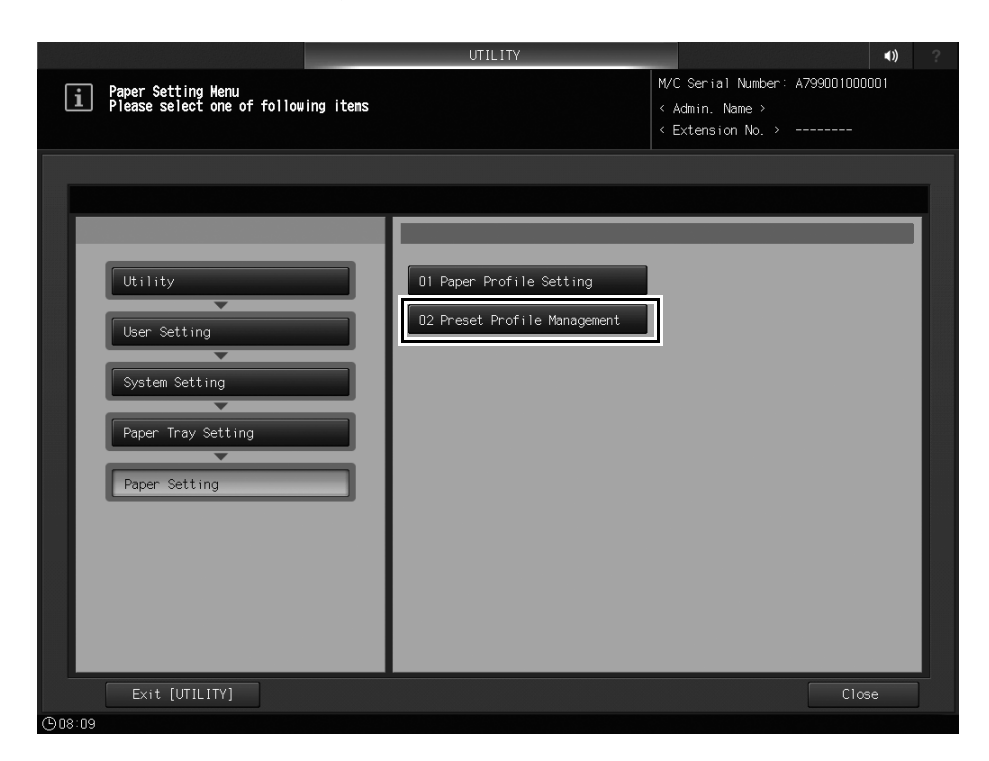

The [Preset Profile Management] screen is displayed.

4 Select the preset profiles to delete, then press [Delete].

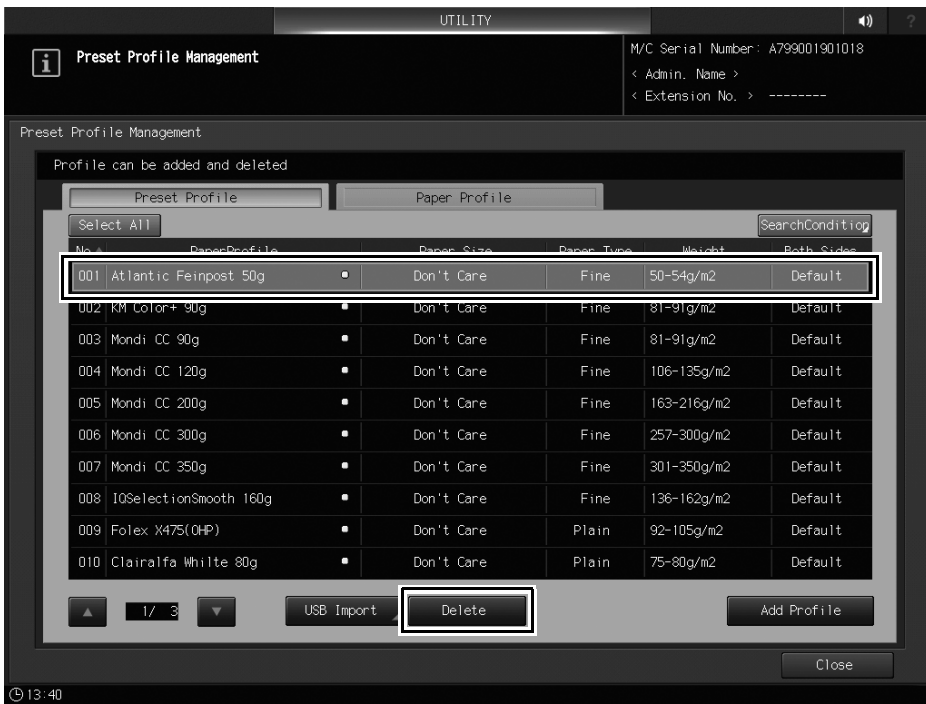

5 Press [OK].

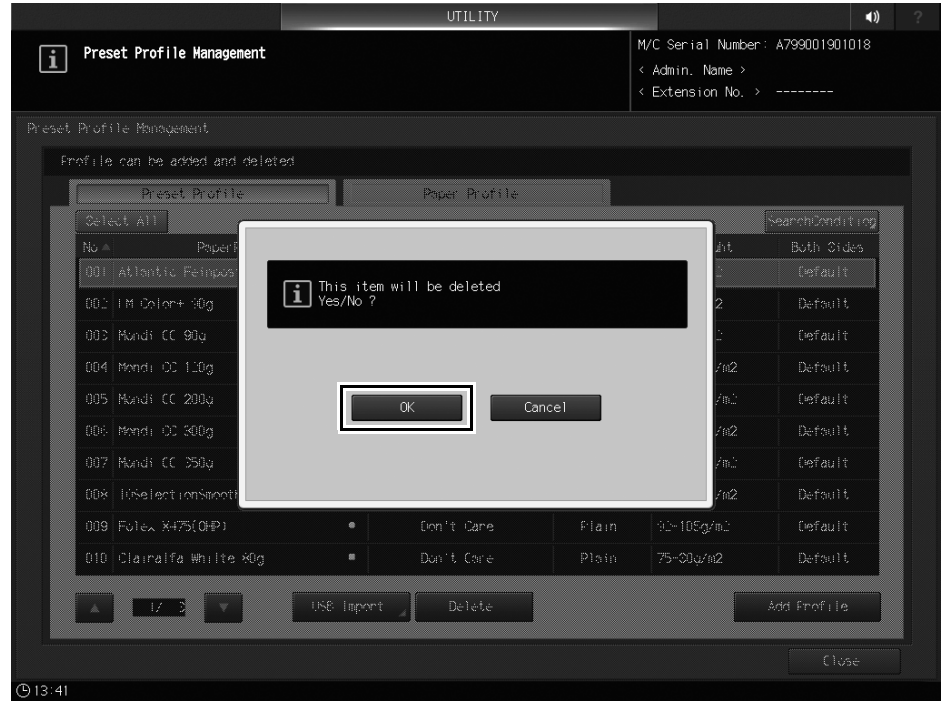

#### Searching for the Preset Profiles or Paper Profiles

- 1 Press Utility/Counter on the control panel to display [UTILITY], then press [User Setting] to display the [User Setting Menu] screen.
- 2 On the [User Setting Menu] screen, press [System Setting] ▶ [Paper Tray Setting] ▶ [Paper Setting].

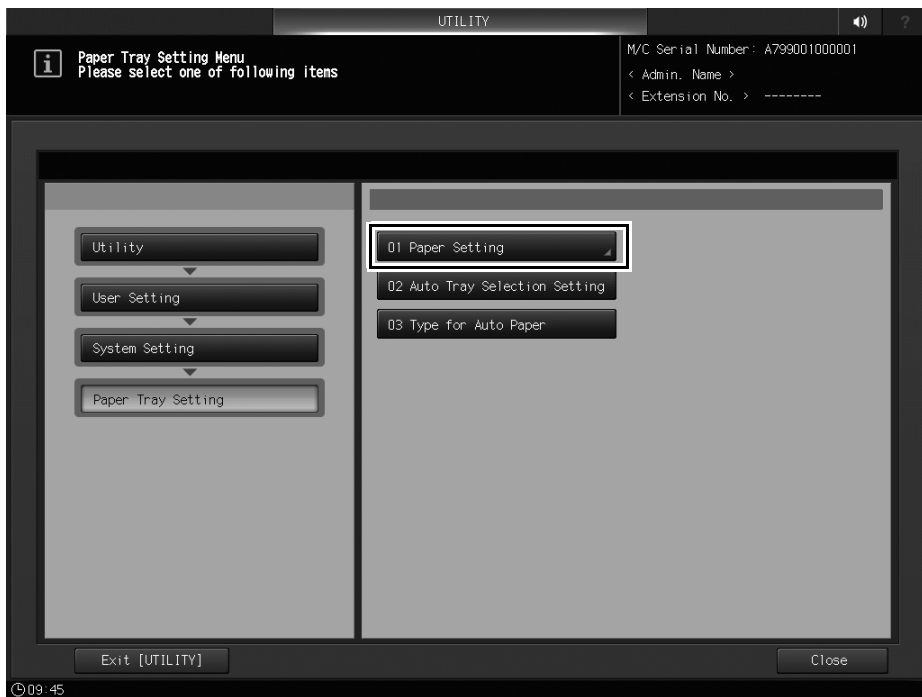

3 Press [Preset Profile Management].

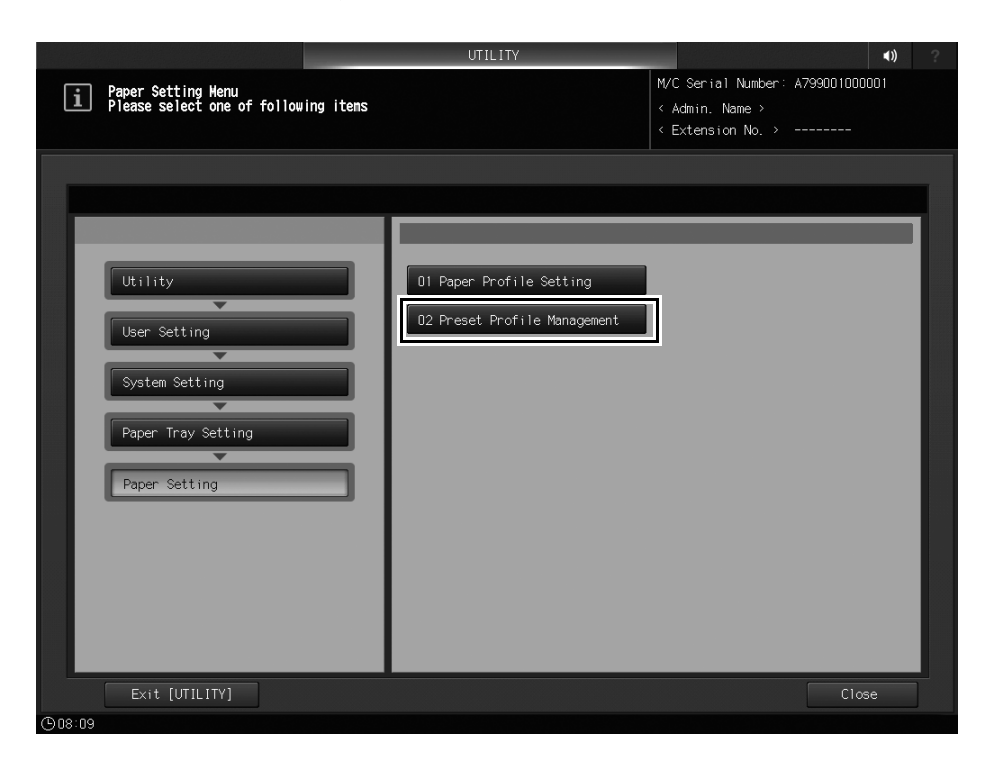

The [Preset Profile Management] screen is displayed.

4 Press [Preset Profile] or [Paper Profile] to suit the profile to be searched.

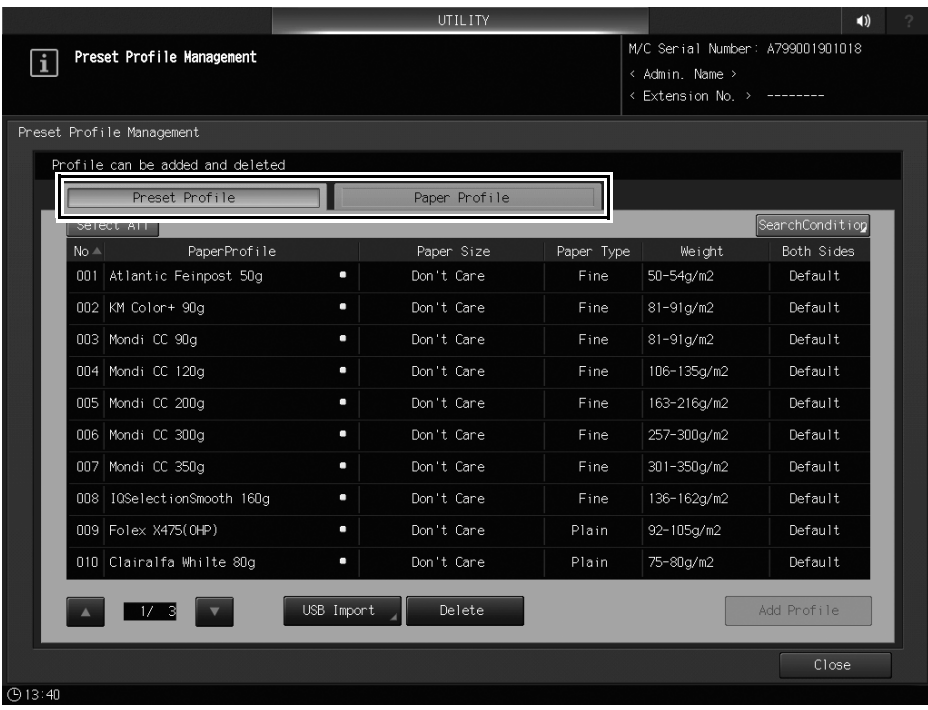

The preset profiles are marked by  $\Box$ .

 $\rightarrow$  The paper profile added from the preset profile is also marked by  $\Box$ . If the profile is edited and saved, it is not marked by  $\Box$ .
#### 5 Press [SearchCondition].

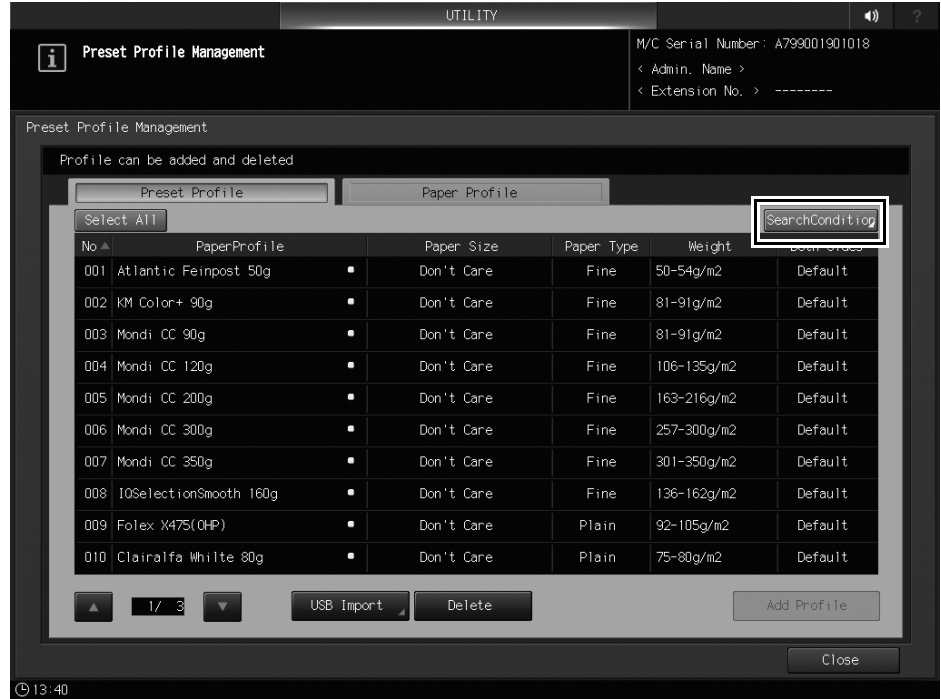

The [Profile Search Condition] screen is displayed.

6 Specify search conditions, then press [Search].

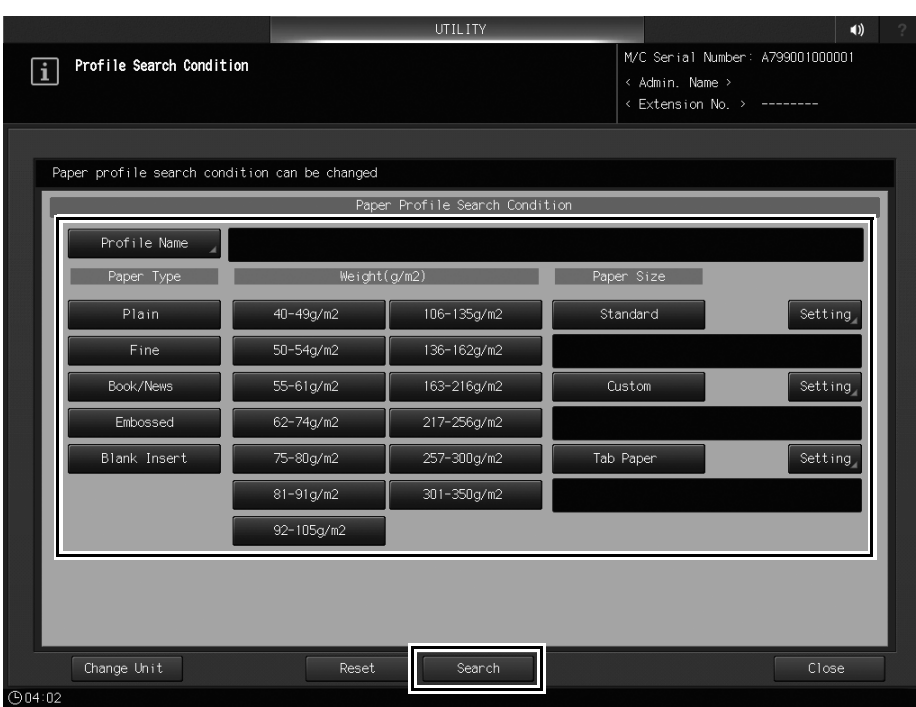

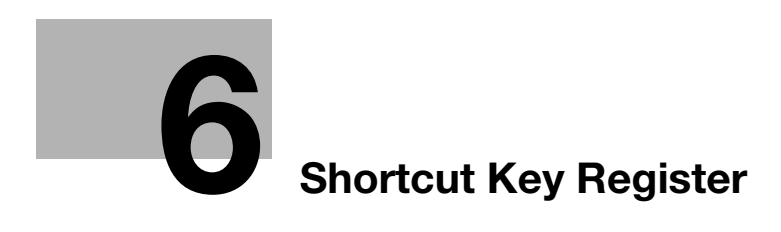

# <span id="page-38-0"></span>6 Shortcut Key Register

#### 6.1 Shortcut Key Register

<Additional information 6>

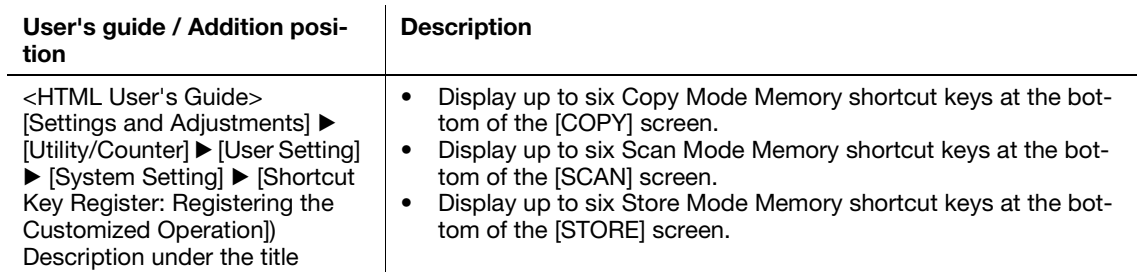

<Additional information 7>

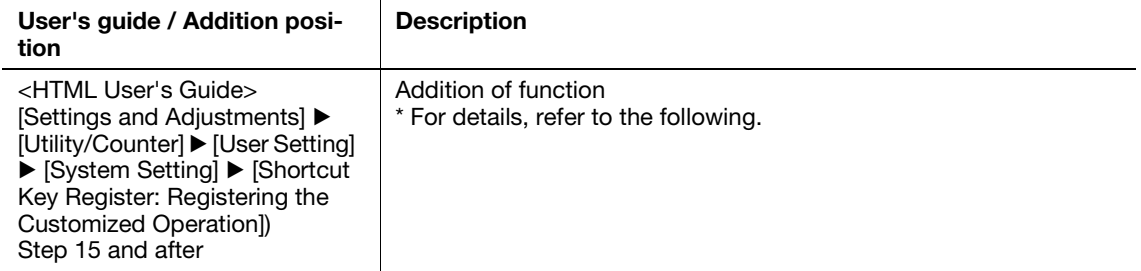

16 To display Copy Mode Memory shortcut keys at the bottom of the [COPY] screen, press [Copy Mode Memory] to display the registration screen.

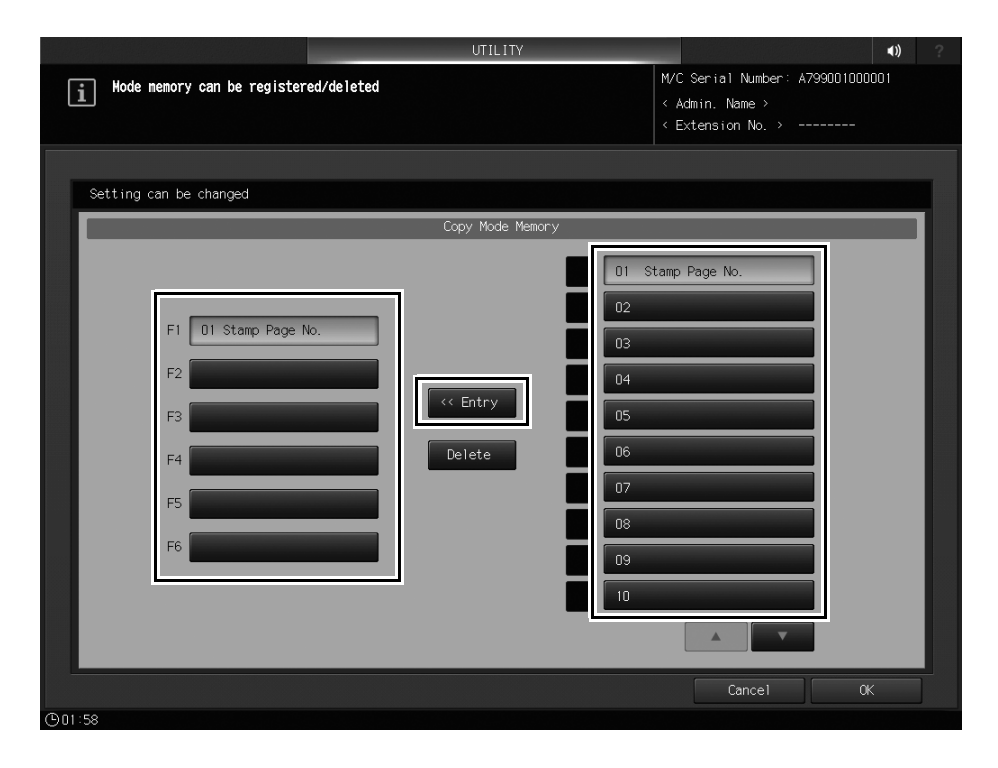

- Select the desired one from [F1] to [F6] as a shortcut key you want to register Copy Mode Memory in, select the desired one from [01] to [30] as a button that has a copy condition registered, then press [<<Entry].
- $\rightarrow$  To display buttons [11] to [20] or [21] to [30], press [ $\blacktriangledown$ ] or [ $\blacktriangle$ ].

#### **NOTICE**

Copy conditions must be registered in advance. For the setting procedure, refer to [COPY]  $\blacktriangleright$  [Copy Assist Functions] I [Mode Memory: Registering/Recalling/Repeatedly Using Copy Job Setting] I [Registering Copy Job Setting] in the HTML User's Guide.

17 Press [OK] to complete the setting.

To cancel the change, press [Cancel]. In either case, the display returns to the [Shortcut Key Register Menu] screen.

18 To display Scan Mode Memory shortcut keys at the bottom of the [SCAN] screen, press [Scan Mode Memory] to display the registration screen.

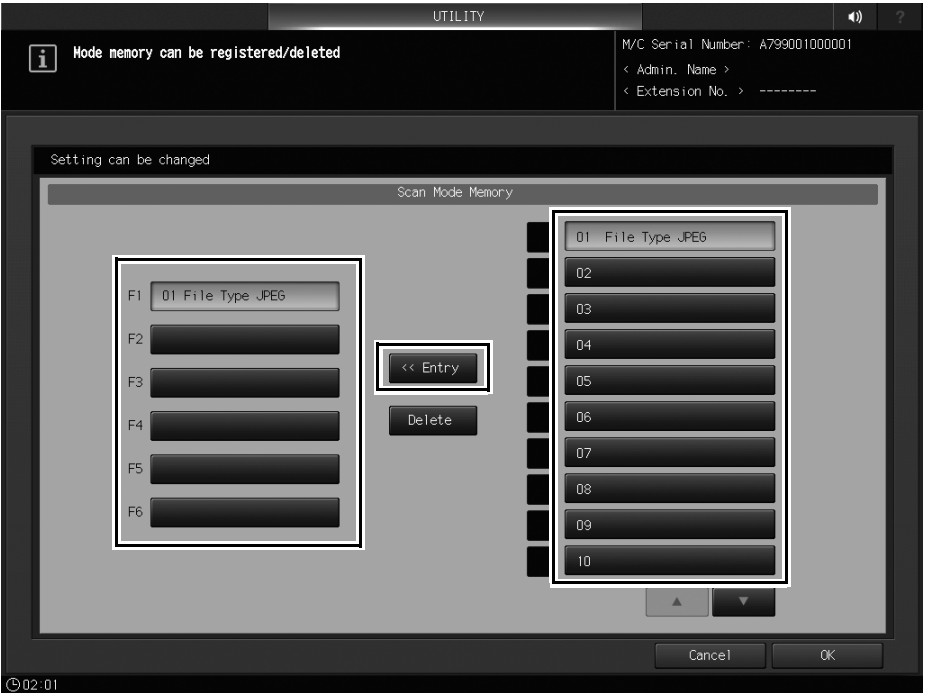

- $\rightarrow$  Select the desired option from [F1] to [F6] as a shortcut key to register Scan Mode Memory in, select the desired option from [01] to [30] as a button that has a scan condition registered, then press [<<Entry].
- $\rightarrow$  To display buttons [11] to [20] or [21] to [30], press  $|\nabla|$  or  $|\triangle|$ .

#### **NOTICE**

Scan conditions must be registered in advance. For the setting procedure, refer to [SCAN] > [Scanning Functions of Image Controller] > [Scan Operation Assist Function] > [Mode Memory: Register/Call Scan Settings] > [Storing Scan Conditions] in the HTML User's Guide.

- 19 Press [OK] to complete the setting.
	- $\rightarrow$  To cancel the change, press [Cancel]. In either case, the display returns to the [Shortcut Key Register Menu] screen.

20 To display Store Mode Memory shortcut keys at the bottom of the [STORE] screen, press [Store Mode Memory] to display the registration screen.

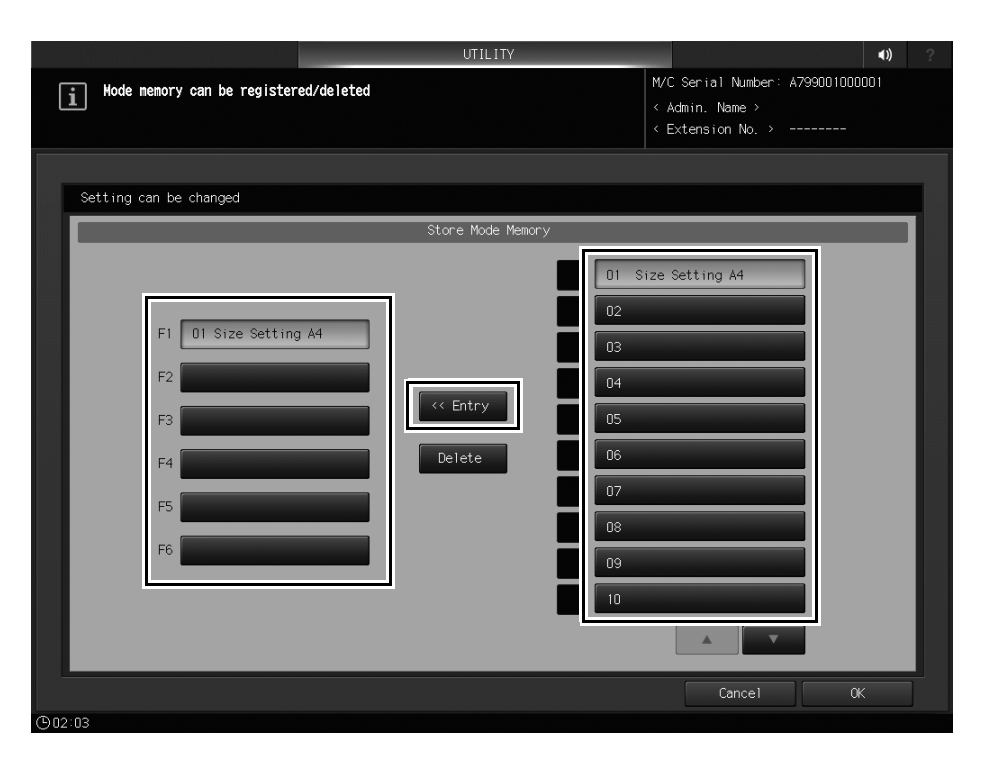

- → Select the desired option from [F1] to [F6] as a shortcut key you want to register Store Mode Memory in, select the desired option from [01] to [30] as a button that has a store condition registered, then press [<<Entry].
- $\rightarrow$  To display buttons [11] to [20] or [21] to [30], press [ $\nabla$ ] or [ $\blacktriangle$ ].

#### **NOTICE**

Store conditions must be registered in advance. For the setting procedure, refer to [Job Operations]  $\blacktriangleright$ [Hold Job and Save on HDD] ) [STORE Screen] ) [Mode Memory: Register/Call Save Settings] ) [Storing save conditions] in the HTML User's Guide.

- 21 Press [OK] to complete the setting.
	- $\rightarrow$  To cancel the change, press [Cancel]. In either case, the display returns to the [Shortcut Key Register Menu] screen.

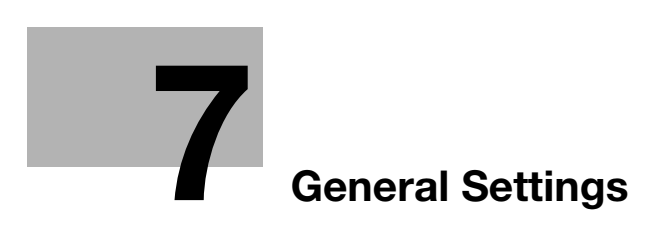

# <span id="page-42-0"></span>7 General Settings

## 7.1 General Settings: Specifying Authentication Conditions

<Errata 4>

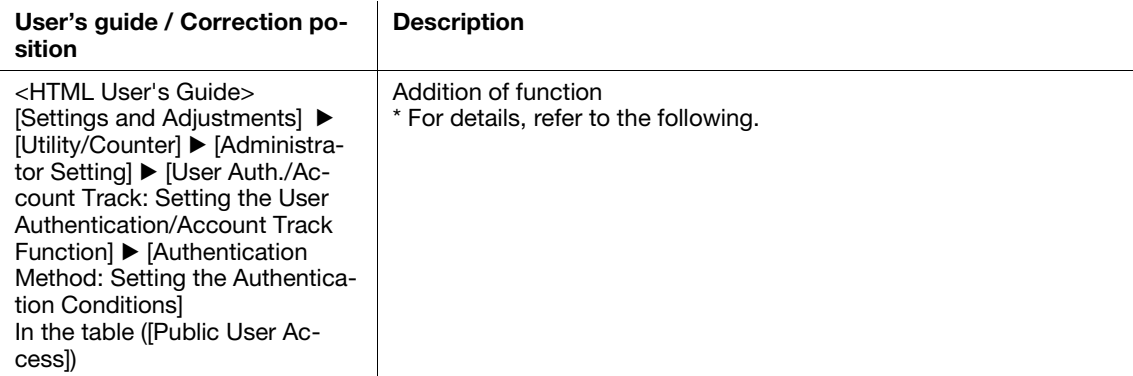

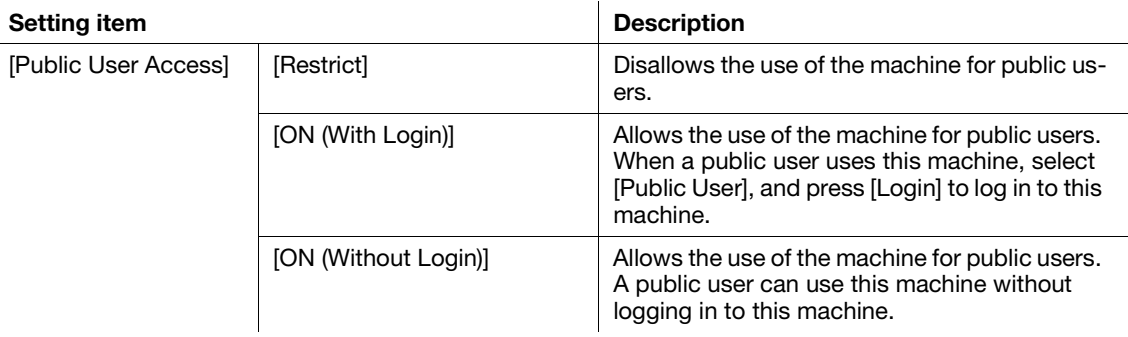

## 7.2 Auth. Device Setting: Setting the Authentication Device

<Errata 5>

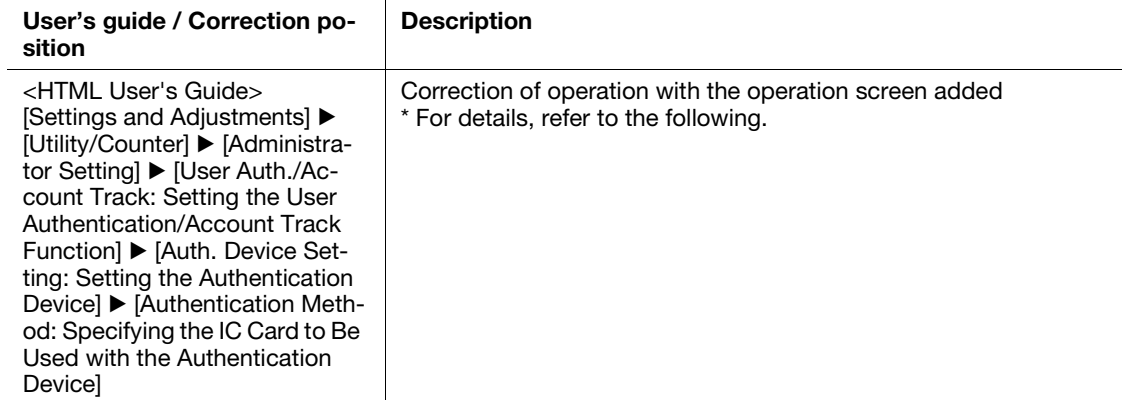

#### 7.2.1 General Settings: Specifying the IC card to be used with the authentication device

To use the Authentication Unit AU-201/Authentication Unit AU-201S, you must first specify the IC card to be used and set the operation for authentication in advance.

1 Operate Administrator Setting to display the [Administrator Setting Menu] screen.

For details about how to display the [Administrator Setting Menu] screen, refer to [Settings and Adjustments] I [Utility/Counter] I [Administrator Setting] I [Displaying the Administrator Setting Menu Screen] in the HTML User's Guide.

2 Press [User Auth./Account Track] ► [Authentication Device Settings] ► [General Settings] in sequence on the [Administrator Setting Menu] screen.

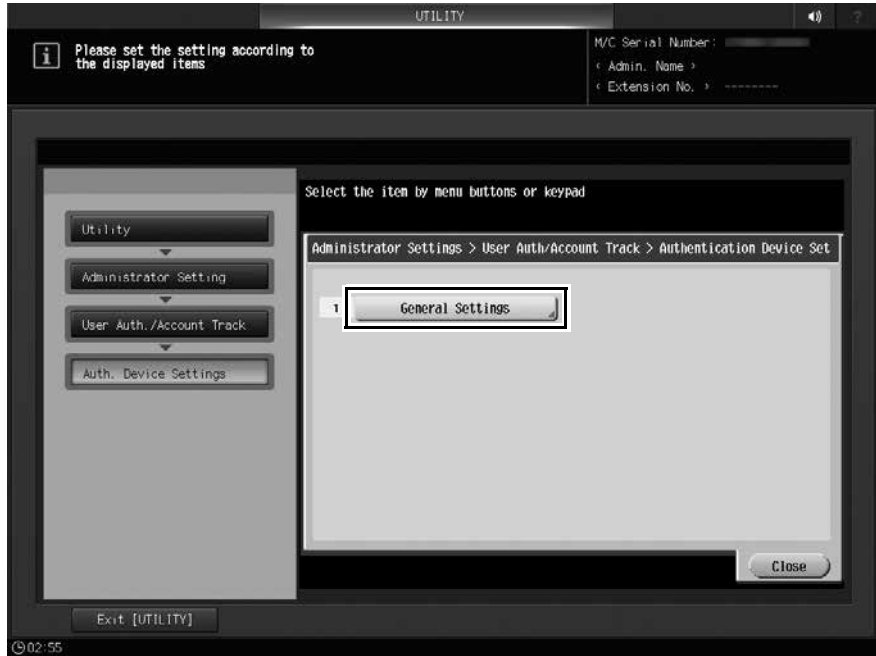

The [General Settings] screen is displayed.

3 Press [Card Authentication]  $\blacktriangleright$  [IC Card type setting], then select the IC card to use.

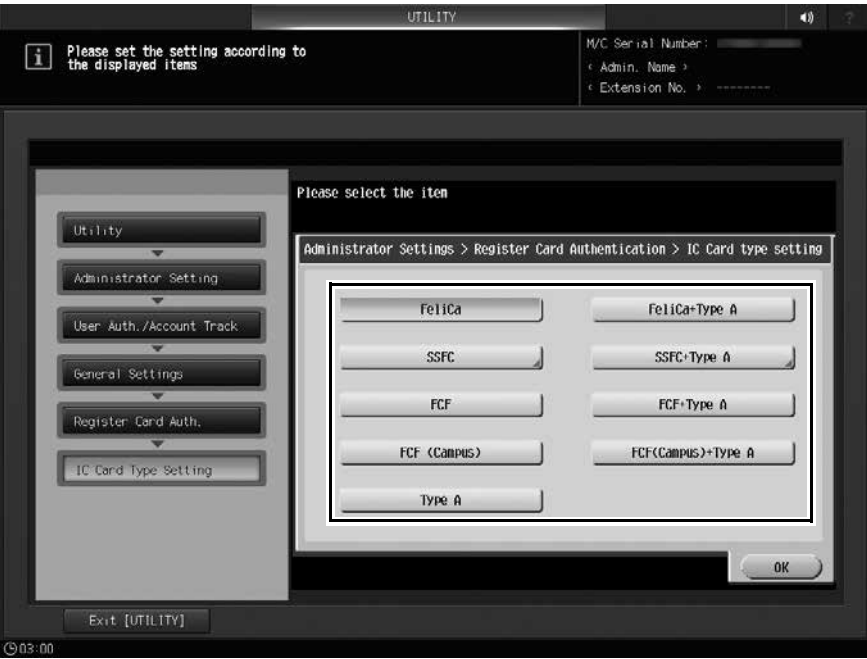

- → When you select [SSFC] or [SSFC+TypeA], proceed to Step 4.
- → When you press the type other than [SSFC] or [SSFC+TypeA], proceed to Step 7.

4 Set [Write Authentication Result], [Writing Time Out], and [Company Code], and press [Forward].

When you select [SSFC] or [SSFC+TypeA], also perform the same operation.

- → Press [ON] in [Write Authentication Result], and enter the number of seconds in [Writing Time Out] using the keypad. Specify the timeout value to be between 1 to 40 seconds.
- → Press [Company Code], and enter the code on the screen that is displayed.

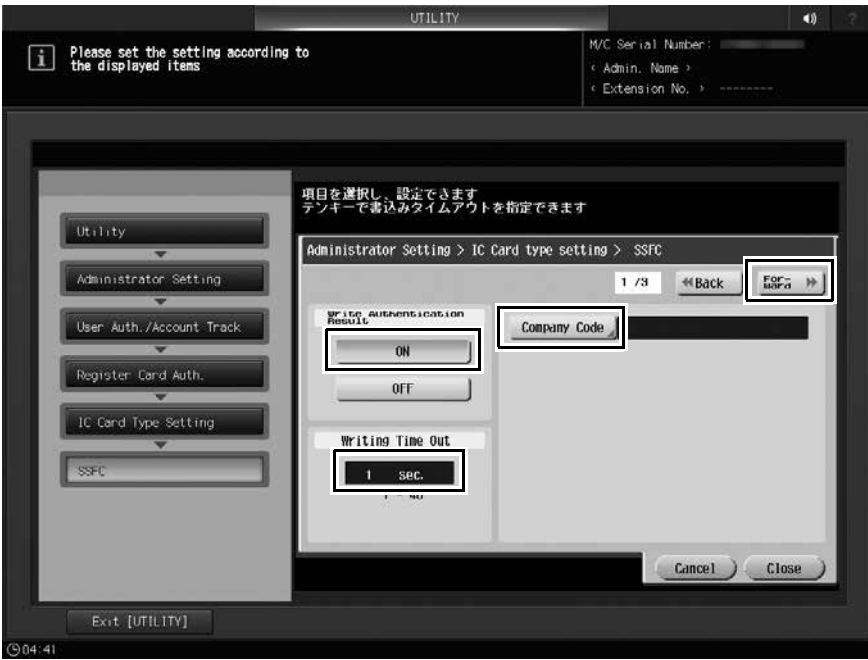

5 Press [Code 1] to [Code 10] to specify the [Company Identification Code], and press [Forward].

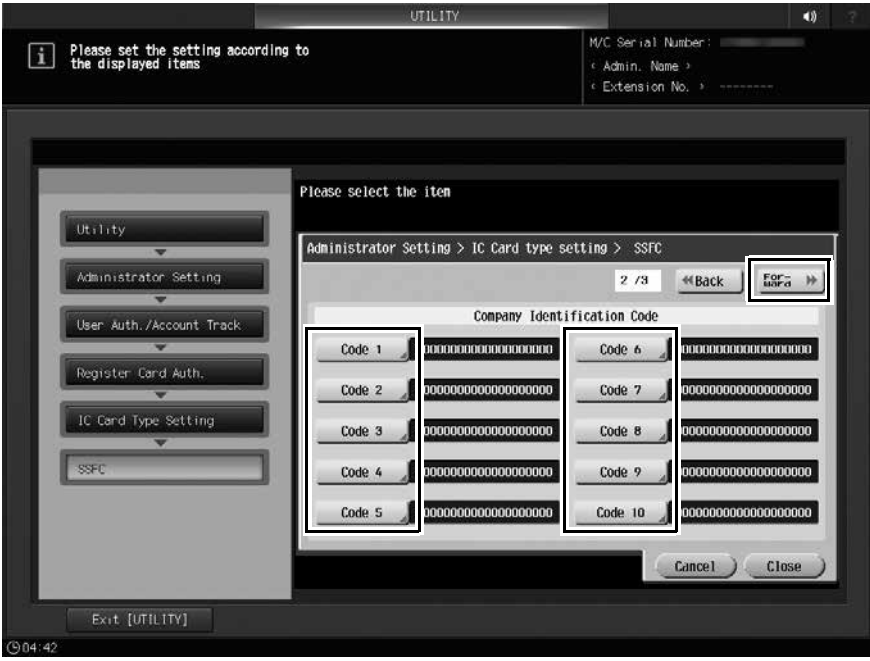

 $\rightarrow$  To specify the [Company Identification Code], enter the target code using the keypad on the screen that is displayed by pressing [Code 1] to [Code 10]. Then, press [OK].

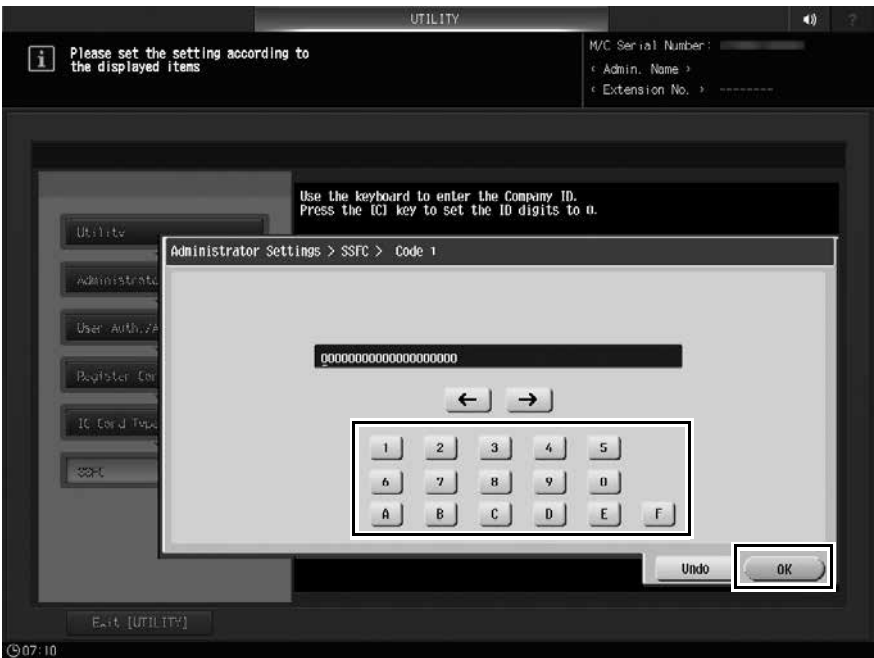

6 Press [Area No.], [Building No.], [Floor No.], [Room No.], and [Security Level] to enter the respective setting values, and press [Close].

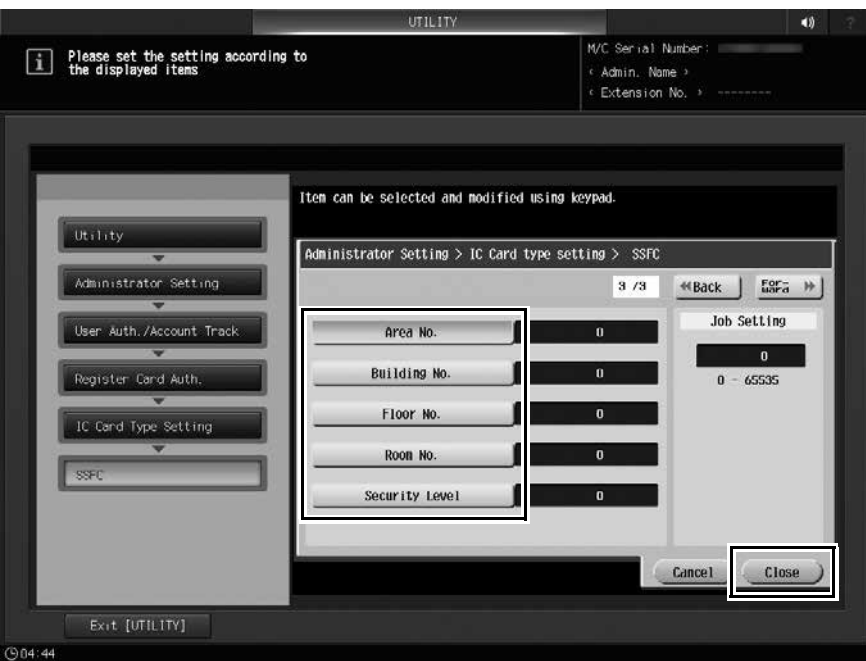

Enter the setting value using the keypad.

You can specify the entry value in the range from 0 to 65535.

7 Press [OK].

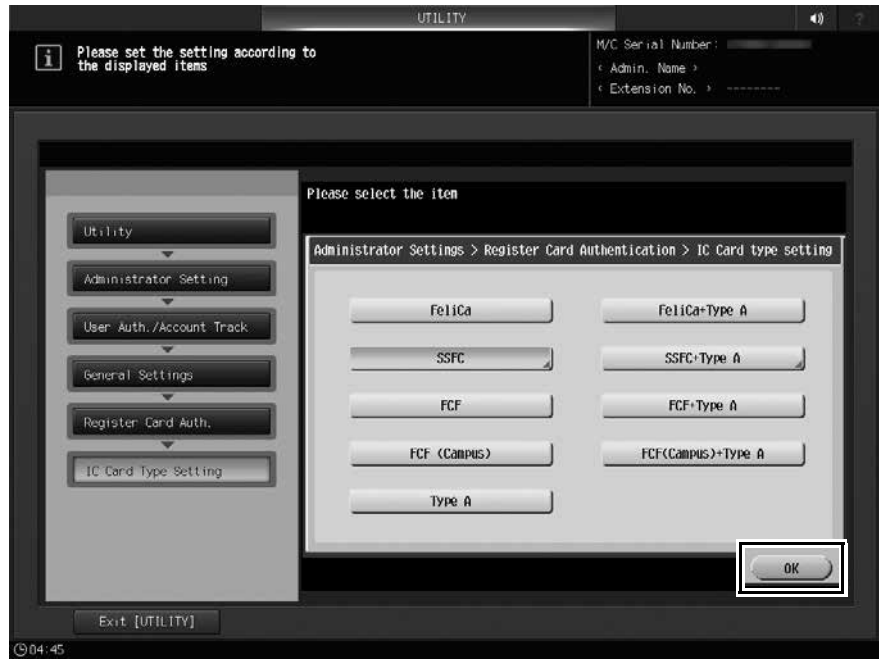

The settings are applied.

- 8 Select [Operation Settings].
	- → Select [Card Authentication] if you want to use only the IC card for authentication. To use both IC card and password for authentication, select [Card Authentication + Password].

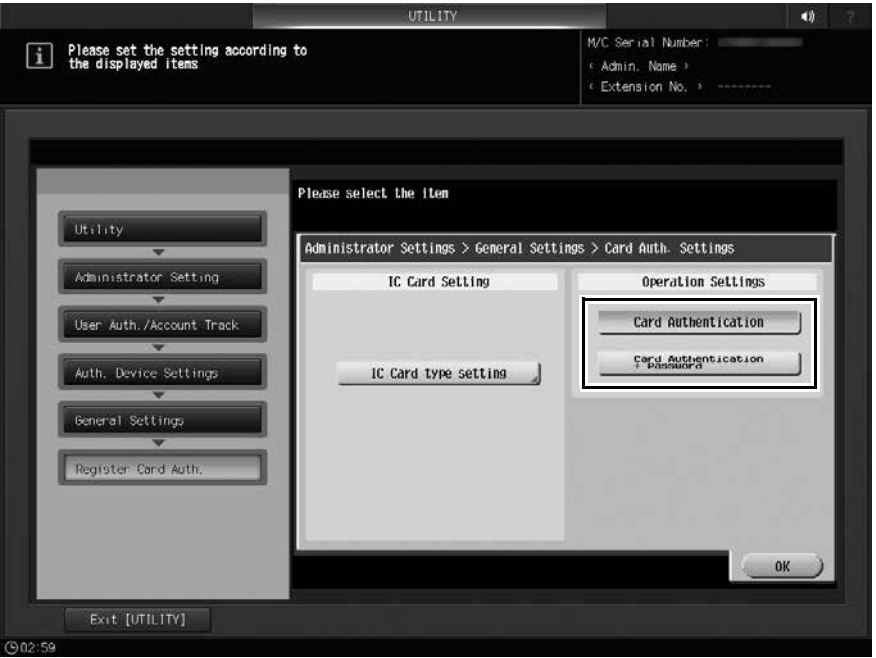

9 Press [OK].

The setting is applied, and the display returns to the [General Settings] screen.

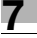

MEMO

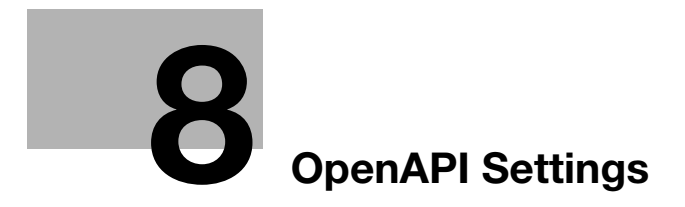

# <span id="page-50-0"></span>8 OpenAPI Settings

#### 8.1 OpenAPI Settings: Setting OpenAPI Information

<Additional information 8>

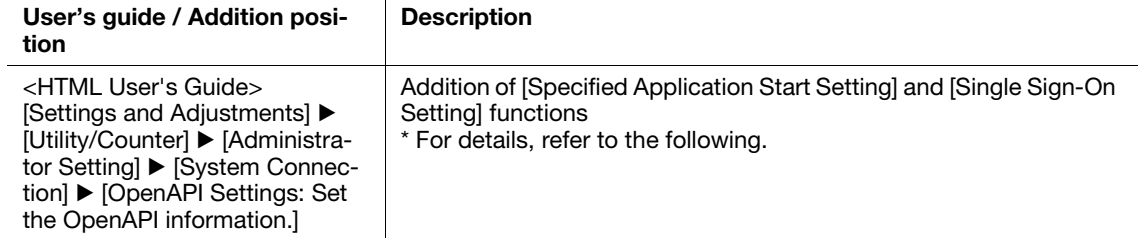

#### 8.1.1 Specified Application Start Setting

1 Operate Administrator Setting to display the [Administrator Setting Menu] screen.

For details about how to display the [Administrator Setting Menu] screen, refer to [Settings and Adjustments] > [Utility/Counter] > [Administrator Setting] > [Displaying the Administrator Setting Menu Screen] in the HTML User's Guide.

2 Press [System Connection] ▶ [OpenAPI Settings] in sequence on the [Administrator Setting Menu] screen.

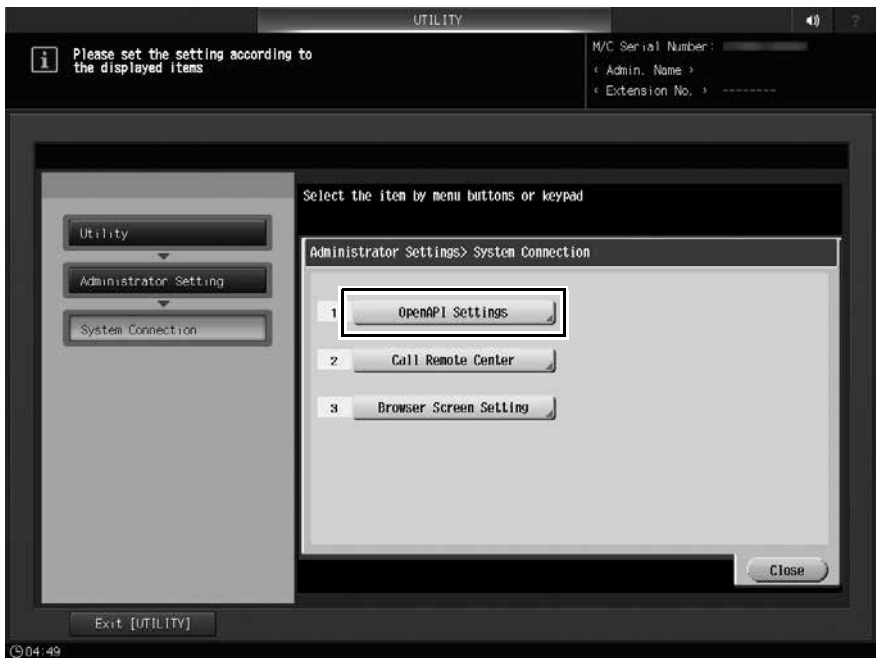

The [OpenAPI Settings] screen is displayed.

- 3 Press [Access Setting], [SSL/Port Settings], [Authentication], and [Proxy Settings] to specify the respective items, and press  $\downarrow$ .
	- $\rightarrow$  Press an item key to display the setting screen for each. When an entry screen is displayed, make an entry as desired, then press [OK] to complete it.

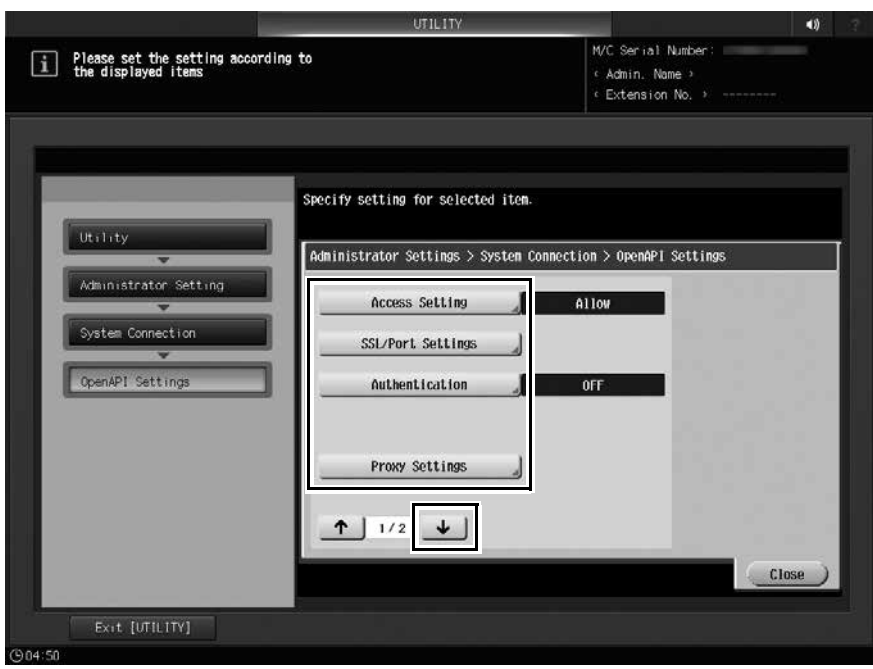

- 4 Press [Specified Application Start Setting].
- 5 Press [Enable], select the desired application from [Default Startup Application Selection], and press [OK].

If the desired application is not registered, [Do not start.] is displayed.

The [Result] screen is displayed. Press [OK] to return to the [Specified Application Start Setting] screen.

#### 8.1.2 Single Sign-On Setting

[Single Sign-On Setting] allows you to refer authentication information from the enhanced server when the OpenAPI application starts. Then, you can create the environment to establish single sign-on with the backend system that connects with the OpenAPI application and the OpenAPI application to be started.

- To use [Single Sign-On Setting], execute steps 1 to 3 shown in "8.1.1 [Specified Application Start Setting]", and press [Single Sign-On Setting] in step 4 to display the relevant screen. Then, configure the desired setting.
- For [Authentication Info. Reference], you can select whether to refer authentication information from the enhanced server when the OpenAPI application registered in this machine starts.
- When multiple OpenAPI applications are registered, you can select [Enable ALL] or [Individual Settings].
- If you select [Individual Settings], you can specify whether to refer authentication information for each application.
- If you press [Details], you can confirm the detailed information of the selected application.

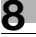

MEMO

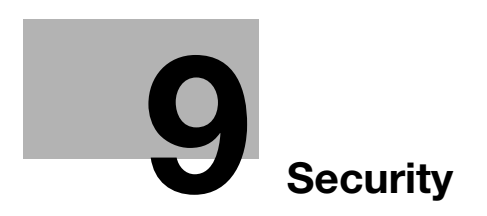

# <span id="page-54-0"></span>9 Security

#### 9.1 Enhancement of Password

<Errata 6>

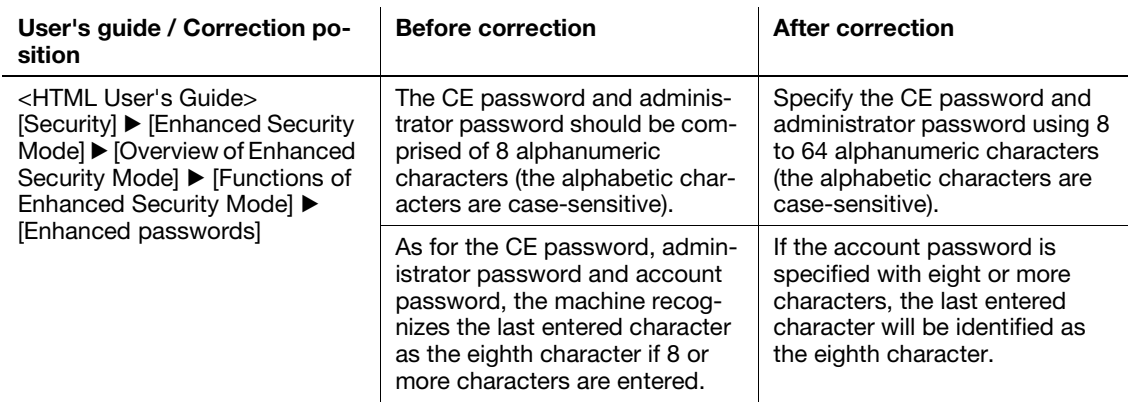

## 9.2 USB Port Functions

<Deletion information 1>

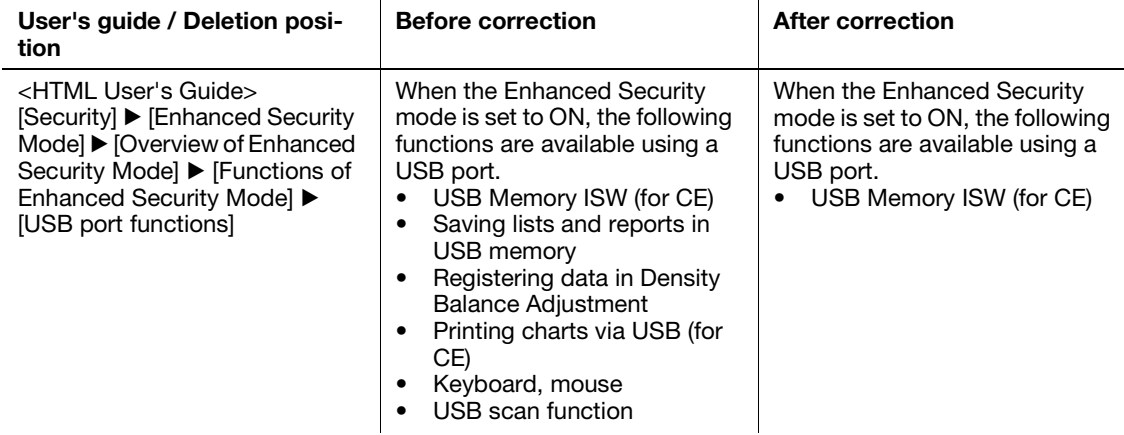

## 9.3 Printing through computer

<Errata 7>

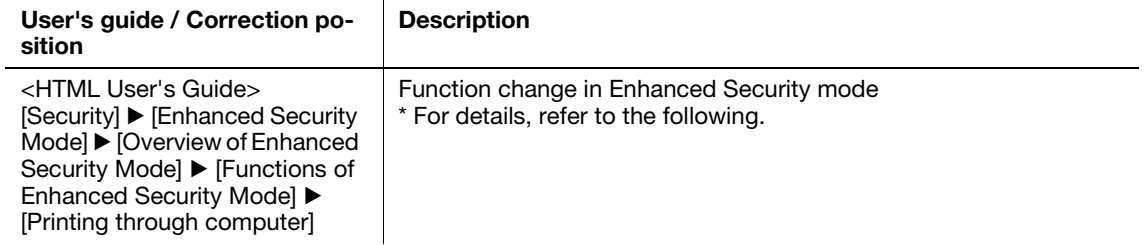

When the Enhanced Security mode is enabled, the authentication method is set to the MFP authentication. To store print data in memory in the machine or on the HDD, you need to enter the user name and password.

For details of the printer controller and printer driver which support the Enhanced Security mode, contact your service representative.

#### 9.4 Data not to be protected in Enhanced Security mode

<Deletion information 2>

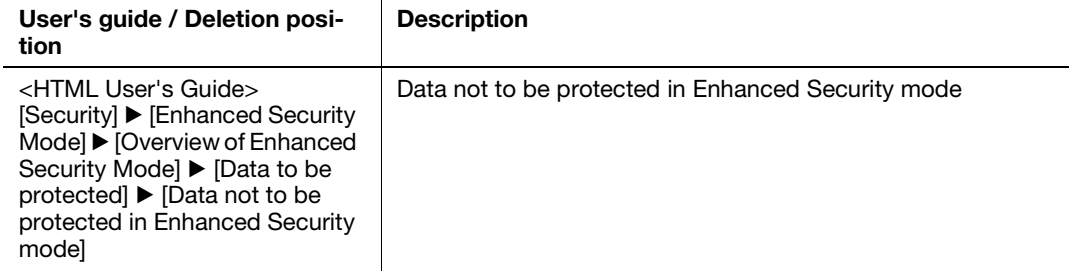

#### 9.5 Functions of Enhanced Security Mode

<Additional information 9>

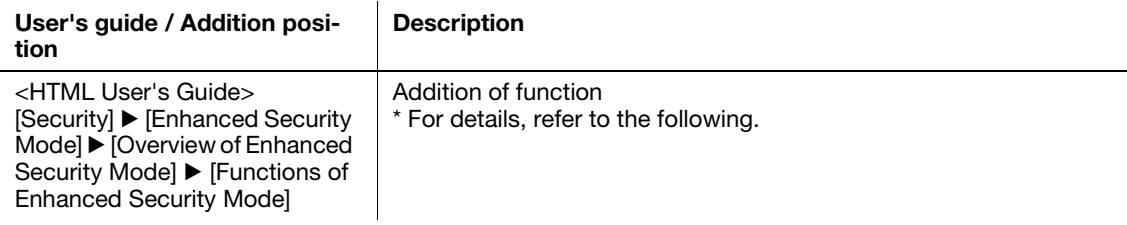

#### 9.5.1 Synchronously set and restricted functions

When Enhanced Security Mode is set to ON, the following functions are set and restricted synchronously.

- IPSec is also set to ON synchronously. At this time, IPSec is set to the default; therefore, change the setting to suit your environment.
- SSL is not available.

## 9.6 Enhanced Security Mode

<Additional information 10>

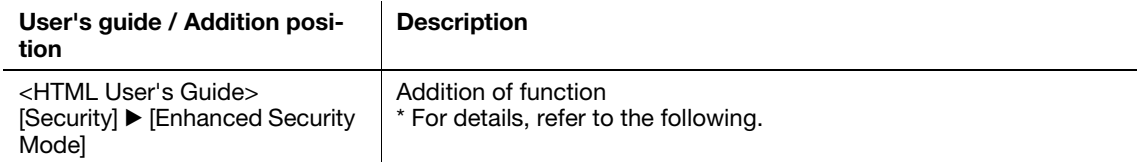

#### 9.6.1 Service mode use restriction by administrator

When Enhanced Security Mode is set to ON, the administrator can restrict the use of the service mode by the customer engineer.

- <sup>1</sup> Press Utility/Counter on the control panel to display [UTILITY], then press [Administrator Setting] to display the [Administrator Setting Menu] screen.
- 2 On the [Administrator Setting Menu] screen, press [Security Setting] > [Service Login Allow Setting].

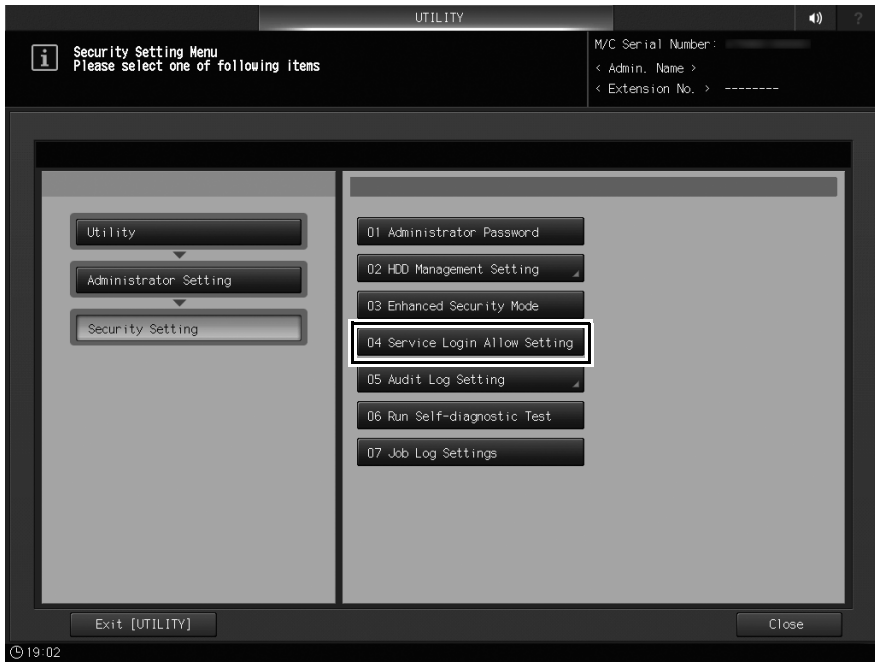

The [Service Login Allow Setting] screen is displayed.

3 Press [Allow], then press [OK].

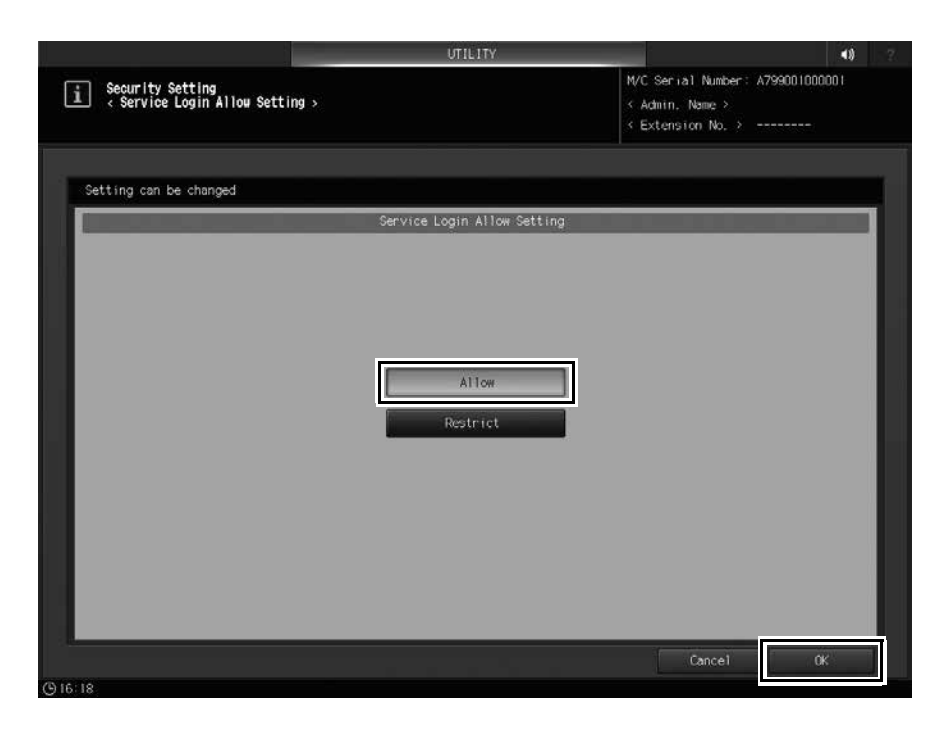

## 9.7 Outputting Audit Log

<Deletion information 3>

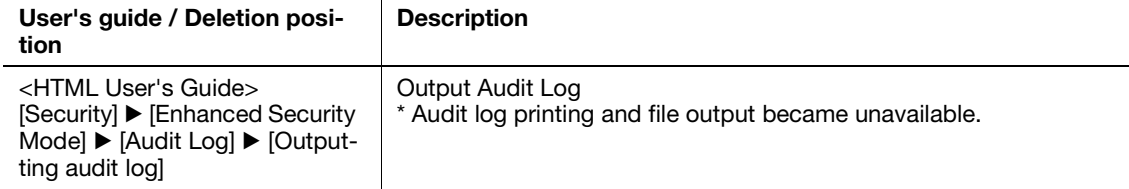

## 9.8 Transmitting Audit Log

<Additional information 11>

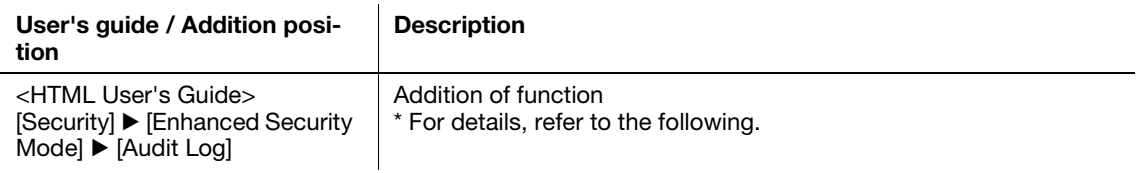

#### 9.8.1 Audit log address setting

When Enhanced Security Mode is set to ON, specify the address of the WebDAV server to send audit logs to.

1 Press Utility/Counter on the control panel to display [UTILITY], then press [Administrator Setting] to display the [Administrator Setting Menu] screen.

2 On the [Administrator Setting Menu] screen, press [Security Setting]  $\blacktriangleright$  [Audit Log Setting]  $\blacktriangleright$  [Audit Log Address Server].

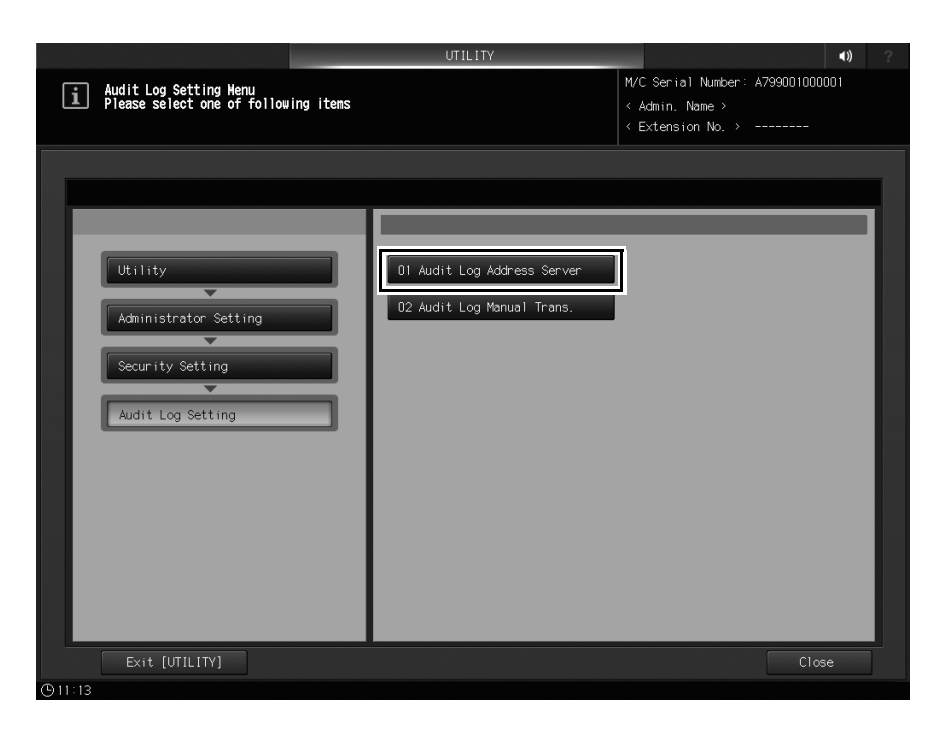

3 Press [ON] in [Audit Log Trans.], then configure the WebDAV server setting.

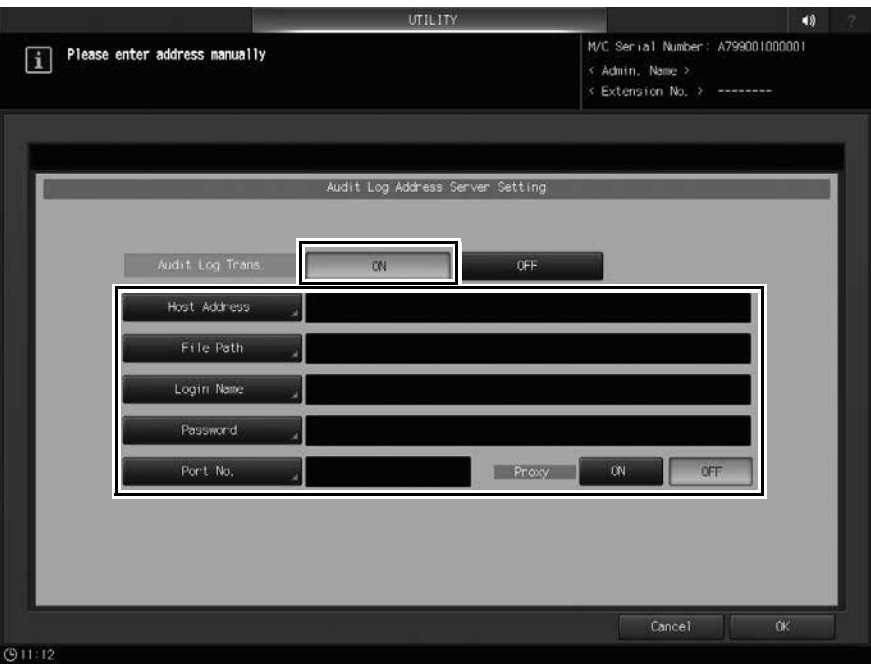

For the WebDAV server setting, refer to [Settings and Adjustments] > [Utility/Counter] > [Scan Address Register] > [Registering a WebDAV Server as a Destination] in the HTML User's Guide.

4 Press [OK].

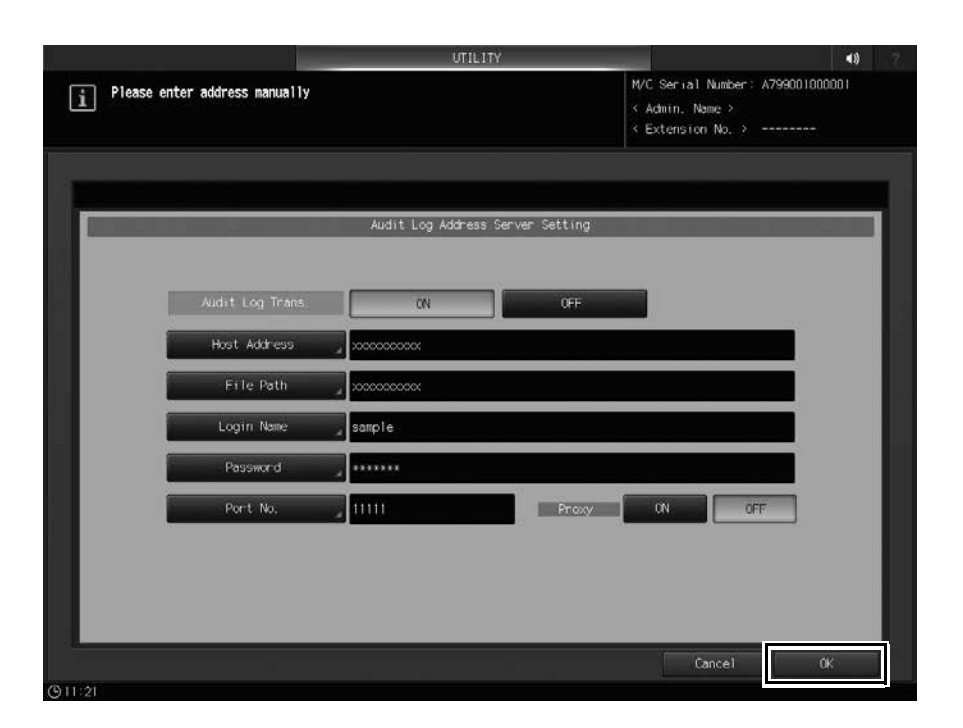

#### 9.8.2 Audit Log Manual Transmission

Audit logs are automatically sent in general use, but they can be sent manually if necessary.

1 On the [Administrator Setting Menu] screen, press [Security Setting]  $\blacktriangleright$  [Audit Log Setting]  $\blacktriangleright$  [Audit Log Manual Trans.].

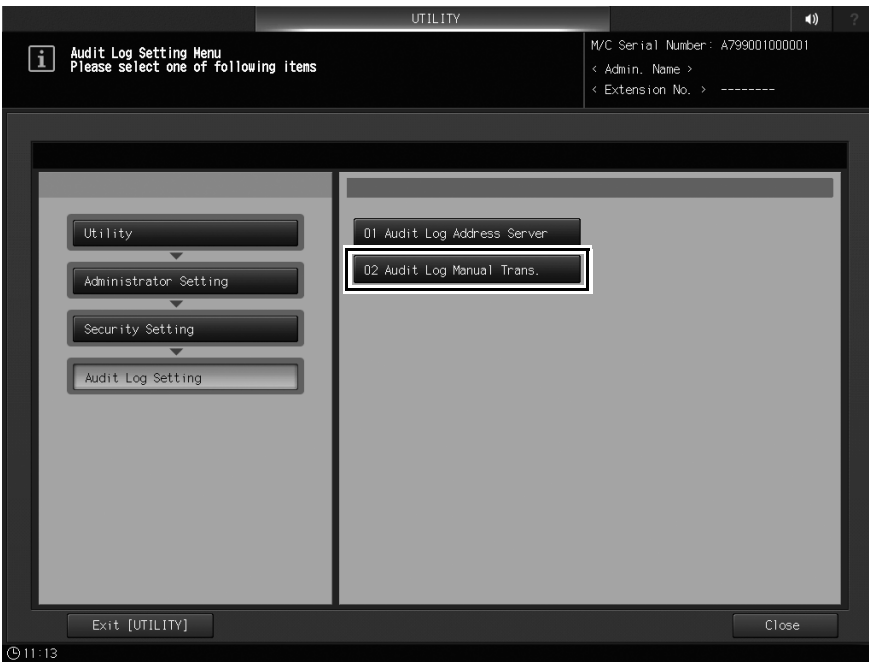

2 Press [Transmission].

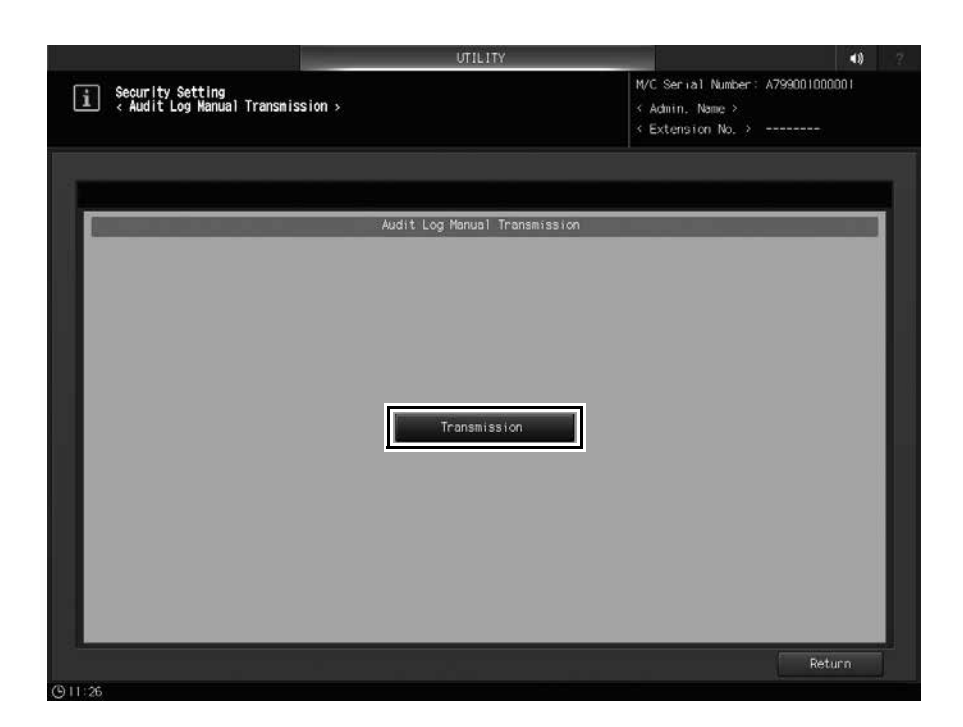

3 Press [Yes].

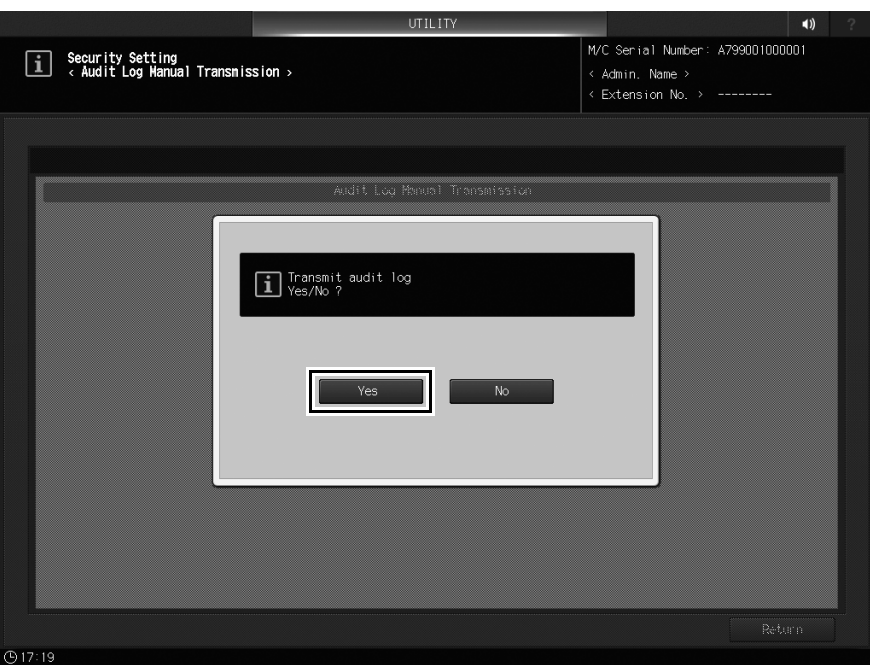

When message [Transmitted audit log] is displayed, transmission is completed.

## 9.9 Analyzing audit log

<Deletion information 4>

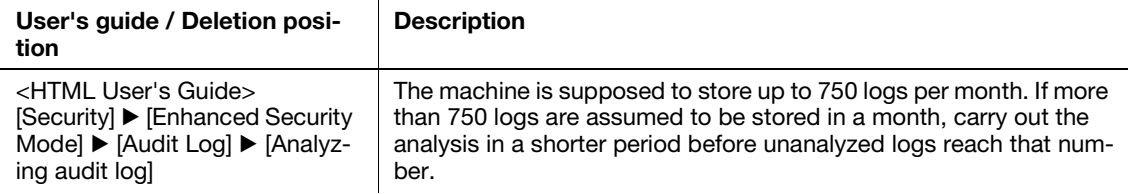

## 9.10 Items Saved in Audit Log

<Errata 8>

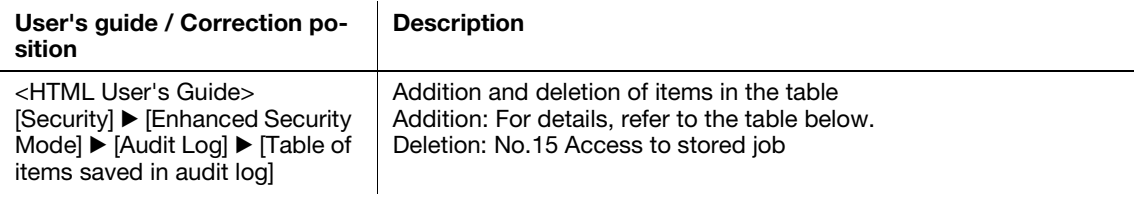

#### 9.10.1 Table of items saved in audit log

The added items are marked by asterisk "\*" in "Stored action".

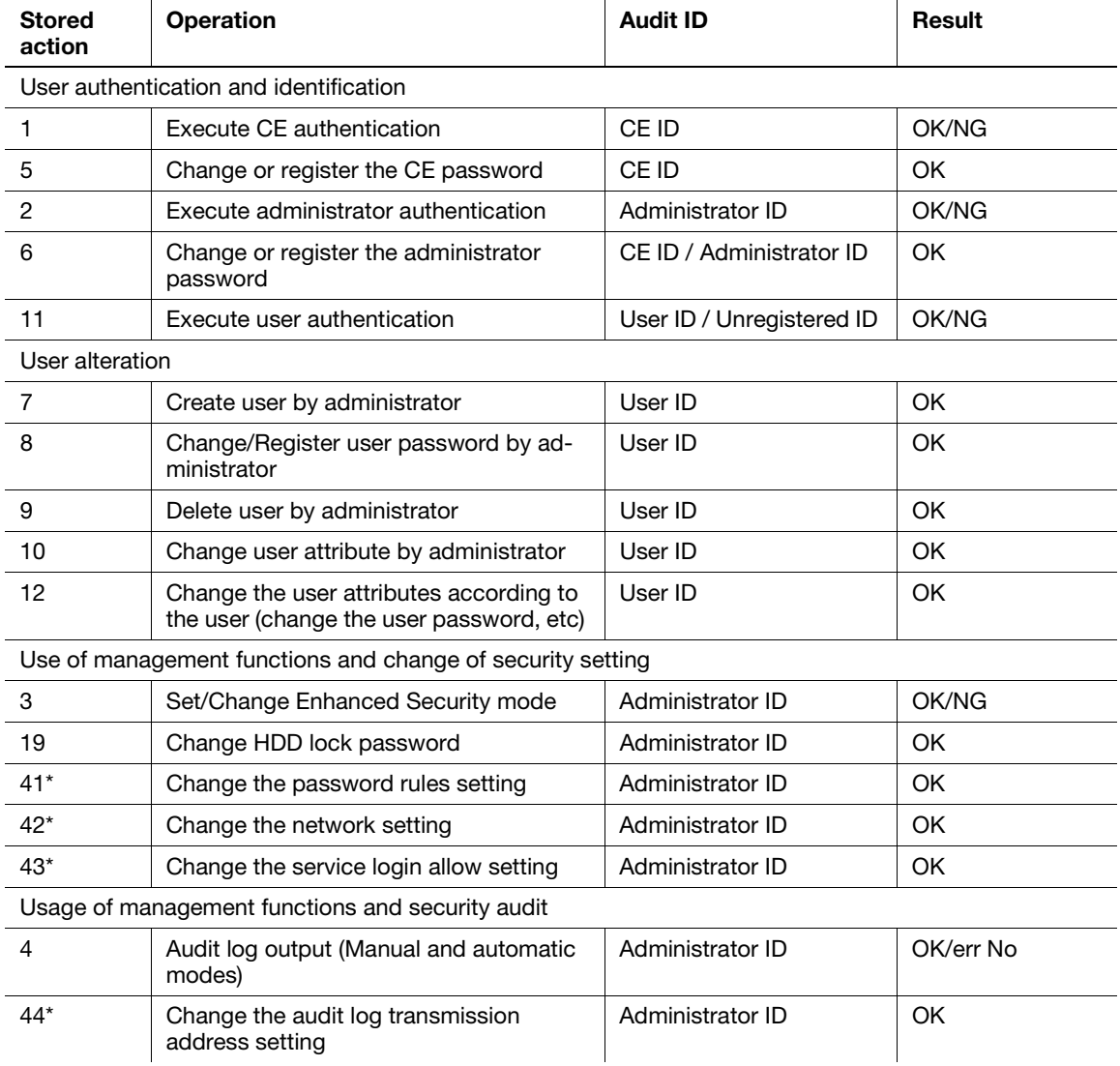

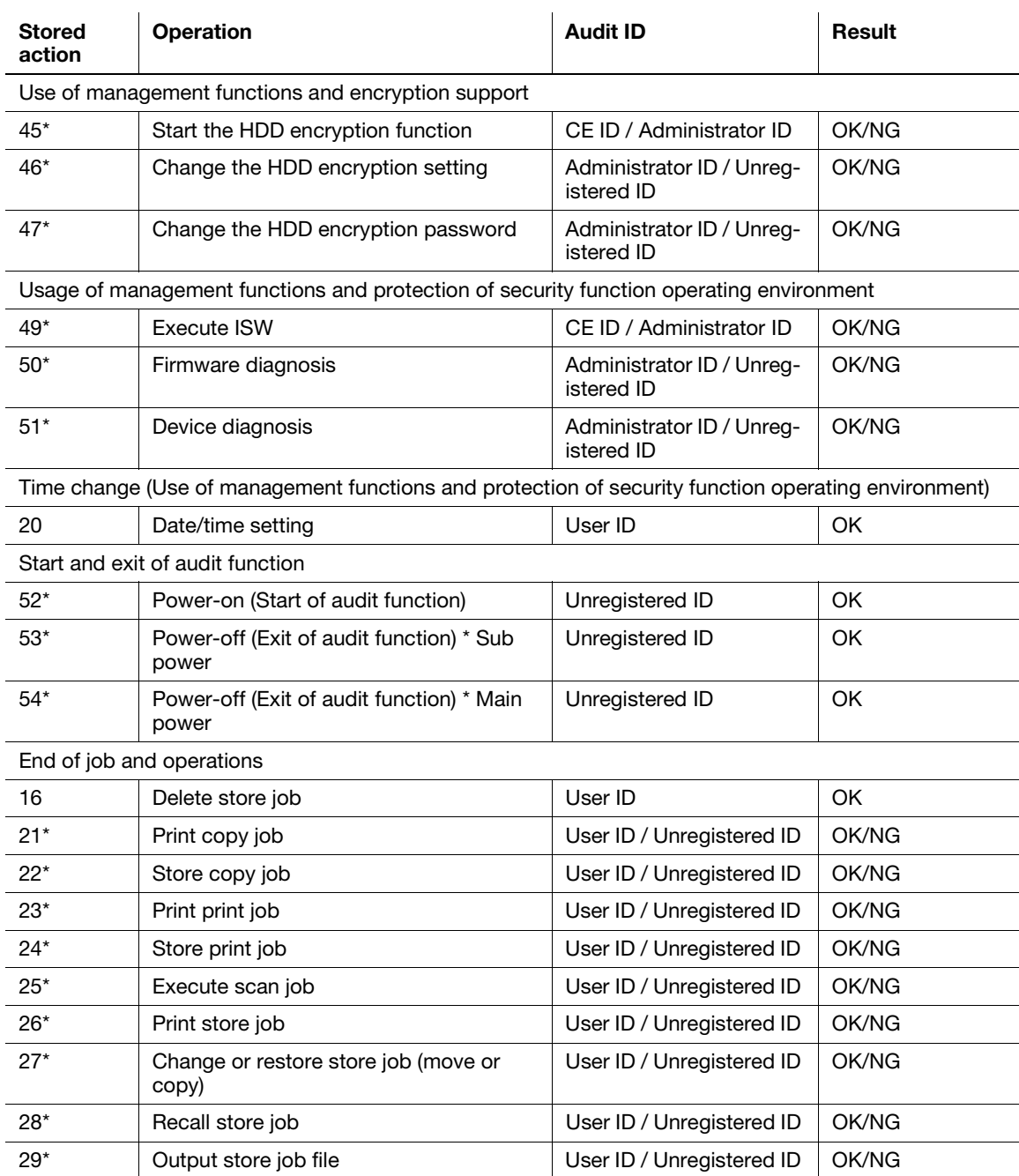

## 9.11 Possible Troubles in Outputting all Audit Log Data to USB Flash Drive

<Deletion information 5>

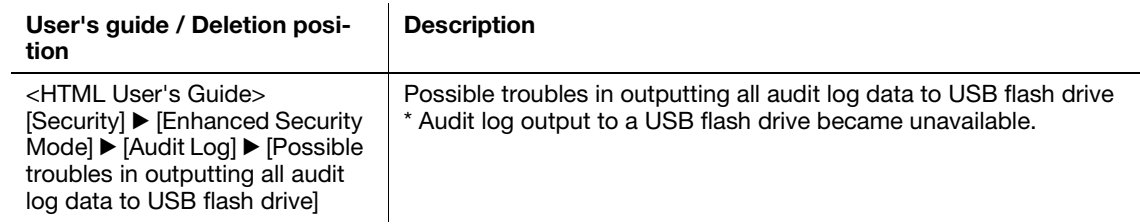

## 9.12 Job Log

<Additional information 12>

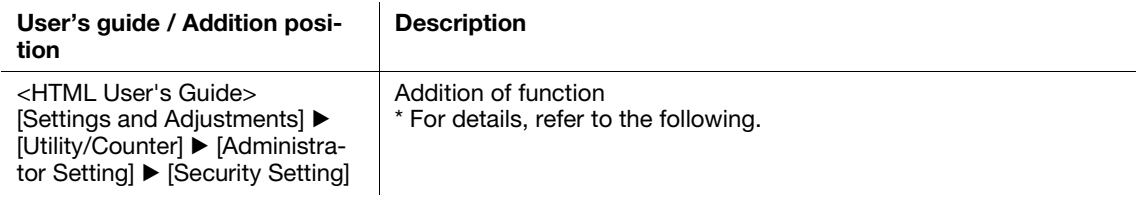

#### 9.12.1 Job Log: Spooling job information as log information

Spool information of the job executed on this machine as log information.

The spooled log information can be used for accounting management, ISO14001-base management, security ensuring, and other purposes.

1 Operate Administrator Setting to display the [Administrator Setting Menu] screen.

For details about how to display the [Administrator Setting Menu] screen, refer to [Settings and Adjustments] I [Utility/Counter] I [Administrator Setting] I [Displaying the Administrator Setting Menu Screen] in the HTML User's Guide.

2 Press [Security Setting] ▶ [Job Log Settings] in sequence on the [Administrator Setting Menu] screen.

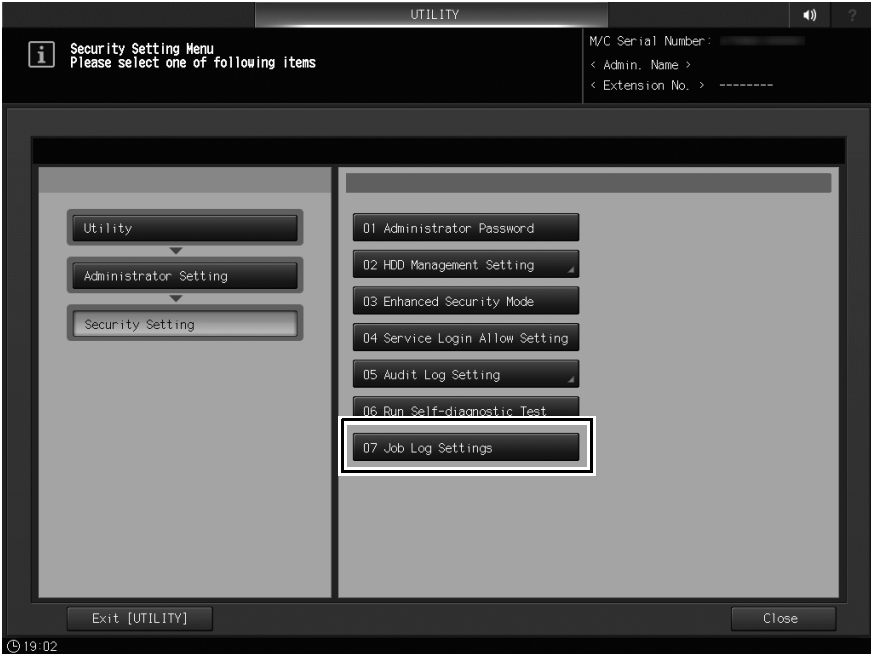

3 Press [ON] of [Job Log Settings], specify each item, and press [OK].

[Accounting Log]: Acquires paper consumption information for each user or account track.

[Counting Log]: Acquires information such as paper consumption and paper saving efficiency. [Overwrite]: Overwrites a new job log to an old job log when a new job log cannot be stored because there is no available space on the hard disk.

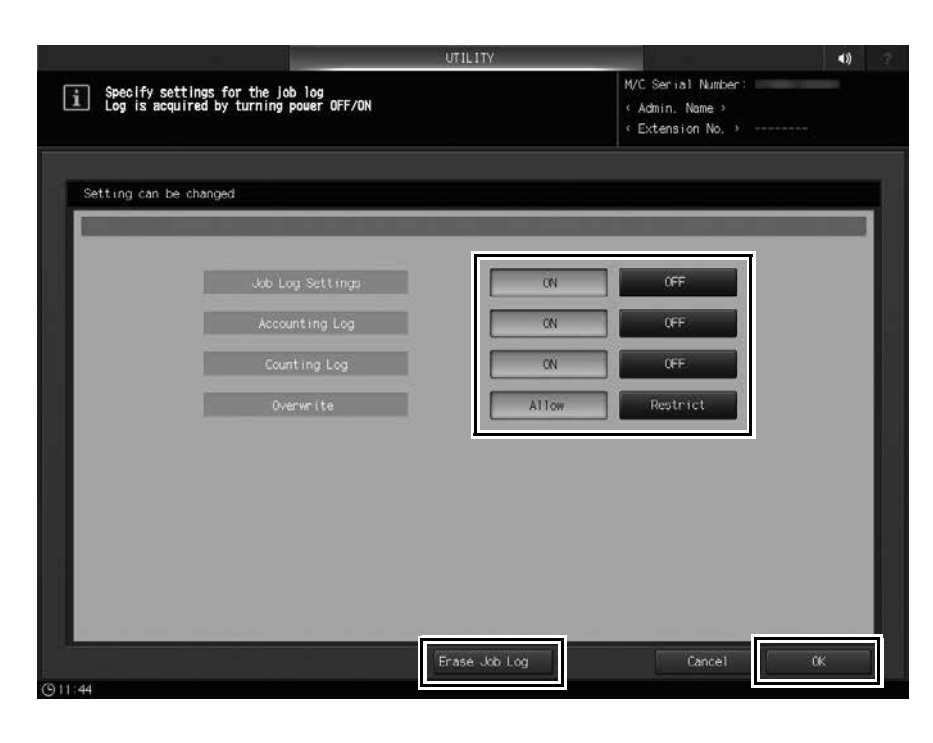

→ Pressing [Erase Job Log] erases job logs stored on this machine.

For details about how to create and download job log data, refer to "10 PageScope Web Connection" in this guide.

## 9.13 [Password Rules Setting]: Enabling Password Rules

<Errata 9>

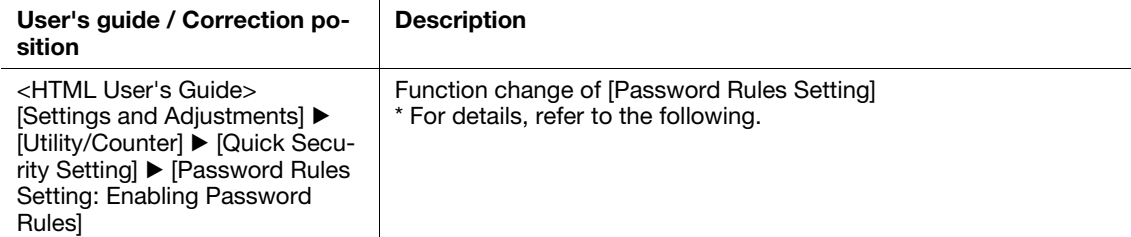

Select whether or not to enable the password rules.

Selecting [Enable] sets the machine to accept passwords specified more strictly than usual, according to the password rules as described below.

Password Rules

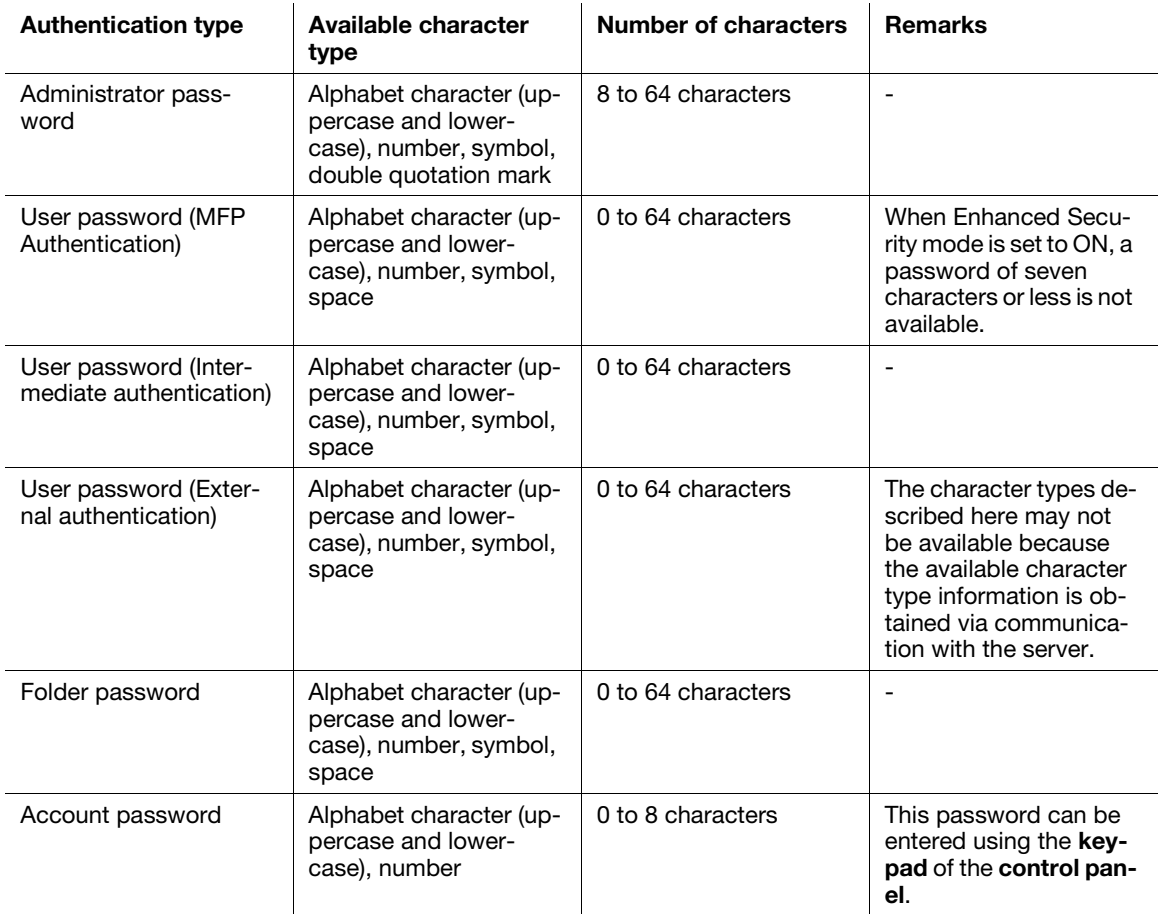

The following passwords are subject to the password rules:

- Administrator password
- User password
- Account password
- HDD Store/Folder password
- Password to be set for a hold job (Secure Print) or HDD store job
- Password to be set for a copy or scan job
- Box password
- Password to be set for a secure job (secure folder)
- Password to be set in Scan Setting/registering a user box
- Various passwords in SNMP Setting
- Password to be set for WebDAV Server Settings

Alphabetical characters should be used in a case-sensitive manner.

Only one-byte symbols can be used.

# [PageScope Web Connection](#page-68-0)

# <span id="page-68-0"></span>10 PageScope Web Connection

## 10.1 [Maintenance] Tab

#### 10.1.1 [Meter Count]

<Additional information 13>

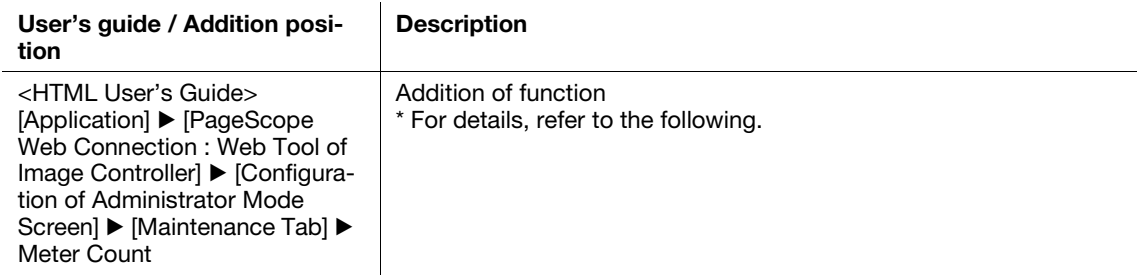

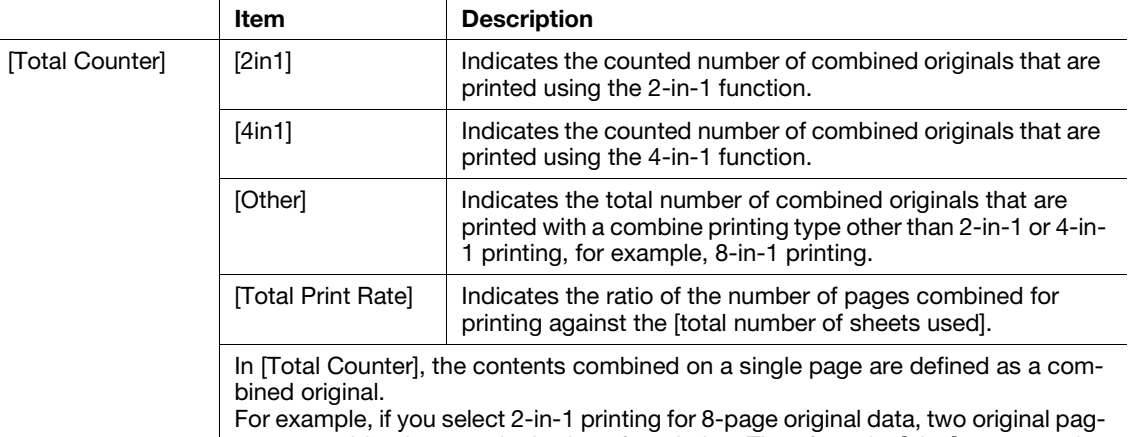

es are combined onto a single sheet for printing. Therefore, the [2in1] count results in "4". Also, if you select 4-in-1 printing, four original pages are combined onto a single sheet for printing. Therefore, the [4in1] count results in "2".

Count example for 8-page original data

 $\bullet$  [2in1]: Total count = 4

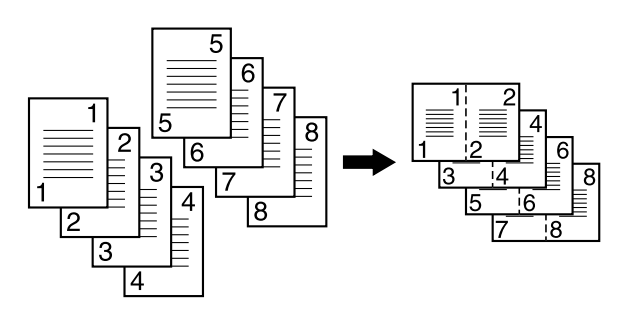

 $\bullet$  [4in1]: Total count = 2

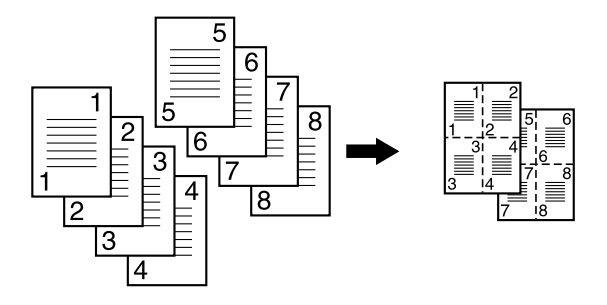

#### 10.1.2 [Job Log]

<Additional information 14>

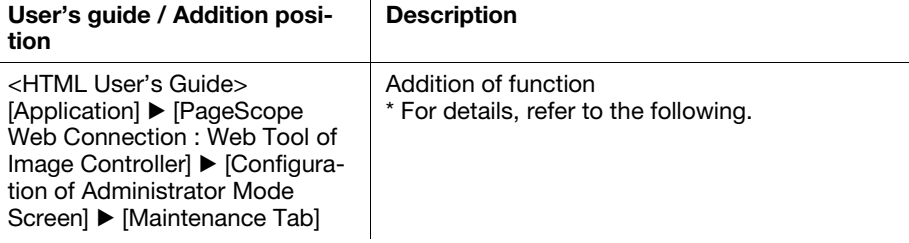

#### [Create Job log]

Acquire job information created by this machine as log data.

If any job log data is not acquired, select [Download Job Log] shown in the following section to download the job log data before creating a new job log. When a new job log is created, the job log(s) that is not acquired is deleted.

1 Select [Job Log Settings] on the [Administrator Setting Menu] screen.

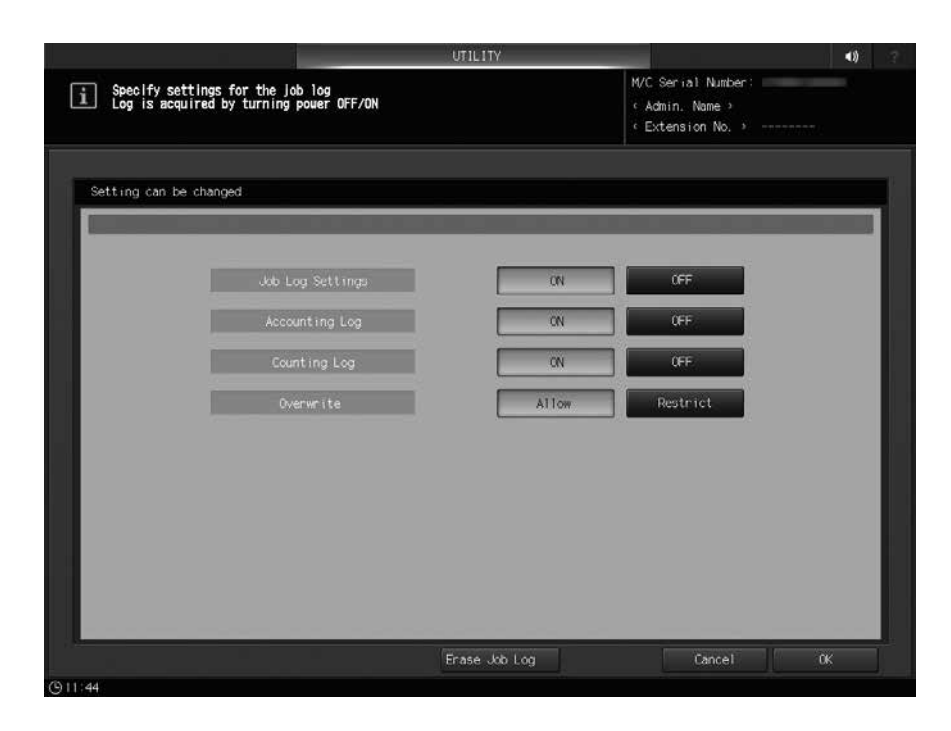

For details about [Job Log Settings], refer to "9.12.1 Job Log: Spooling job information as log information" in this User's Guide.

2 Click [Job Log] ▶ [Create Job Log] in the menu of the [Maintenance] tab.

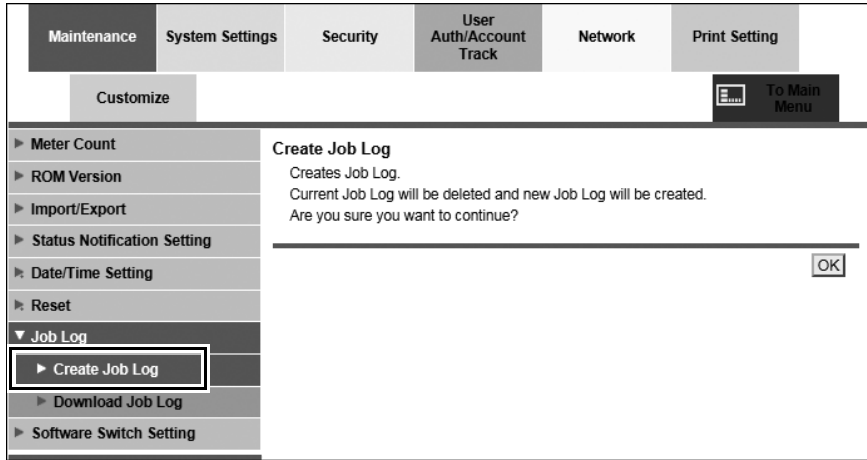

#### 3 Click [OK].

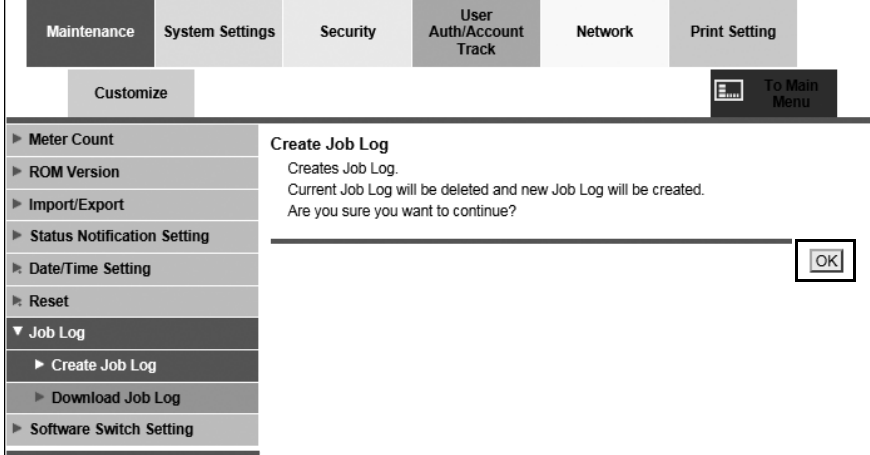

4 Click [OK] on the page that is displayed.

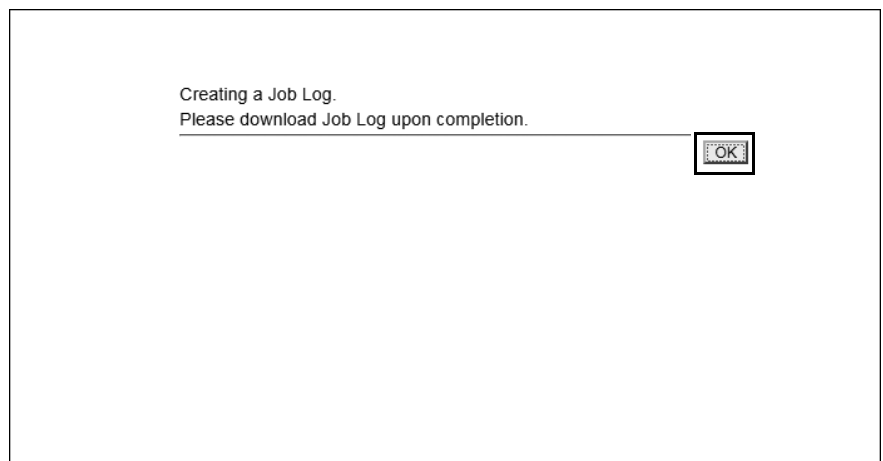

This starts creating a job log.

#### [Download Job log]

Download the created job log data. Execute this step following "Creating job log data".

For details about how to view the downloaded log data, contact your service representative.

1 Click [Job Log] ) [Download Job Log] in the menu of the [Maintenance] tab.

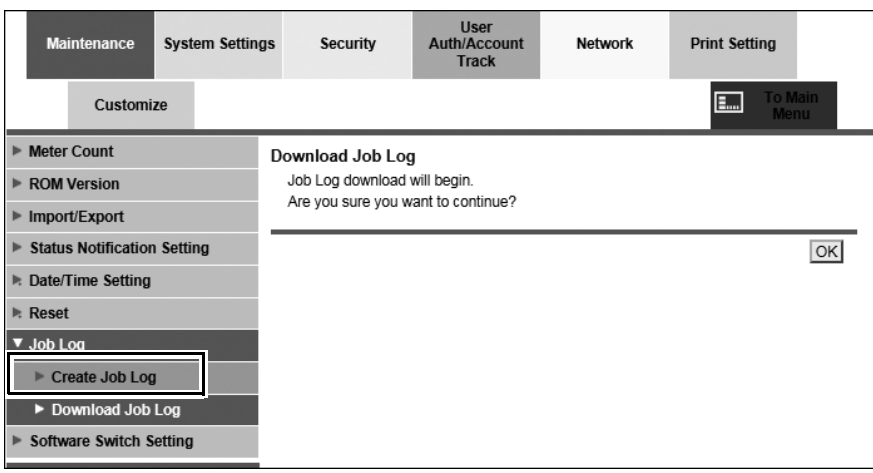

2 Click [OK].

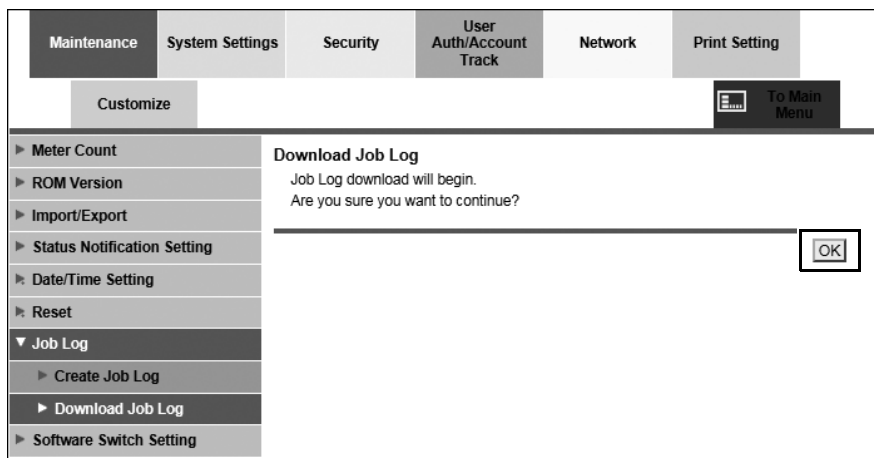

3 Click [Download] on the page that is displayed.

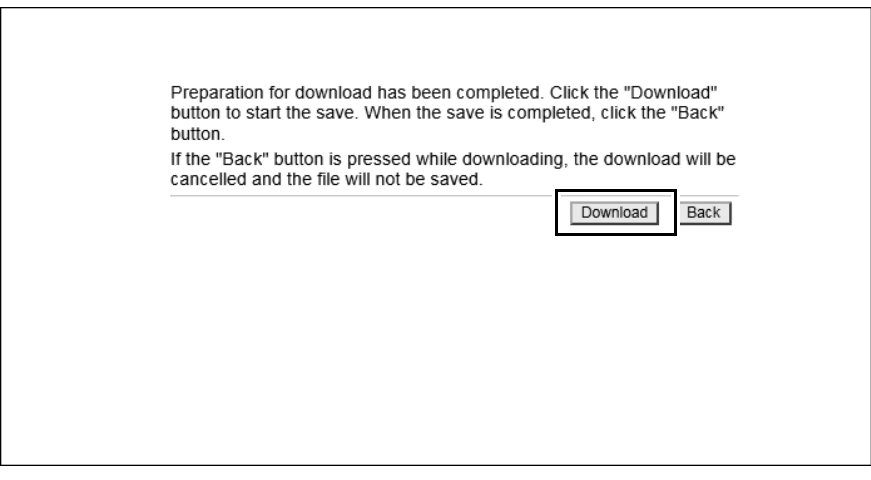

This starts downloading a job log.

 $\rightarrow$  When downloading is completed, press [Back].
## 10.2 **[User Auth./Account Track] tab**

<Errata 10>

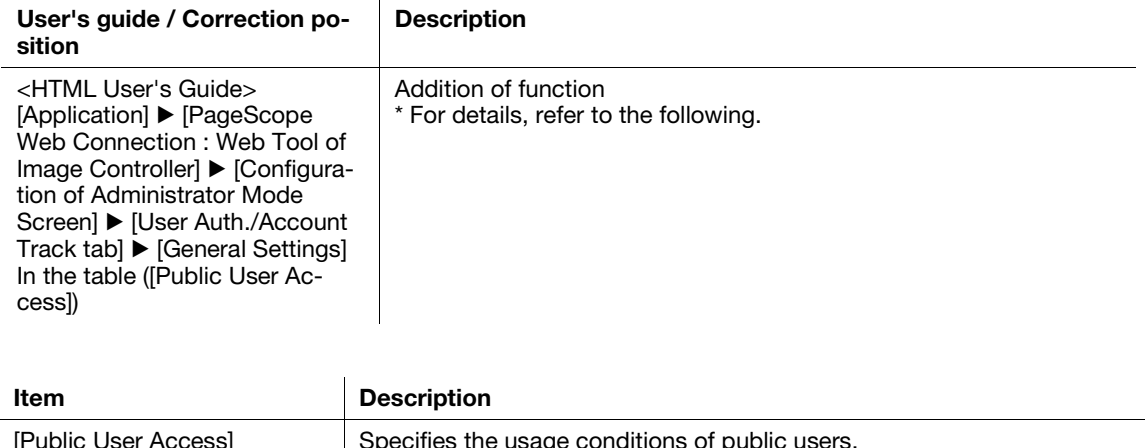

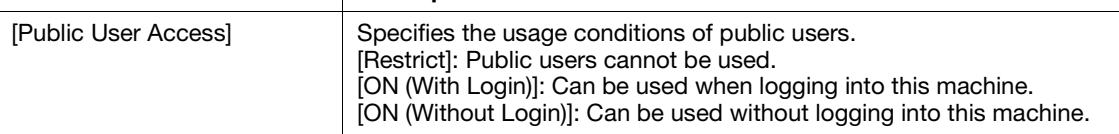

## 10.3 [Network] Tab

#### 10.3.1 [OpenAPI Setting]

<Additional information 15>

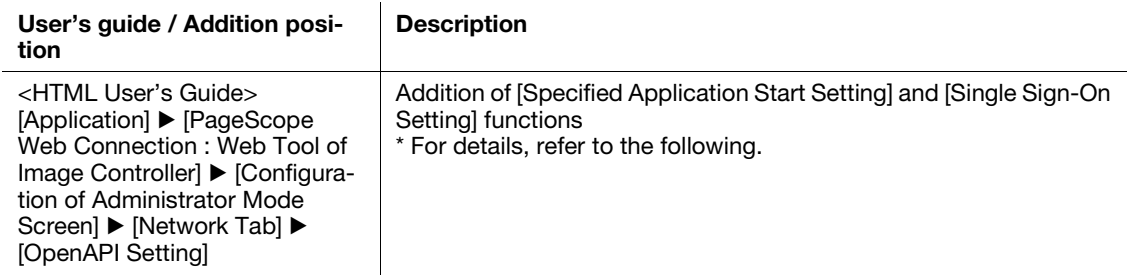

### [Specified Application Start Setting]

You can start only the pre-specified OpenAPI application when this machine is started.

- 1 Click [OpenAPI Setting] ) [Specified Application Start Setting] in the menu of the [Network] tab.
- 2 Click [Enable], select the desired application from [Default Startup Application Selection], and click [OK].

If the desired application is not registered, [Do Not Start] is displayed.

#### [Single Sign-On Settings]

Refer authentication information from the enhanced server when the OpenAPI application starts. Using this function, you can configure the environment to establish the single sign-on with the OpenAPI application to be started and the back-end system associated with the OpenAPI application.

To perform [Single Sign-On Setting], Click [OpenAPI Settings] ▶ [Single Sign-On Settings] in the menu of the [Network] tab.

# [Optional Units](#page-74-0)

# <span id="page-74-0"></span>11 Optional Units

## 11.1 Addition of New Optional Units

<Additional information 16>

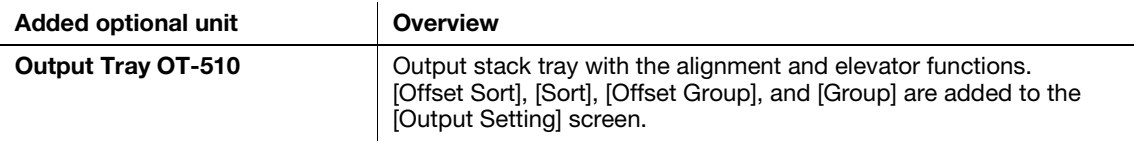

<Additional information 17>

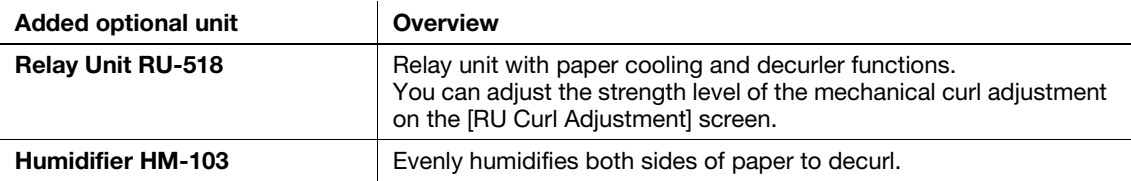

## 11.2 Specifications

<Additional information 18>

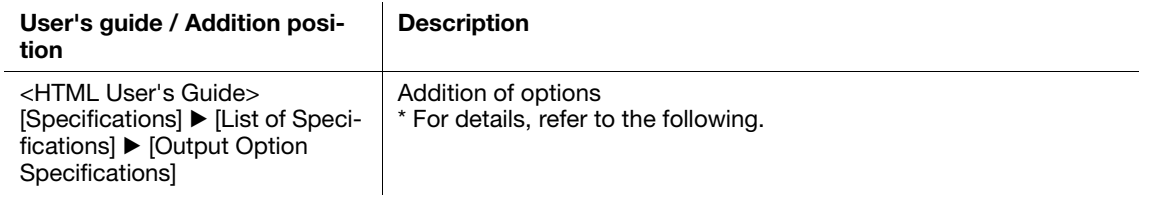

## 11.2.1 Output Tray OT-510

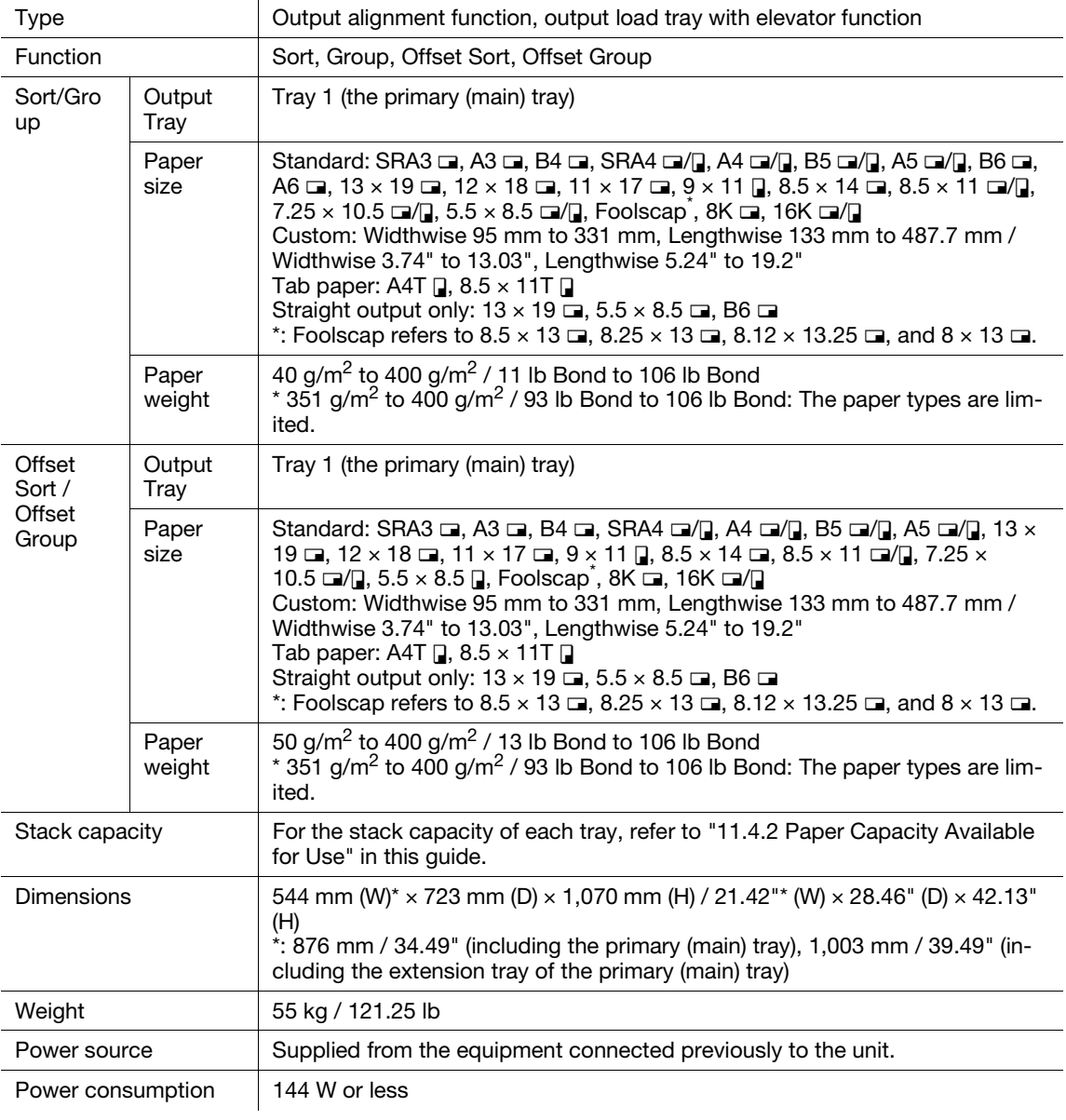

## 11.2.2 Relay Unit RU-518

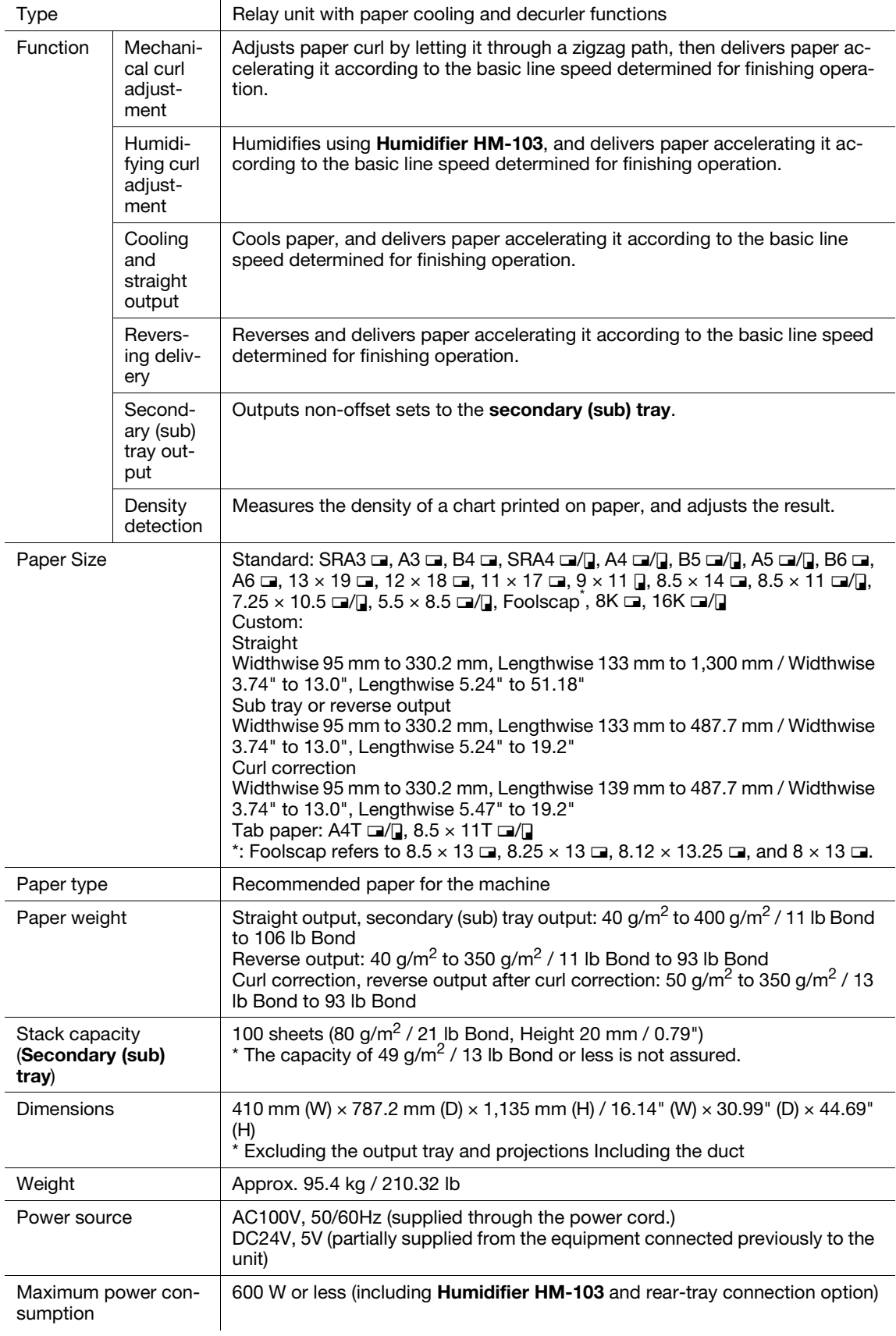

### 11.2.3 Humidifier HM-103

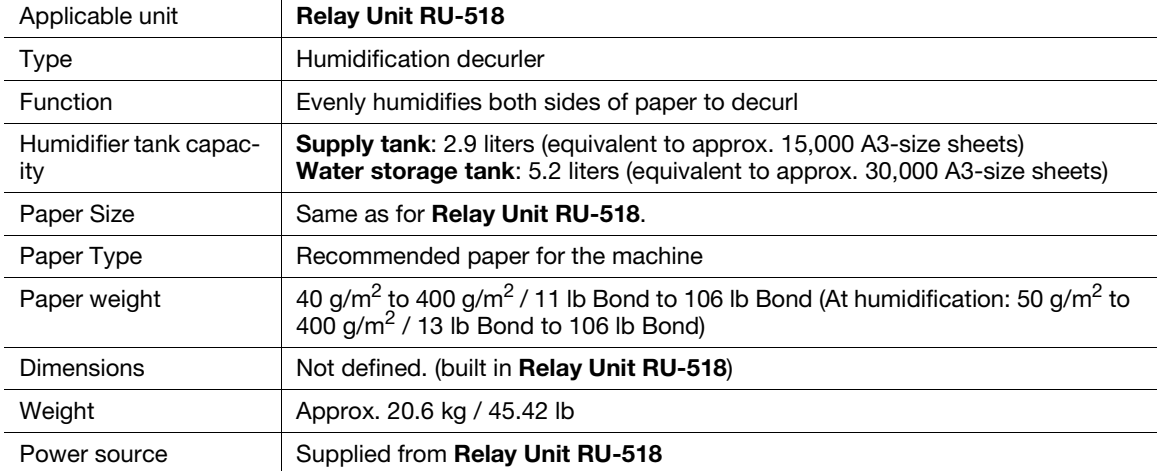

## 11.3 Machine Configuration

<Additional information 19>

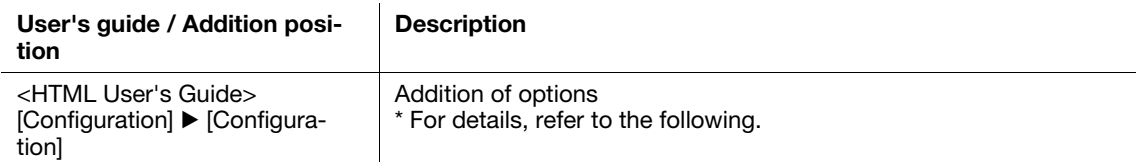

## 11.3.1 Output Tray OT-510

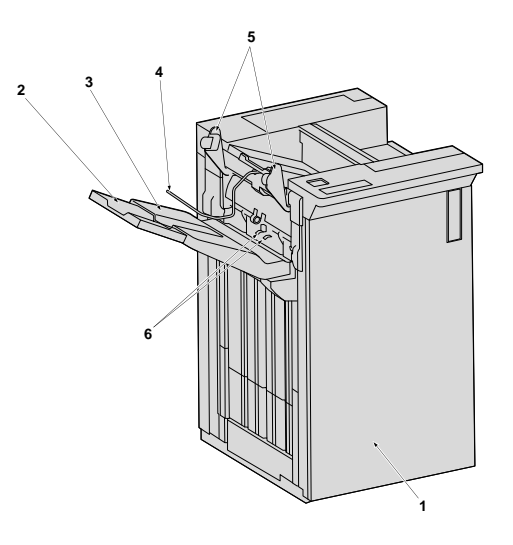

#### External view of Output Tray OT-510

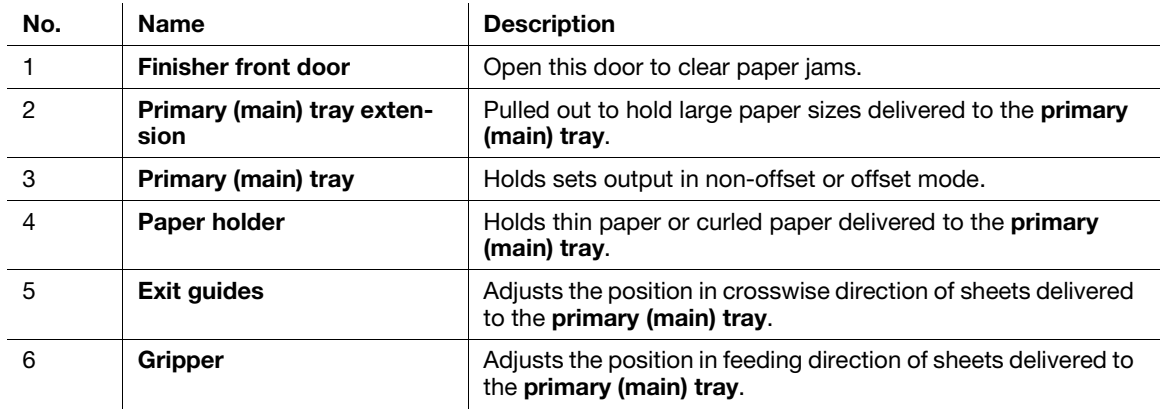

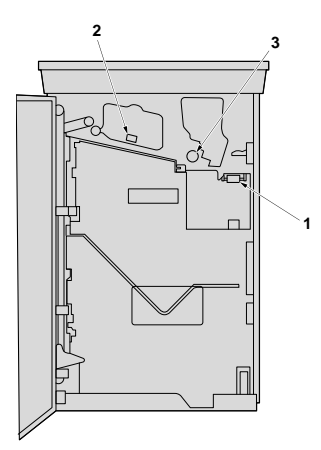

Internal view of Output Tray OT-510

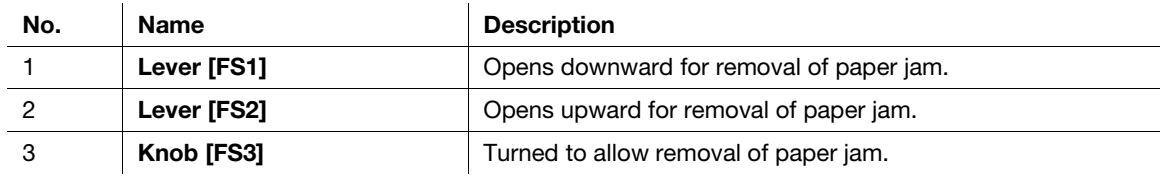

## 11.3.2 Relay Unit RU-518 (Humidifier HM-103)

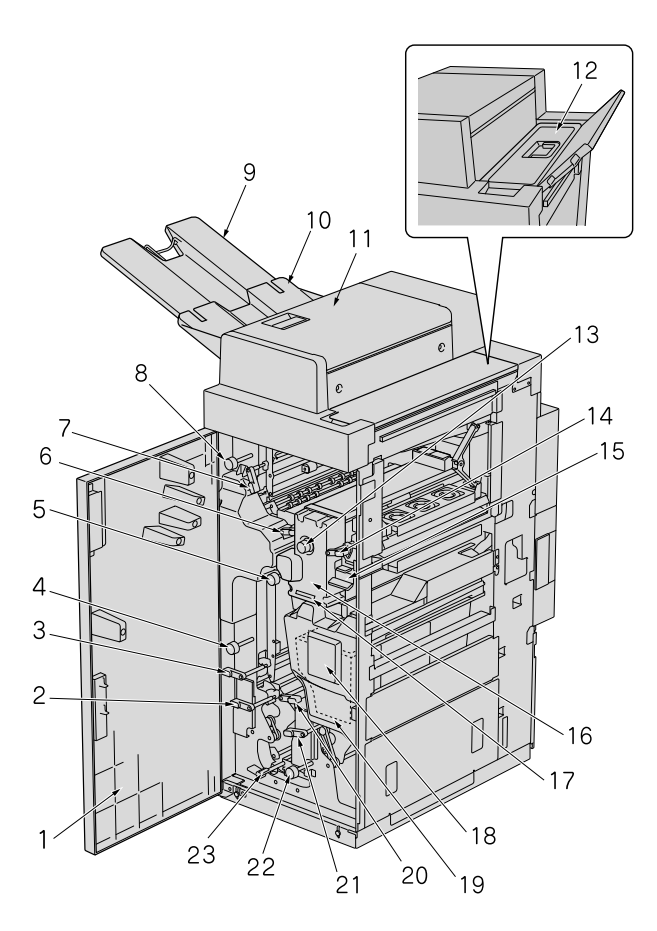

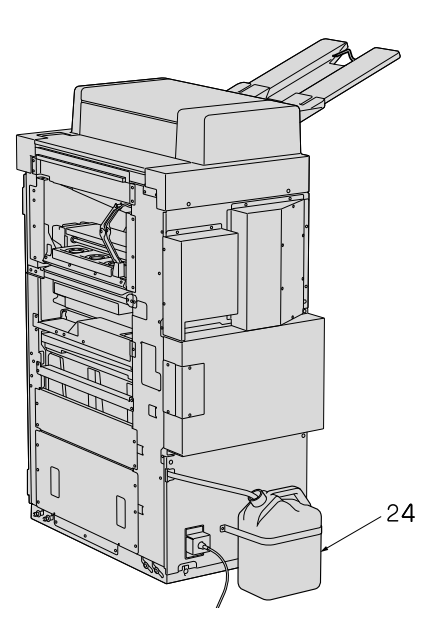

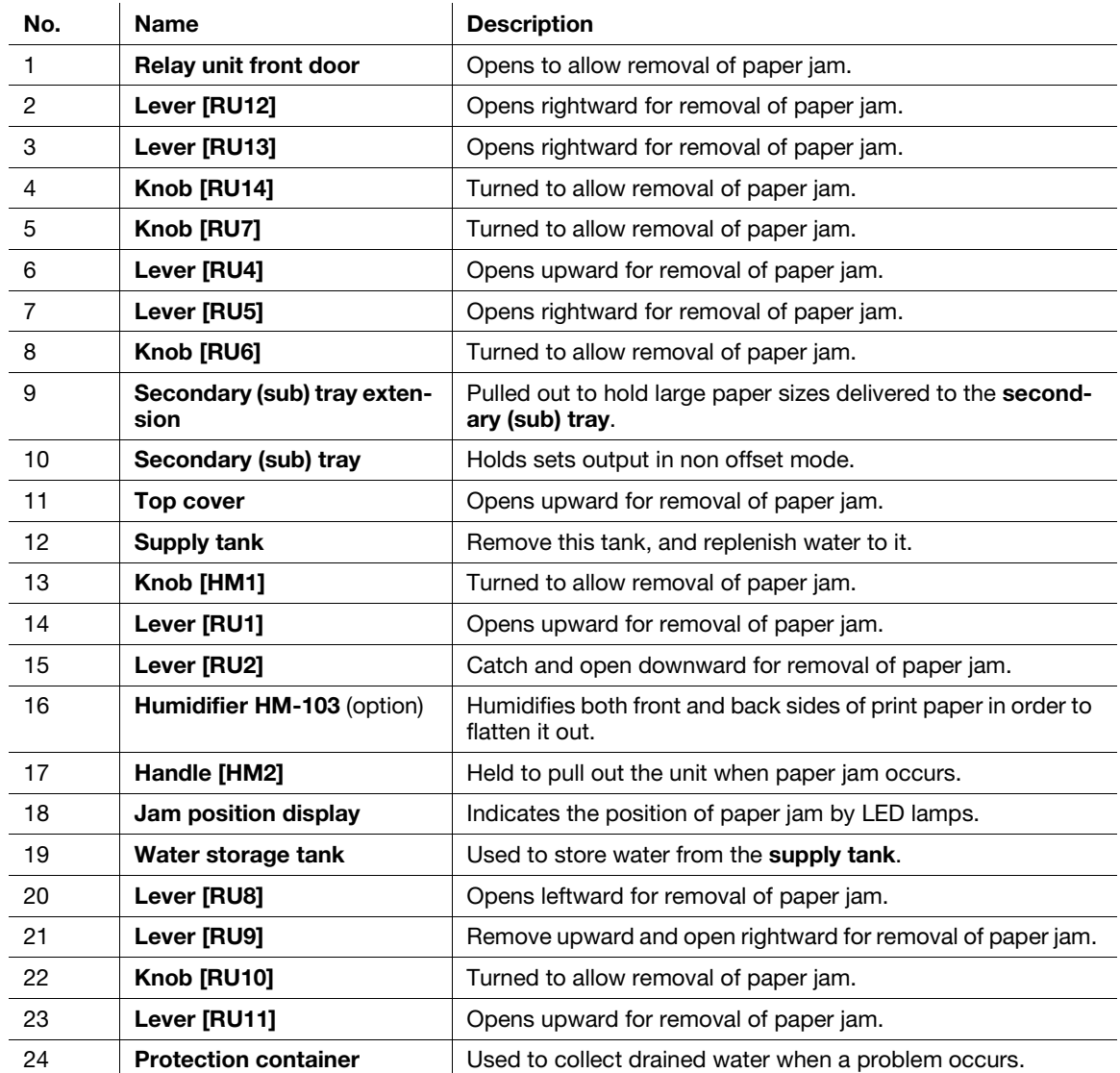

## 11.4 Paper Information

### 11.4.1 Paper Weight Available for Use

<Additional information 20>

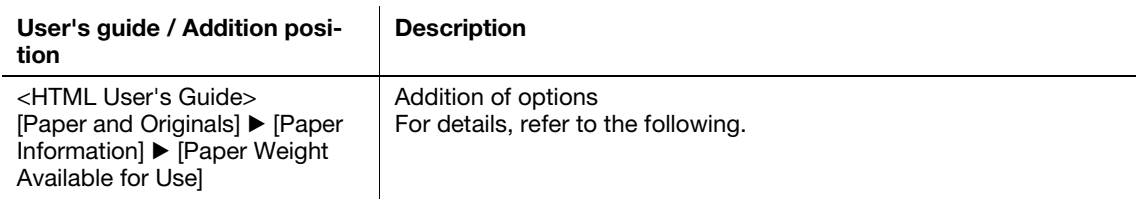

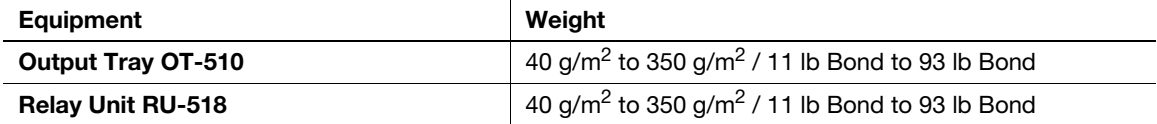

#### 11.4.2 Paper Capacity Available for Use

<Additional information 21>

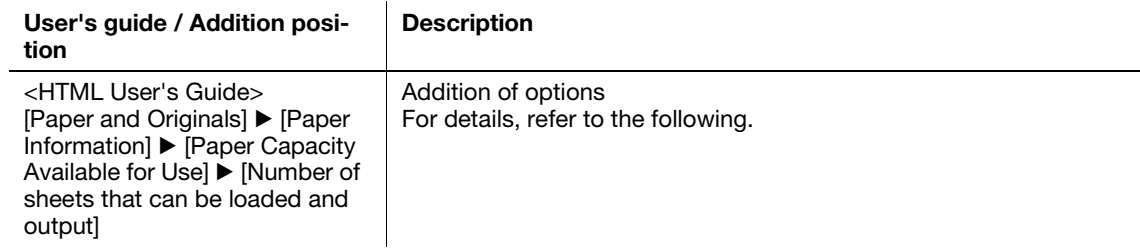

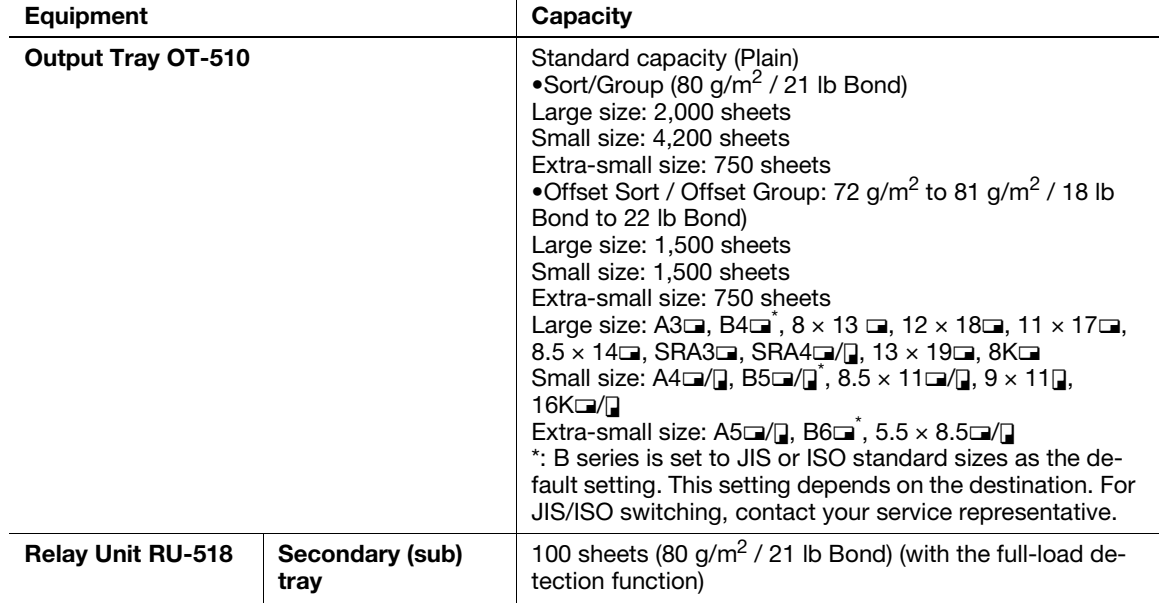

# 11.4.3 Paper Size Available for Use

<Additional information 22>

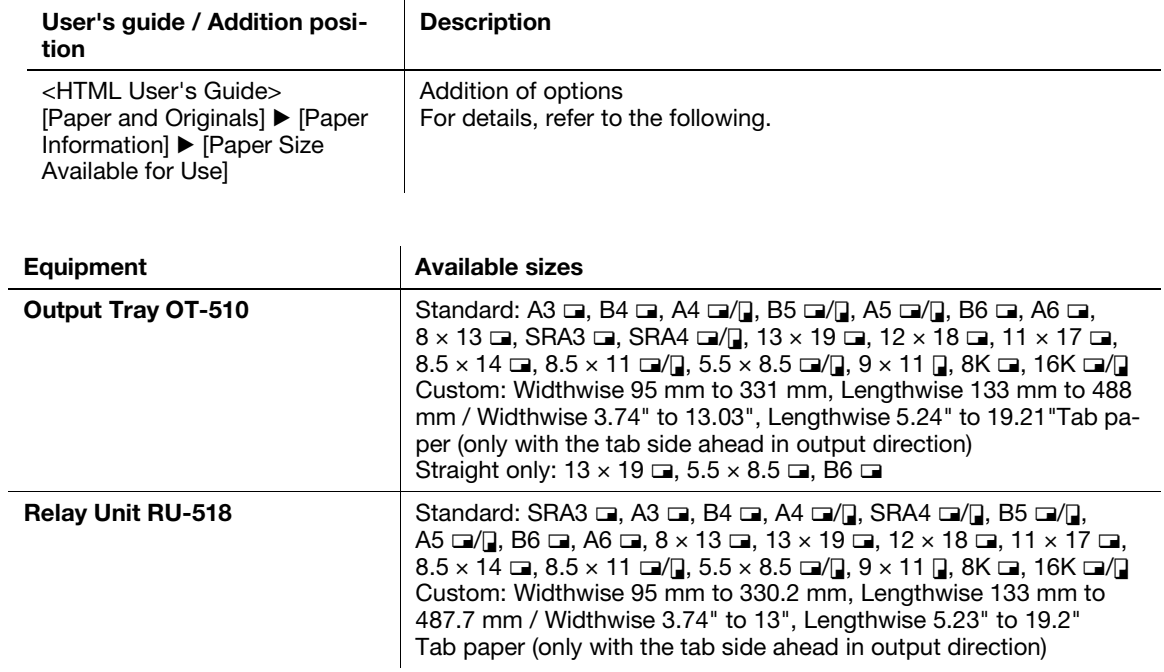

## 11.5 Adjustment

## 11.5.1 [Finisher Adjustment] (Output Tray OT-510)

<Additional information 23>

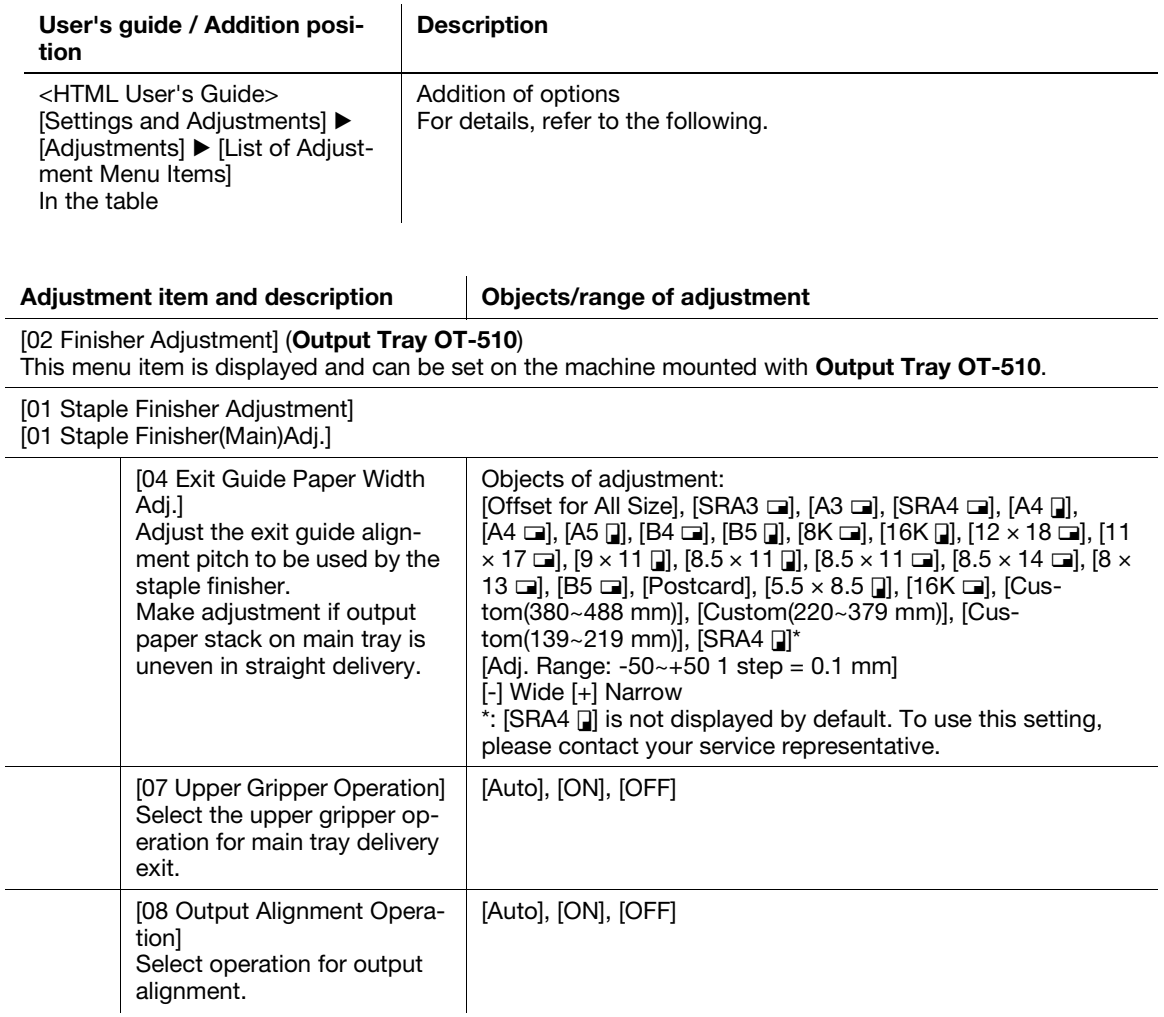

## 11.6 RU Curl Adjustment

<Additional information 24>

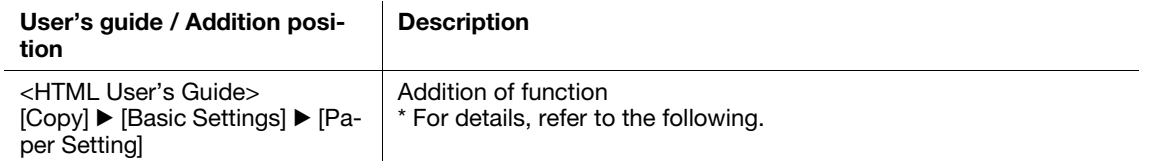

When Relay Unit RU-518 is mounted on the machine, you can perform the mechanical curl adjustment at 20 levels on the [RU Curl Adjustment] screen. When Relay Unit RU-518 is equipped with Humidifier HM-103, [Humidifier Set.]. is displayed, so you can select [ON] or [OFF] for the humidification-type curl adjustment.

This example describes how to make curl adjustment on the [RU Curl Adjustment] screen of the [Paper Setting] screen.

1 Display the [Paper Setting] screen, and press [RU Curl Adj.].

The [RU Curl Adjustment] screen is displayed.

For details about how to set the [Paper Setting] screen, refer to [Copy]  $\blacktriangleright$  [Basic Settings]  $\blacktriangleright$  [Paper Setting]  $\blacktriangleright$  [Paper Setting: Setting Paper for Tray] in the HTML User's Guide.

2 Press [ON].

Perform the mechanical curl adjustment to correct paper curl.

 $\rightarrow$  If curl recurs after [ON] was selected, press the [+] or [-] button to perform the curl adjustment.

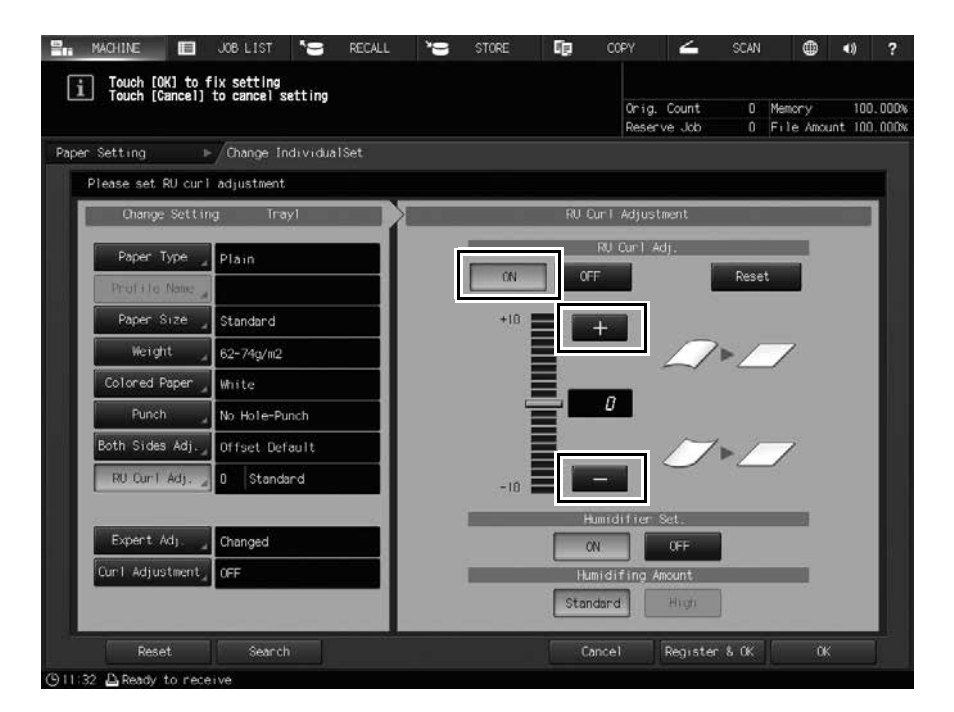

3 When performing the humidification-type curl adjustment, press [ON].

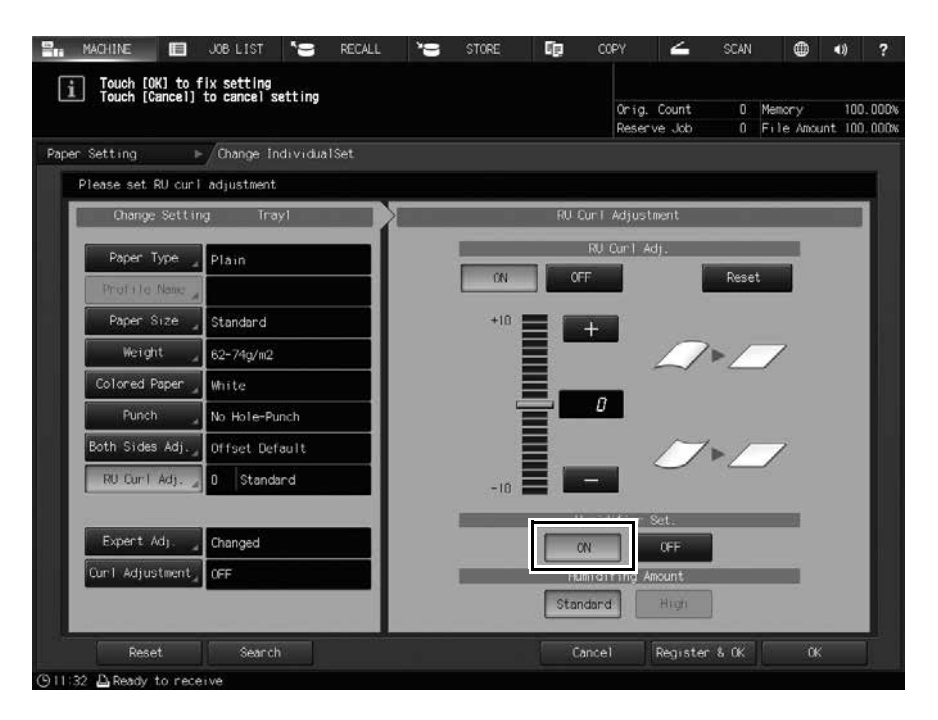

4 Press [OK].

This returns to the [MACHINE] screen or the [COPY] screen.

## 11.7 Other Options

<Additional information 25>

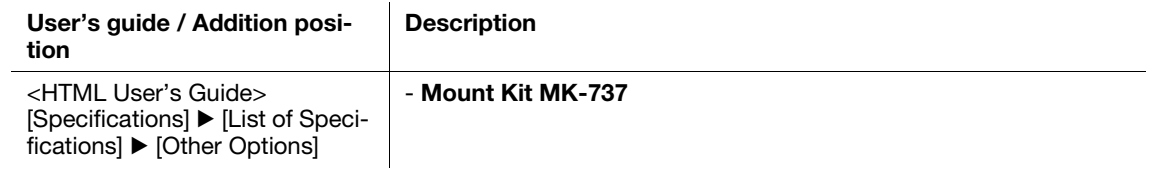

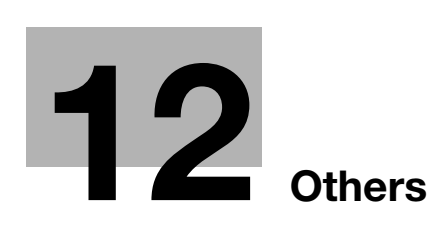

# <span id="page-88-0"></span>12 Others

## 12.1 Default Settings for 2-Sided Printing

## 12.1.1 Layout

<Errata 11>

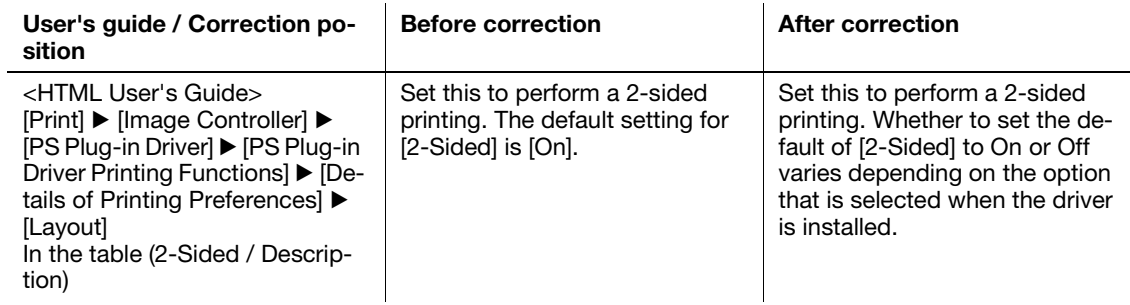

#### 12.1.2 Installing the PS Plug-in driver

<Additional information 26>

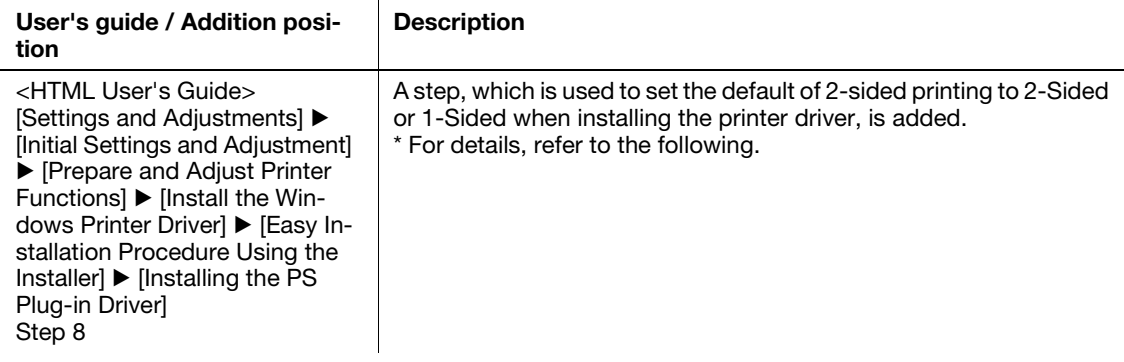

8 Select [On] or [Off] to set the default of 2-sided printing, then click [Next].

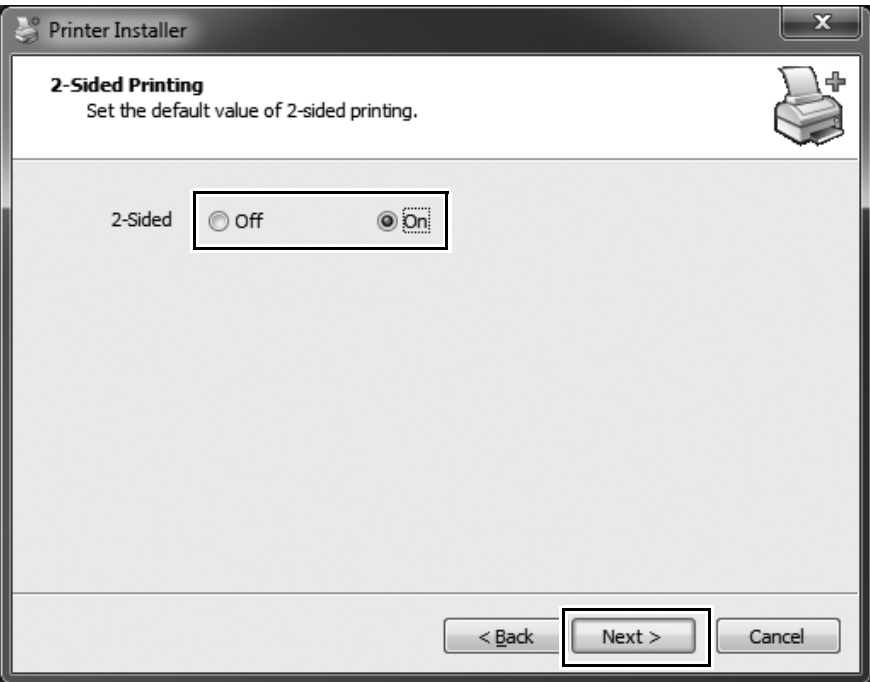

- $\rightarrow$  [Off]: Sets the default to Off (1-Sided).
- $\rightarrow$  [On]: Sets the default to On (2-Sided).
- 9 Click [Finish].

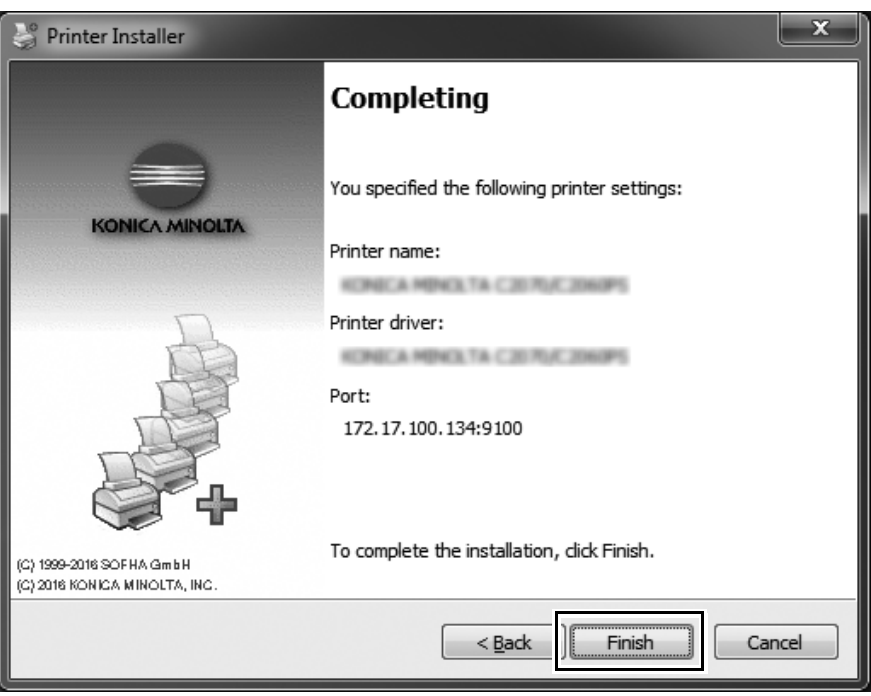

The installation is complete.

 $\rightarrow$  Once the printer is installed, you can select the printer in the application's print screen.

## 12.2 Default Punch Setting

<Additional information 27>

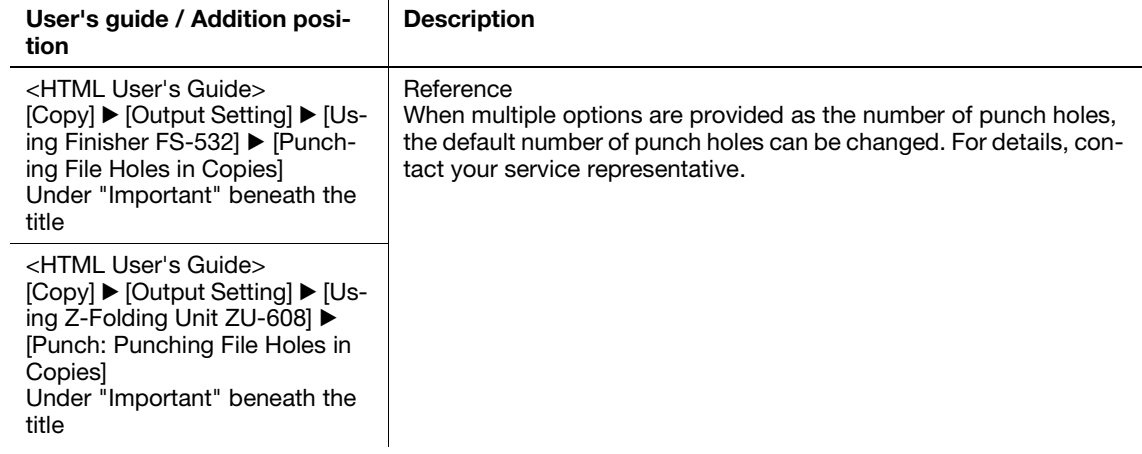

## 12.3 Hot Folder Setting

<Additional information 28>

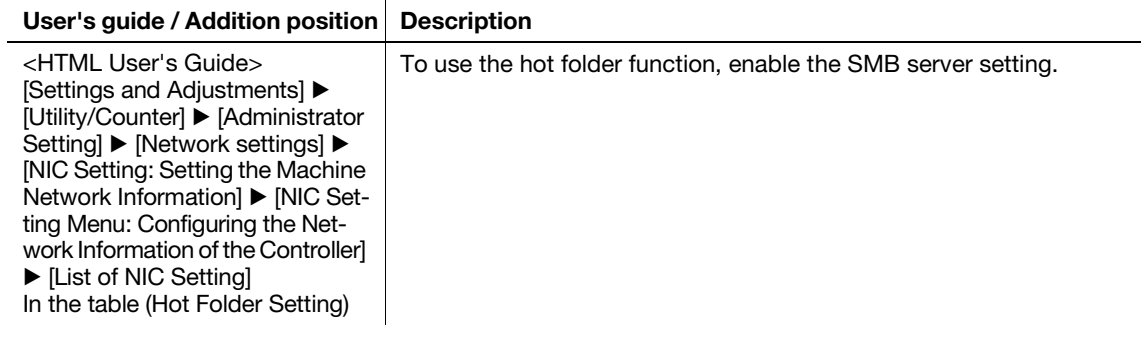

## 12.4 Software Switch Setting

<Additional information 29>

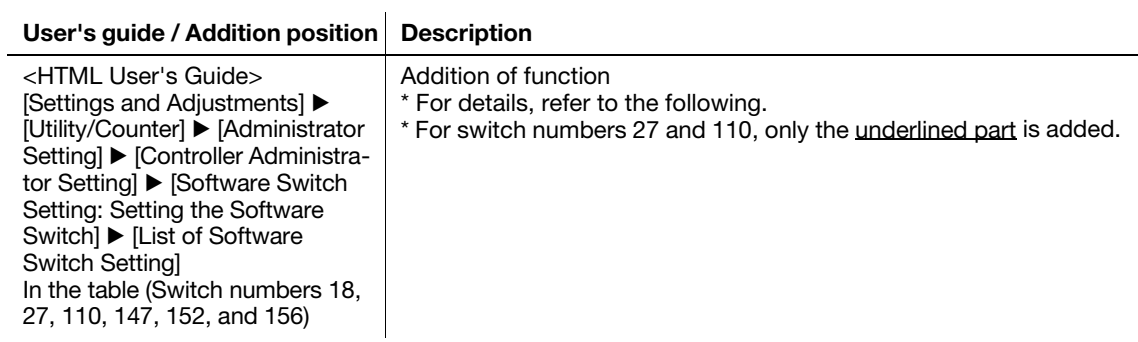

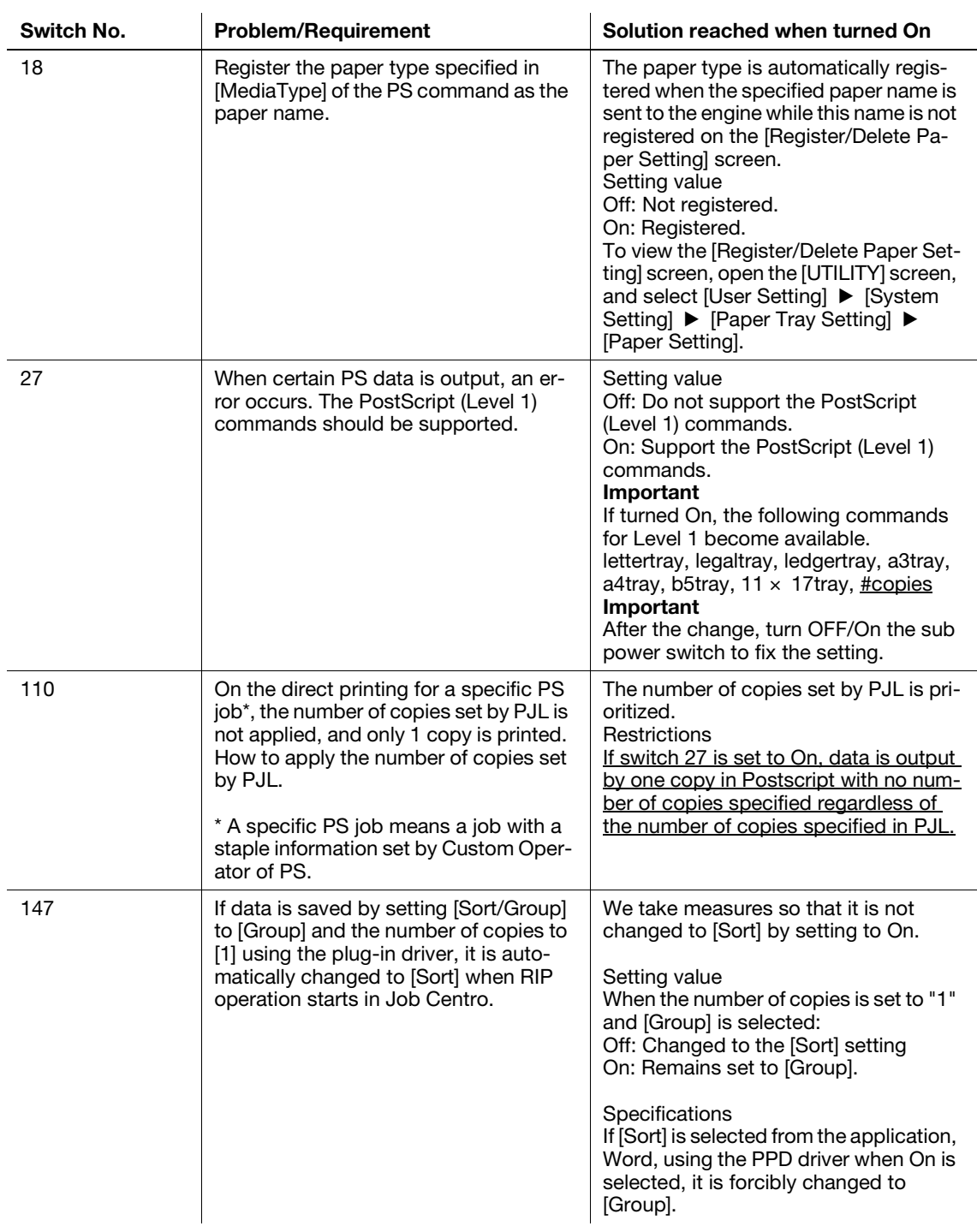

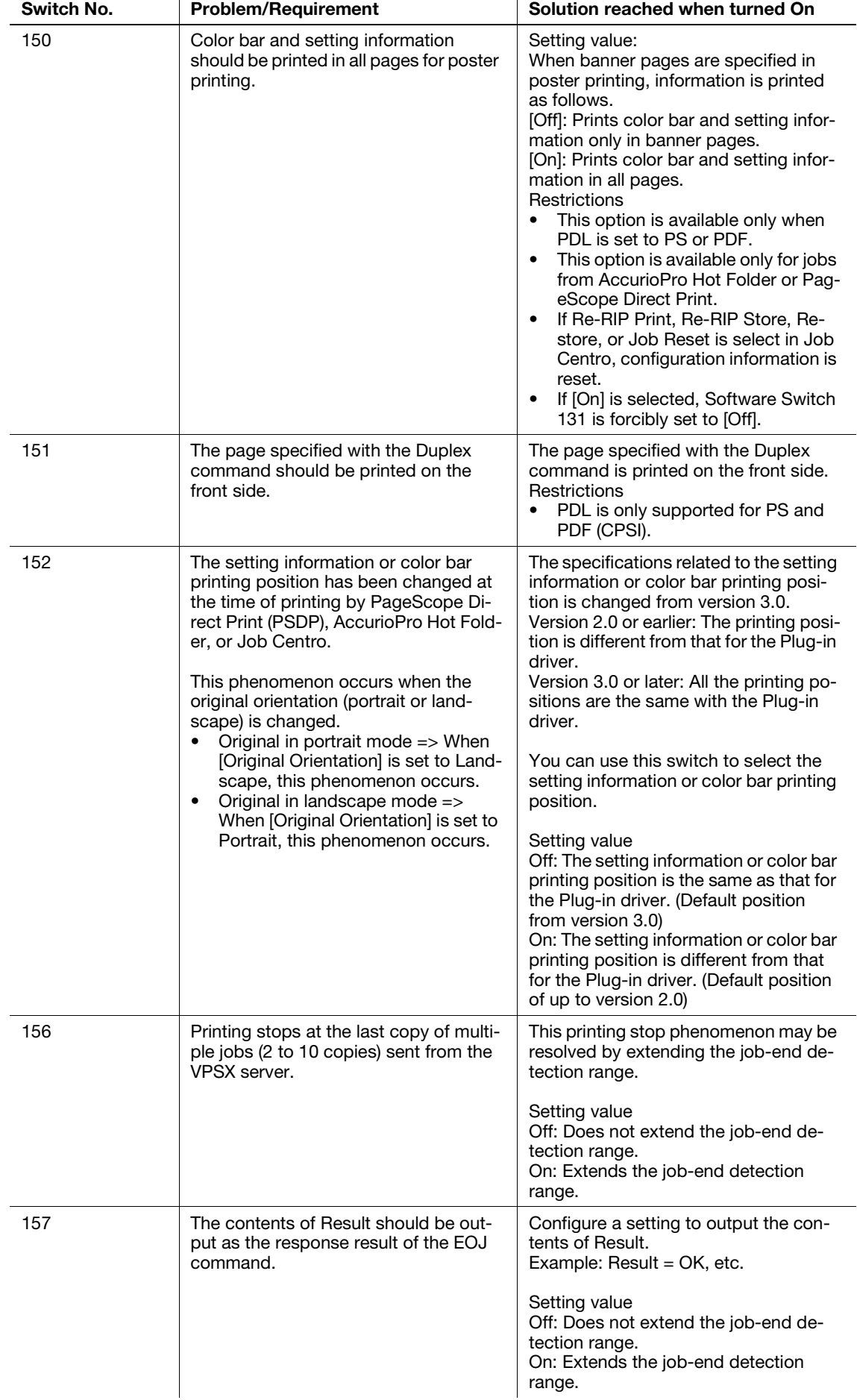

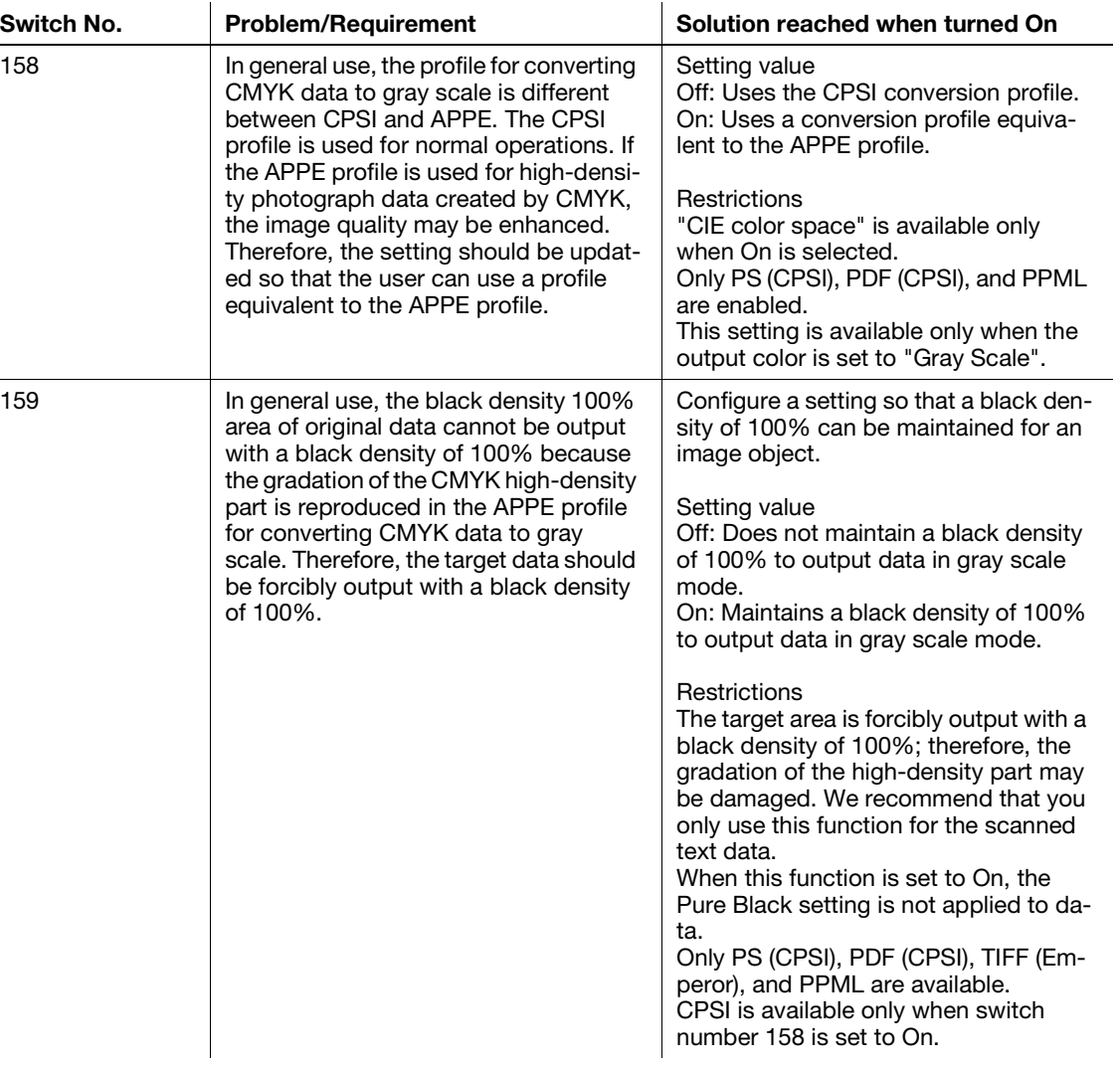

## 12.5 Displaying Job History List

<Errata 12>

l,

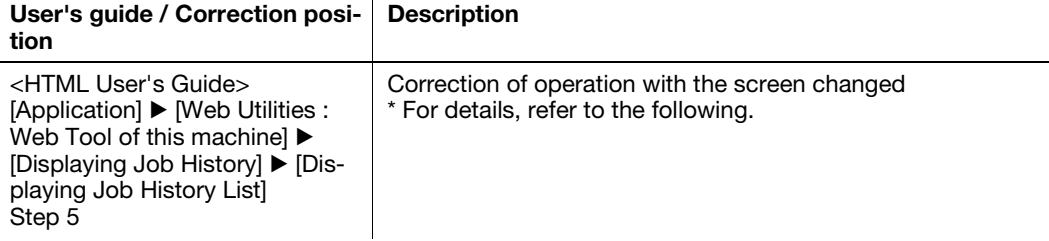

 $\mathbf{r}$ 

5 Check the job history in the list.

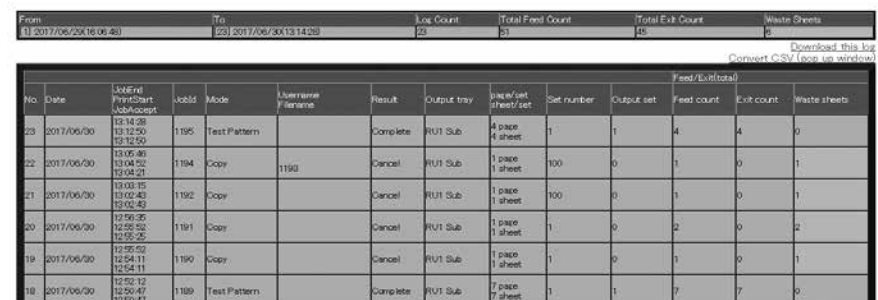

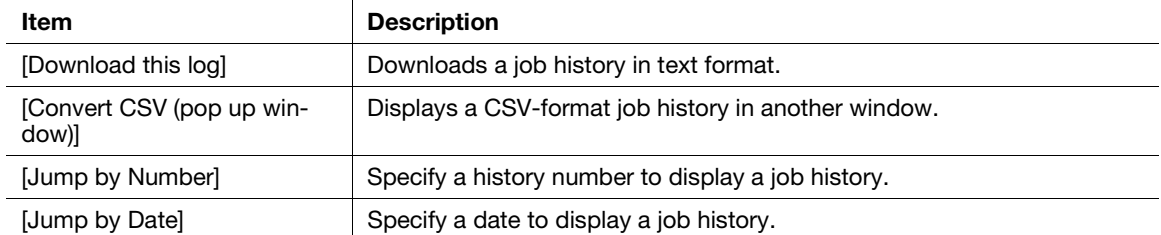

The following items are displayed by default in a job history.

- History No. (Date)
- Job End, Print Start, Job Accept
- Job Id
- Mode
- User name, File name
- **Result**
- Output tray
- page/set, sheet/set
- Set number
- Output set
- Feed count
- Exit count
- Waste sheets

#### **Tips**

"Waste sheets" refers to the number of sheets obtained by subtracting the number of output sheets from the number of feed sheets.

However, the following items are not included in the number of output sheets, and are counted as the number of waste sheets.

- Sample Print
- Partition Paper
- Needless Tab Paper
- Proof (including 1st sheet)
- Periodical Color Density Control
- Periodical Both Sides Auto Adjustment
- Application functions, etc. can be displayed in addition to the history above. For details, contact your service representative.

## 12.6 Change of [Register] Button Display Position

<Errata 13>

per profile] Step 6

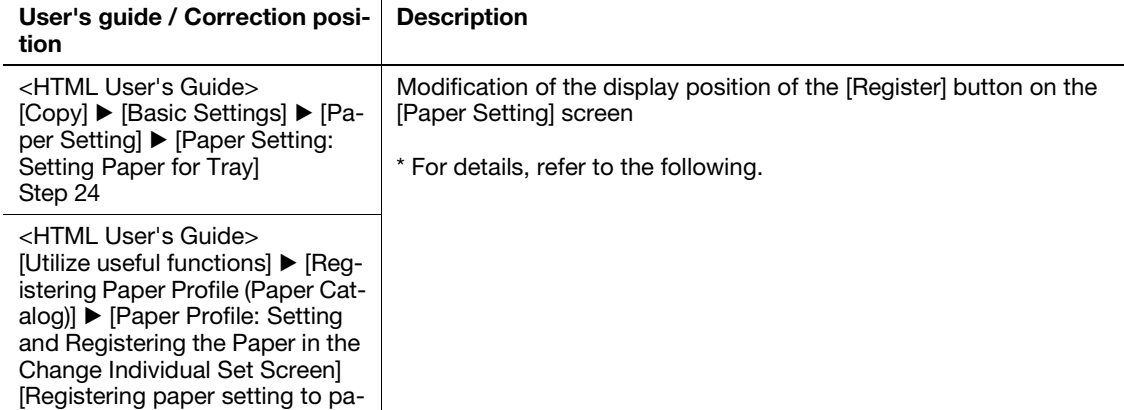

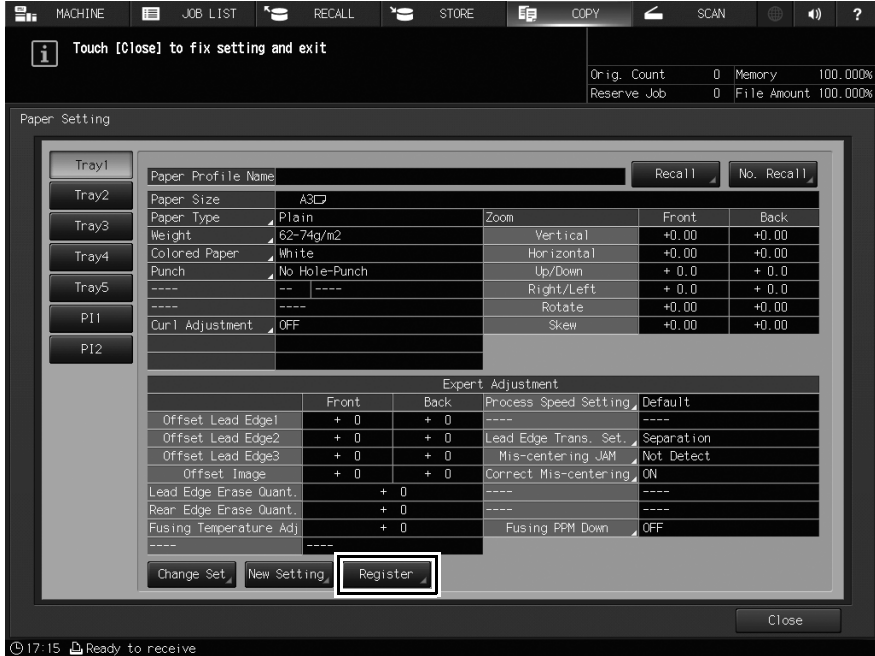

## 12.7 Number of Registered Addresses

#### 12.7.1 Registering an FTP server as a destination

<Errata 14>

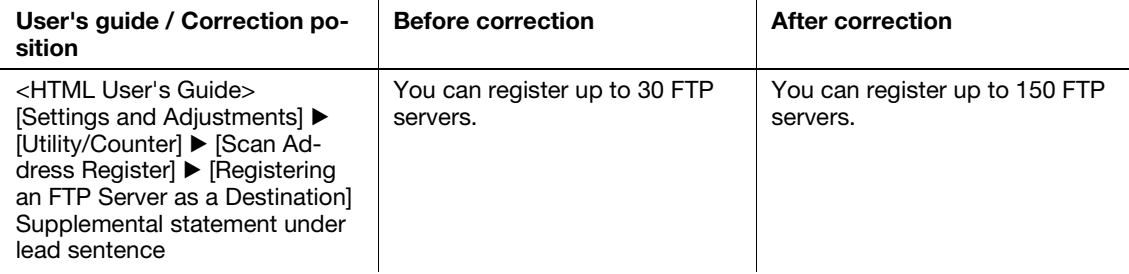

<Errata 15>

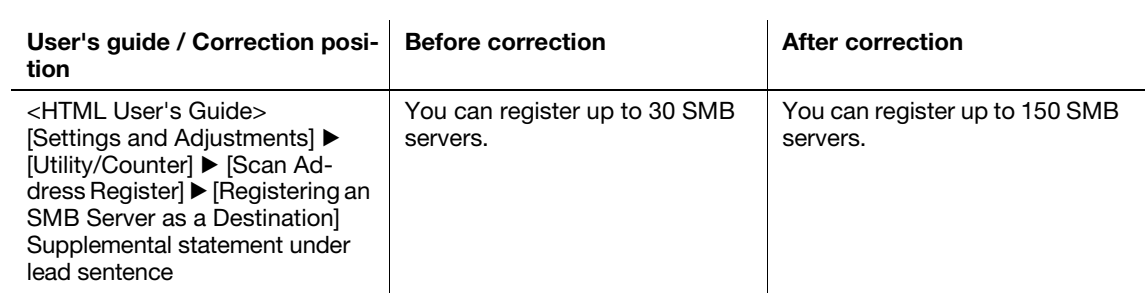

## 12.8 Service Port Device Setting

#### 12.8.1 Service Port Device Setting: Selecting whether or not to use a service port device

<Errata 16>

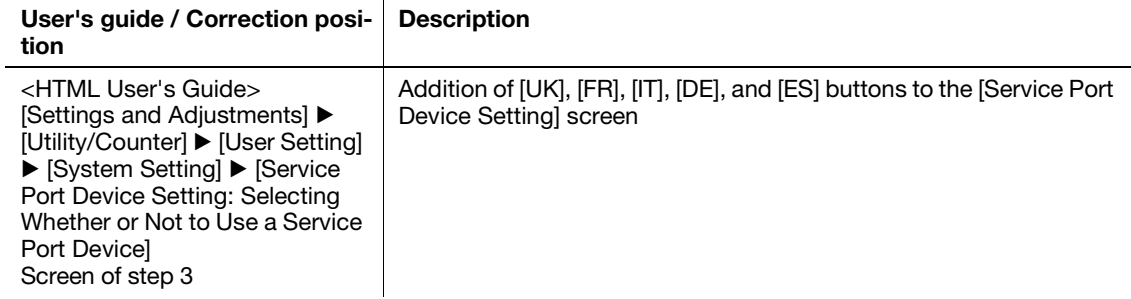

Before correction and a set of the After correction

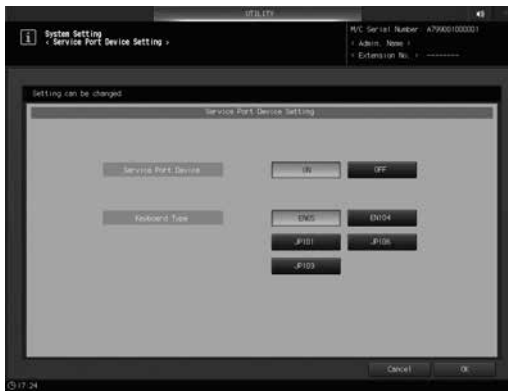

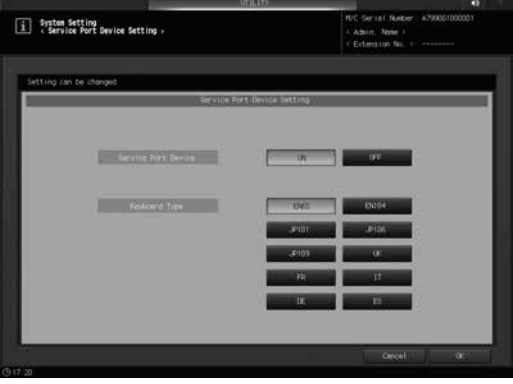

## 12.9 ADF Mode Default Setting

<Deletion information 6>

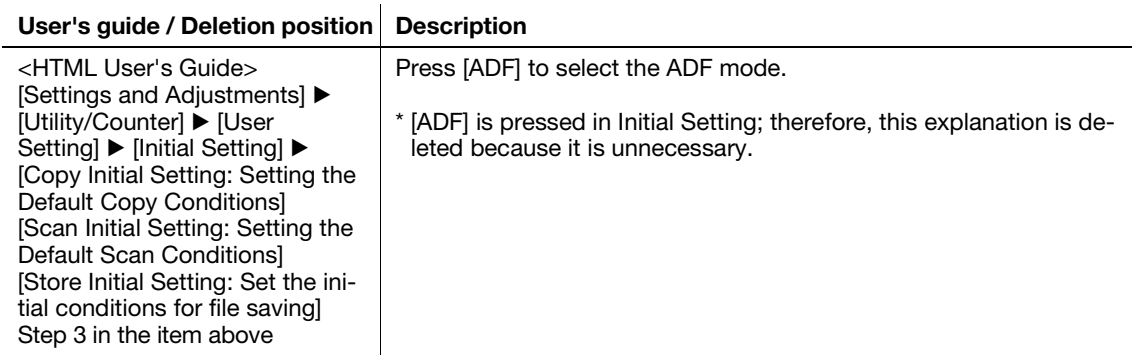

## 12.10 Common Setting: Setting the Various Operations of the Machine

<Additional information 30>

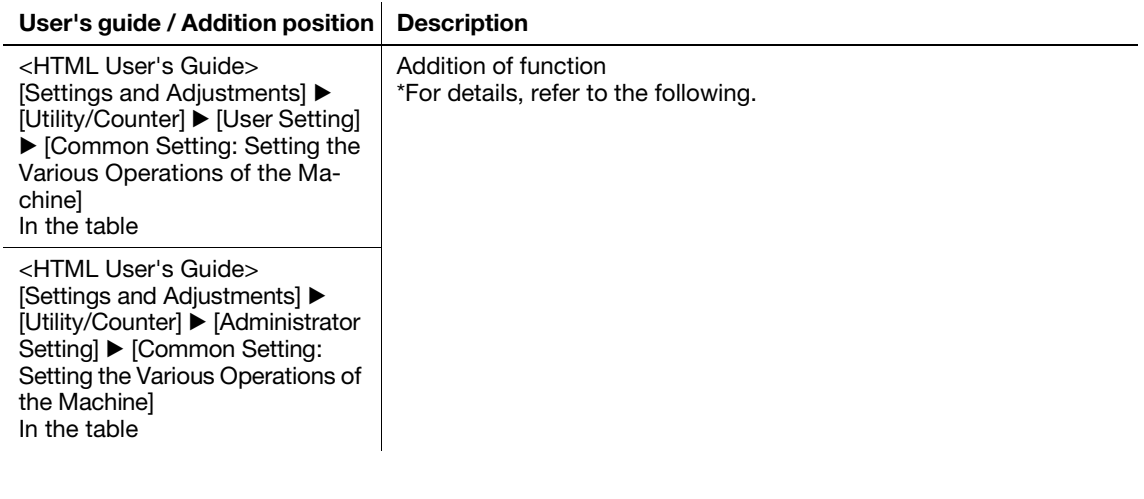

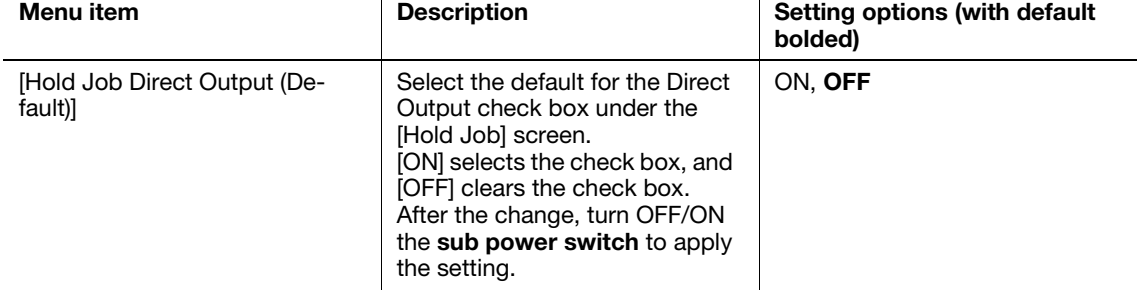

## 12.11 [Scan Meas.] adjustment

#### <Errata 17>

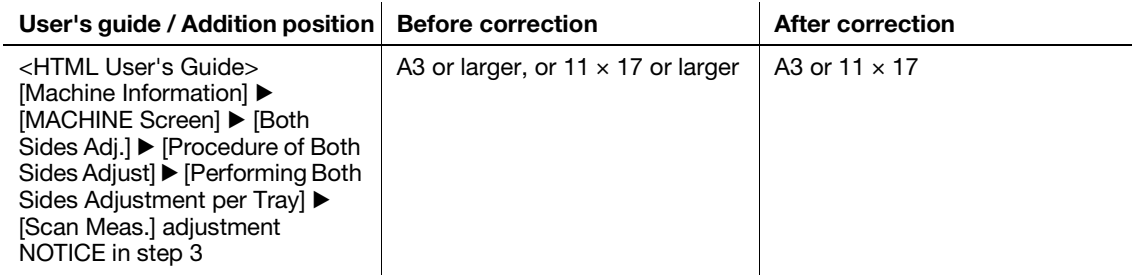

## 12.12 Specifications of Printer Functions

<Errata 18>

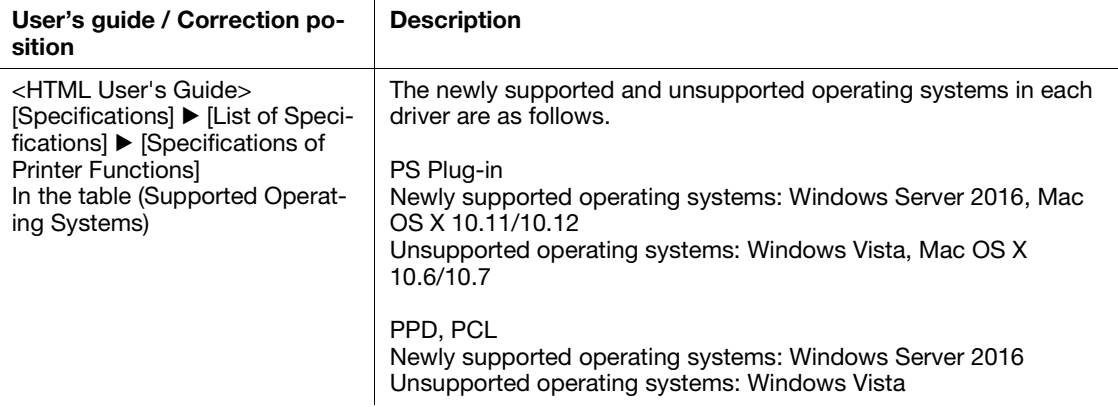

### 12.13 Displaying Output History

<Errata 19>

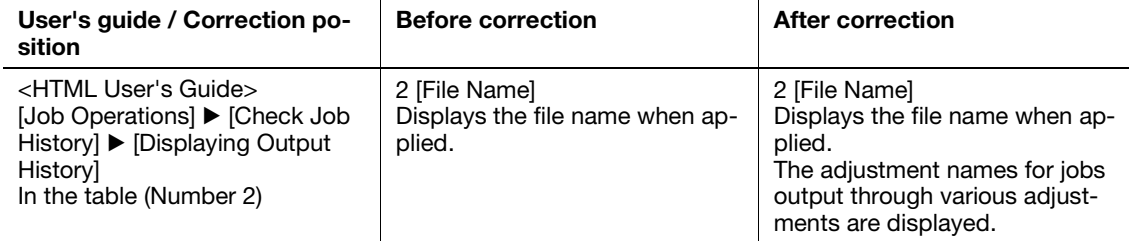

### 12.14 AccurioPro Hot Folder

<Additional information 31>

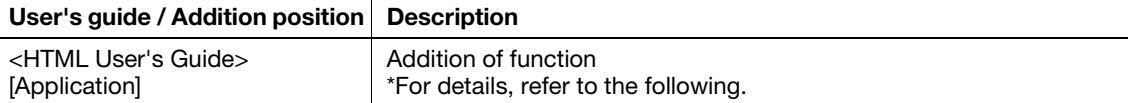

AccurioPro Hot Folder allows you to directly print a PDF or TIFF file without starting an application.

You can also preset the job settings and reduce the burden of making print settings.

AccurioPro Hot Folder can be downloaded from the following URL.

http://www.biz.konicaminolta.com/download/en/utilities/

For details on AccurioPro Hot Folder, refer to the Help. Press [Help] on the AccurioPro Hot Folder screens to display related help.

#### Tips

- PageScope Direct Print is also available in a conventional manner.
- To add a printer, the PS Plug-in driver for Windows or Macintosh must be installed in the computer in advance.

## 12.15 Correction of Terminology

<Errata 20>

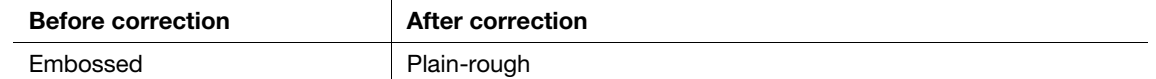

# [Trademarks and Copyrights](#page-102-0)

# <span id="page-102-0"></span>13 Trademarks and Copyrights

A description is added in the software license agreement.

For details about the software license agreement, refer to [Welcome] > [Trademarks/Copyrights] > [SOFT-WARE LICENSE AGREEMENT] in the HTML User's Guide.

#### 13.1 SOFTWARE LICENSE AGREEMENT

The following information is added.

Copyright (C) 2004-2011 Intel Corporation. All rights reserved.

Redistribution and use in source and binary forms, with or without modification, are permitted provided that the following conditions are met:

- Redistributions of source code must retain the above copyright notice, this list of conditions and the following disclaimer.
- Redistributions in binary form must reproduce the above copyright notice, this list of conditions and the following disclaimer in the documentation and/or other materials provided with the distribution.
- Neither the name of Intel Corporation. nor the names of its contributors may be used to endorse or promote products derived from this software without specific prior written permission.

THIS SOFTWARE IS PROVIDED BY THE COPYRIGHT HOLDERS AND CONTRIBUTORS ``AS IS'' AND ANY EXPRESS OR IMPLIED WARRANTIES, INCLUDING, BUT NOT LIMITED TO, THE IMPLIED WARRANTIES OF MERCHANTABILITY AND FITNESS FOR A PARTICULAR PURPOSE ARE DISCLAIMED. IN NO EVENT SHALL Intel Corporation. OR THE CONTRIBUTORS BE LIABLE FOR ANY DIRECT, INDIRECT, INCIDENTAL, SPECIAL, EXEMPLARY, OR CONSEQUENTIAL DAMAGES (INCLUDING, BUT NOT LIMITED TO, PROCUREMENT OF SUBSTITUTE GOODS OR SERVICES; LOSS OF USE, DATA, OR PROFITS; OR BUSINESS INTERRUPTION) HOWEVER CAUSED AND ON ANY THEORY OF LIABILITY, WHETHER IN CONTRACT, STRICT LIABILITY, OR TORT (INCLUDING NEGLIGENCE OR OTHERWISE) ARISING IN ANY WAY OUT OF THE USE OF THIS SOFTWARE, EVEN IF ADVISED OF THE POSSIBILITY OF SUCH DAMAGE.

Copyright (c) GoAhead Software Inc., 1995-2000. All Rights Reserved.

#### LICENSING INFORMATION

=====================

Copyright (C) 2006-2012 Kentaro Fukuchi

This library is free software; you can redistribute it and/or modify it under the terms of the GNU Lesser General Public License as published by the Free Software Foundation; either version 2.1 of the License, or any later version.

This library is distributed in the hope that it will be useful, but WITHOUT ANY

WARRANTY; without even the implied warranty of MERCHANTABILITY or FITNESS FOR A PARTICULAR PURPOSE. See the GNU Lesser General Public License for more details.

You should have received a copy of the GNU Lesser General Public License along with this library; if not, write to the Free Software Foundation, Inc., 51 Franklin St, Fifth Floor, Boston, MA 02110-1301 USA

/\*-

- \* Copyright (c) 1990 The Regents of the University of California.
- \* All rights reserved.
- \*

\* Redistribution and use in source and binary forms, with or without

\* modification, are permitted provided that the following conditions

\* are met:

- \* 1. Redistributions of source code must retain the above copyright
- notice, this list of conditions and the following disclaimer.
- \* 2. Redistributions in binary form must reproduce the above copyright
- notice, this list of conditions and the following disclaimer in the
- documentation and/or other materials provided with the distribution.
- \* 3. All advertising materials mentioning features or use of this software
- must display the following acknowledgement:
- This product includes software developed by the University of
- California, Berkeley and its contributors.
- \* 4. Neither the name of the University nor the names of its contributors
- may be used to endorse or promote products derived from this software
- without specific prior written permission.
- \*

\* THIS SOFTWARE IS PROVIDED BY THE REGENTS AND CONTRIBUTORS ``AS IS'' AND

\* ANY EXPRESS OR IMPLIED WARRANTIES, INCLUDING, BUT NOT LIMITED TO, THE

\* IMPLIED WARRANTIES OF MERCHANTABILITY AND FITNESS FOR A PARTICULAR PURPOSE

\* ARE DISCLAIMED. IN NO EVENT SHALL THE REGENTS OR CONTRIBUTORS BE LIABLE

\* FOR ANY DIRECT, INDIRECT, INCIDENTAL, SPECIAL, EXEMPLARY, OR CONSEQUENTIAL

\* DAMAGES (INCLUDING, BUT NOT LIMITED TO, PROCUREMENT OF SUBSTITUTE GOODS

\* OR SERVICES; LOSS OF USE, DATA, OR PROFITS; OR BUSINESS INTERRUPTION)

\* HOWEVER CAUSED AND ON ANY THEORY OF LIABILITY, WHETHER IN CONTRACT, STRICT

\* LIABILITY, OR TORT (INCLUDING NEGLIGENCE OR OTHERWISE) ARISING IN ANY WAY

\* OUT OF THE USE OF THIS SOFTWARE, EVEN IF ADVISED OF THE POSSIBILITY OF

\* SUCH DAMAGE.

\*/

Copyright (c) 2012, Brice Videau <brice.videau@imag.fr> Copyright (c) 2012, Vincent Danjean <Vincent.Danjean@ens-lyon.org> All rights reserved.

Redistribution and use in source and binary forms, with or without modification, are permitted provided that the following conditions are met:

- 1. Redistributions of source code must retain the above copyright notice, this list of conditions and the following disclaimer.
- 2. Redistributions in binary form must reproduce the above copyright notice, this list of conditions and the following disclaimer in the documentation and/or other materials provided with the distribution.

THIS SOFTWARE IS PROVIDED BY THE COPYRIGHT HOLDERS AND CONTRIBUTORS "AS IS" AND ANY EXPRESS OR IMPLIED WARRANTIES, INCLUDING, BUT NOT LIMITED TO, THE IMPLIED WARRANTIES OF MERCHANTABILITY AND FITNESS FOR A PARTICULAR PURPOSE ARE DISCLAIMED. IN NO EVENT SHALL THE COPYRIGHT OWNER OR CONTRIBUTORS BE LIABLE FOR ANY DIRECT, INDIRECT, INCIDENTAL, SPECIAL, EXEMPLARY, OR CONSEQUENTIAL DAMAGES (INCLUDING, BUT NOT LIMITED TO, PROCUREMENT OF SUBSTITUTE GOODS OR SERVICES; LOSS OF USE, DATA, OR PROFITS; OR BUSINESS INTERRUPTION) HOWEVER CAUSED AND ON ANY THEORY OF LIABILITY, WHETHER IN CONTRACT, STRICT LIABILITY, OR TORT (INCLUDING NEGLIGENCE OR OTHERWISE) ARISING IN ANY WAY OUT OF THE USE OF THIS SOFTWARE, EVEN IF ADVISED OF THE POSSIBILITY OF SUCH DAMAGE.

Copyright (c) 2005, Google Inc. All rights reserved.

Redistribution and use in source and binary forms, with or without modification, are permitted provided that the following conditions are met:

 \* Redistributions of source code must retain the above copyright notice, this list of conditions and the following disclaimer.

 \* Redistributions in binary form must reproduce the above copyright notice, this list of conditions and the following disclaimer in the documentation and/or other materials provided with the distribution.

 \* Neither the name of Google Inc. nor the names of its contributors may be used to endorse or promote products derived from this software without specific prior written permission.

THIS SOFTWARE IS PROVIDED BY THE COPYRIGHT HOLDERS AND CONTRIBUTORS "AS IS" AND ANY EXPRESS OR IMPLIED WARRANTIES, INCLUDING, BUT NOT LIMITED TO, THE IMPLIED WARRANTIES OF MERCHANTABILITY AND FITNESS FOR A PARTICULAR PURPOSE ARE DISCLAIMED. IN NO EVENT SHALL THE COPYRIGHT OWNER OR CONTRIBUTORS BE LIABLE FOR ANY DIRECT, INDIRECT, INCIDENTAL, SPECIAL, EXEMPLARY, OR CONSEQUENTIAL DAMAGES (INCLUDING, BUT NOT LIMITED TO, PROCUREMENT OF SUBSTITUTE GOODS OR SERVICES; LOSS OF USE, DATA, OR PROFITS; OR BUSINESS INTERRUPTION) HOWEVER CAUSED AND ON ANY THEORY OF LIABILITY, WHETHER IN CONTRACT, STRICT LIABILITY, OR TORT (INCLUDING NEGLIGENCE OR OTHERWISE) ARISING IN ANY WAY OUT OF THE USE OF THIS SOFTWARE, EVEN IF ADVISED OF THE POSSIBILITY OF SUCH DAMAGE.

 Copyright (C) 1991, 1999 Free Software Foundation, Inc. 51 Franklin Street, Fifth Floor, Boston, MA 02110-1301 USA Everyone is permitted to copy and distribute verbatim copies of this license document, but changing it is not allowed.

[This is the first released version of the Lesser GPL. It also counts as the successor of the GNU Library Public License, version 2.1 hence the version number 2.1.]

#### Preamble

 The licenses for most software are designed to take away your freedom to share and change it. By contrast, the GNU General Public Licenses are intended to guarantee your freedom to share and change free software--to make sure the software is free for all its users.

 This license, the Lesser General Public License, applies to some specially designated software packages--typically libraries--of the Free Software Foundation and other authors who decide to use it. You can use it too, but we suggest you first think carefully about whether this license or the ordinary General Public License is the better strategy to use in any particular case, based on the explanations below.

 When we speak of free software, we are referring to freedom of use, not price. Our General Public Licenses are designed to make sure that you have the freedom to distribute copies of free software (and charge for this service if you wish); that you receive source code or can get it if you want it; that you can change the software and use pieces of it in new free programs; and that you are informed that you can do these things

 To protect your rights, we need to make restrictions that forbid distributors to deny you these rights or to ask you to surrender these rights. These restrictions translate to certain responsibilities for you if you distribute copies of the library or if you modify it.

 For example, if you distribute copies of the library, whether gratis or for a fee, you must give the recipients all the rights that we gave you. You must make sure that they, too, receive or can get the source code. If you link other code with the library, you must provide complete object files to the recipients, so that they can relink them with the library after making changes to the library and recompiling it. And you must show them these terms so they know their rights.

 We protect your rights with a two-step method: (1) we copyright the library, and (2) we offer you this license, which gives you legal permission to copy, distribute and/or modify the library.

 To protect each distributor, we want to make it very clear that there is no warranty for the free library. Also, if the library is modified by someone else and passed on, the recipients should know that what they have is not the original version, so that the original author's reputation will not be affected by problems that might be introduced by others.

 Finally, software patents pose a constant threat to the existence of any free program. We wish to make sure that a company cannot effectively restrict the users of a free program by obtaining a restrictive license from a patent holder. Therefore, we insist that any patent license obtained for a version of the library must be consistent with the full freedom of use specified in this license.

 Most GNU software, including some libraries, is covered by the ordinary GNU General Public License. This license, the GNU Lesser General Public License, applies to certain designated libraries, and is quite different from the ordinary General Public License. We use this license for certain libraries in order to permit linking those libraries into non-free programs.

 When a program is linked with a library, whether statically or using a shared library, the combination of the two is legally speaking a combined work, a derivative of the original library. The ordinary General Public License therefore permits such linking only if the entire combination fits its criteria of freedom. The Lesser General Public License permits more lax criteria for linking other code with the library.

 We call this license the "Lesser" General Public License because it does Less to protect the user's freedom than the ordinary General Public License. It also provides other free software developers Less of an advantage over competing non-free programs. These disadvantages are the reason we use the ordinary General Public License for many libraries. However, the Lesser license provides advantages in certain special circumstances.

 For example, on rare occasions, there may be a special need to encourage the widest possible use of a certain library, so that it becomes a de-facto standard. To achieve this, non-free programs must be allowed to use the library. A more frequent case is that a free library does the same job as widely used non-free libraries. In this

case, there is little to gain by limiting the free library to free software only, so we use the Lesser General Public License.

 In other cases, permission to use a particular library in non-free programs enables a greater number of people to use a large body of free software. For example, permission to use the GNU C Library in non-free programs enables many more people to use the whole GNU operating system, as well as its variant, the GNU/Linux operating system.

 Although the Lesser General Public License is Less protective of the users' freedom, it does ensure that the user of a program that is linked with the Library has the freedom and the wherewithal to run that program using a modified version of the Library.

 The precise terms and conditions for copying, distribution and modification follow. Pay close attention to the difference between a "work based on the library" and a "work that uses the library". The former contains code derived from the library, whereas the latter must be combined with the library in order to run.

 GNU LESSER GENERAL PUBLIC LICENSE TERMS AND CONDITIONS FOR COPYING, DISTRIBUTION AND MODIFICATION

 0. This License Agreement applies to any software library or other program which contains a notice placed by the copyright holder or other authorized party saying it may be distributed under the terms of this Lesser General Public License (also called "this License"). Each licensee is addressed as "you".

 A "library" means a collection of software functions and/or data prepared so as to be conveniently linked with application programs (which use some of those functions and data) to form executables.

 The "Library", below, refers to any such software library or work which has been distributed under these terms. A "work based on the Library" means either the Library or any derivative work under copyright law: that is to say, a work containing the Library or a portion of it, either verbatim or with modifications and/or translated straightforwardly into another language. (Hereinafter, translation is included without limitation in the term "modification".)

 "Source code" for a work means the preferred form of the work for making modifications to it. For a library, complete source code means all the source code for all modules it contains, plus any associated interface definition files, plus the scripts used to control compilation and installation of the library.

 Activities other than copying, distribution and modification are not covered by this License; they are outside its scope. The act of running a program using the Library is not restricted, and output from such a program is covered only if its contents constitute a work based on the Library (independent of the use of the Library in a tool for writing it). Whether that is true depends on what the Library does and what the program that uses the Library does.

 1. You may copy and distribute verbatim copies of the Library's complete source code as you receive it, in any medium, provided that you conspicuously and appropriately publish on each copy an appropriate copyright notice and disclaimer of warranty; keep intact all the notices that refer to this License and to the absence of any warranty; and distribute a copy of this License along with the Library.

 You may charge a fee for the physical act of transferring a copy, and you may at your option offer warranty protection in exchange for a fee.

 2. You may modify your copy or copies of the Library or any portion of it, thus forming a work based on the Library, and copy and distribute such modifications or work under the terms of Section 1 above, provided that you also meet all of these conditions:

a) The modified work must itself be a software library.

 b) You must cause the files modified to carry prominent notices stating that you changed the files and the date of any change.

 c) You must cause the whole of the work to be licensed at no charge to all third parties under the terms of this License.

 d) If a facility in the modified Library refers to a function or a table of data to be supplied by an application program that uses the facility, other than as an argument passed when the facility is invoked, then you must make a good faith effort to ensure that in the event an application does not supply such function or table, the facility still operates, and performs whatever part of its purpose remains meaningful.

 (For example, a function in a library to compute square roots has a purpose that is entirely well-defined independent of the application. Therefore, Subsection 2d requires that any application-supplied function or table used by this function must be optional: if the application does not supply it, the square root function must still compute square roots.)

These requirements apply to the modified work as a whole. If identifiable sections of that work are not derived from the Library, and can be reasonably considered independent and separate works in themselves, then this License, and its terms, do not apply to those sections when you distribute them as separate works. But when you distribute the same sections as part of a whole which is a work based on the Library, the distribution of the whole must be on the terms of this License, whose permissions for other licensees extend to the entire whole, and thus to each and every part regardless of who wrote it.

Thus, it is not the intent of this section to claim rights or contest your rights to work written entirely by you; rather, the intent is to exercise the right to control the distribution of derivative or collective works based on the Library.

In addition, mere aggregation of another work not based on the Library with the Library (or with a work based on the Library) on a volume of a storage or distribution medium does not bring the other work under the scope of this License.

 3. You may opt to apply the terms of the ordinary GNU General Public License instead of this License to a given copy of the Library. To do this, you must alter all the notices that refer to this License, so that they refer to the ordinary GNU General Public License, version 2.1 instead of to this License. (If a newer version than version 2.1 of the ordinary GNU General Public License has appeared, then you can specify that version instead if you wish.) Do not make any other change in these notices.

 Once this change is made in a given copy, it is irreversible for that copy, so the ordinary GNU General Public License applies to all subsequent copies and derivative works made from that copy.

 This option is useful when you wish to copy part of the code of the Library into a program that is not a library.

 4. You may copy and distribute the Library (or a portion or derivative of it, under Section 2) in object code or executable form under the terms of Sections 1 and 2 above provided that you accompany it with the complete corresponding machine-readable source code, which must be distributed under the terms of Sections 1 and 2 above on a medium customarily used for software interchange.

 If distribution of object code is made by offering access to copy from a designated place, then offering equivalent access to copy the source code from the same place satisfies the requirement to distribute the source code, even though third parties are not compelled to copy the source along with the object code.

 5. A program that contains no derivative of any portion of the Library, but is designed to work with the Library by being compiled or linked with it, is called a "work that uses the Library". Such a work, in isolation, is not a derivative work of the Library, and therefore falls outside the scope of this License.

 However, linking a "work that uses the Library" with the Library creates an executable that is a derivative of the Library (because it contains portions of the Library), rather than a "work that uses the library". The executable is therefore covered by this License. Section 6 states terms for distribution of such executables.

 When a "work that uses the Library" uses material from a header file that is part of the Library, the object code for the work may be a derivative work of the Library even though the source code is not. Whether this is true is especially significant if the work can be linked without the Library, or if the work is itself a library. The threshold for this to be true is not precisely defined by law.

 If such an object file uses only numerical parameters, data structure layouts and accessors, and small macros and small inline functions (ten lines or less in length), then the use of the object file is unrestricted, regardless of whether it is legally a derivative ork. (Executables containing this object code plus portions of the Library will still fall under Section 6.)

 Otherwise, if the work is a derivative of the Library, you may distribute the object code for the work under the terms of Section 6. Any executables containing that work also fall under Section 6, whether or not they are linked directly with the Library itself

 6. As an exception to the Sections above, you may also combine or link a "work that uses the Library" with the Library to produce a work containing portions of the Library, and distribute that work under terms of your choice, provided that the terms permit modification of the work for the customer's own use and reverse

engineering for debugging such modifications.

 You must give prominent notice with each copy of the work that the Library is used in it and that the Library and its use are covered by this License. You must supply a copy of this License. If the work during execution displays copyright notices, you must include the copyright notice for the Library among them, as well as a reference directing the user to the copy of this License. Also, you must do one of these things:

 a) Accompany the work with the complete corresponding machine-readable source code for the Library including whatever changes were used in the work (which must be distributed under Sections 1 and 2 above); and, if the work is an executable linked with the Library, with the complete machine-readable "work that uses the Library", as object code and/or source code, so that the user can modify the Library and then relink to produce a modified executable containing the modified Library. (It is understood that the user who changes the contents of definitions files in the Library will not necessarily be able to recompile the application to use the modified definitions.)

 b) Use a suitable shared library mechanism for linking with the Library. A suitable mechanism is one that (1) uses at run time a copy of the library already present on the user's computer system, rather than copying library functions into the executable, and (2) will operate properly with a modified version of the library, if the user installs one, as long as the modified version is interface-compatible with the version that the work was made with.

 c) Accompany the work with a written offer, valid for at least three years, to give the same user the materials specified in Subsection 6a, above, for a charge no more than the cost of performing this distribution.

 d) If distribution of the work is made by offering access to copy from a designated place, offer equivalent access to copy the above specified materials from the same place.

 e) Verify that the user has already received a copy of these materials or that you have already sent this user a copy.

 For an executable, the required form of the "work that uses the Library" must include any data and utility programs needed for reproducing the executable from it. However, as a special exception, the materials to be distributed need not include anything that is normally distributed (in either source or binary form) with the major components (compiler, kernel, and so on) of the operating system on which the executable runs, unless that component itself accompanies the executable.

 It may happen that this requirement contradicts the license restrictions of other proprietary libraries that do not normally accompany the operating system. Such a contradiction means you cannot use both them and the Library together in an executable that you distribute.

 7. You may place library facilities that are a work based on the Library side-by-side in a single library together with other library facilities not covered by this License, and distribute such a combined library, provided that the separate distribution of the work based on the Library and of the other library facilities is otherwise permitted, and provided that you do these two things:

 a) Accompany the combined library with a copy of the same work based on the Library, uncombined with any other library facilities. This must be distributed under the terms of the Sections above.

 b) Give prominent notice with the combined library of the fact that part of it is a work based on the Library, and explaining where to find the accompanying uncombined form of the same work.

 8. You may not copy, modify, sublicense, link with, or distribute the Library except as expressly provided under this License. Any attempt otherwise to copy, modify, sublicense, link with, or distribute the Library is void, and will automatically terminate your rights under this License. However, parties who have received copies, or rights, from you under this License will not have their licenses terminated so long as such parties remain in full compliance.

 9. You are not required to accept this License, since you have not signed it. However, nothing else grants you permission to modify or distribute the Library or its derivative works. These actions are prohibited by law if you do not accept this License. Therefore, by modifying or distributing the Library (or any work based on the Library), you indicate your acceptance of this License to do so, and all its terms and conditions for copying, distributing or modifying the Library or works based on it.

 10. Each time you redistribute the Library (or any work based on the Library), the recipient automatically receives a license from the original licensor to copy, distribute, link with or modify the Library subject to these terms and conditions. You may not impose any further restrictions on the recipients' exercise of the rights granted herein. You are not responsible for enforcing compliance by third parties with this License.

 11. If, as a consequence of a court judgment or allegation of patent infringement or for any other reason (not limited to patent issues), conditions are imposed on you (whether by court order, agreement or otherwise) that contradict the conditions of this License, they do not excuse you from the conditions of this License. If you cannot distribute so as to satisfy simultaneously your obligations under this License and any other pertinent obligations, then as a consequence you may not distribute the Library at all. For example, if a patent license would not permit royalty-free redistribution of the Library by all those who receive copies directly or indirectly through you, then the only way you could satisfy both it and this License would be to refrain entirely from distribution of the Library.

If any portion of this section is held invalid or unenforceable under any particular circumstance, the balance of the section is intended to apply, and the section as a whole is intended to apply in other circumstances.

It is not the purpose of this section to induce you to infringe any patents or other property right claims or to contest validity of any such claims; this section has the sole purpose of protecting the integrity of the free software distribution system which is implemented by public license practices. Many people have made generous contributions to the wide range of software distributed through that system in reliance on consistent application of that system; it is up to the author/donor to decide if he or she is willing to distribute software through any other system and a licensee cannot impose that choice.

This section is intended to make thoroughly clear what is believed to be a consequence of the rest of this Licens

 12. If the distribution and/or use of the Library is restricted in certain countries either by patents or by copyrighted interfaces, the original copyright holder who places the Library under this License may add an explicit geographical distribution limitation excluding those countries, so that distribution is permitted only in or among countries not thus excluded. In such case, this License incorporates the limitation as if written in the body of this License.

 13. The Free Software Foundation may publish revised and/or new versions of the Lesser General Public License from time to time. Such new versions will be similar in spirit to the present version, but may differ in detail to address new problems or concerns.

Each version is given a distinguishing version number. If the Library specifies a version number of this License which applies to it and "any later version", you have the option of following the terms and conditions either of that version or of any later version published by the Free Software Foundation. If the Library does not specify a license version number, you may choose any version ever published by the Free Software Foundation.

 14. If you wish to incorporate parts of the Library into other free programs whose distribution conditions are incompatible with these, write to the author to ask for permission. For software which is copyrighted by the Free Software Foundation, write to the Free Software Foundation; we sometimes make exceptions for this. Our decision will be guided by the two goals of preserving the free status of all derivatives of our free software and of promoting the sharing and reuse of software generally.

#### NO WARRANTY

 15. BECAUSE THE LIBRARY IS LICENSED FREE OF CHARGE, THERE IS NO WARRANTY FOR THE LIBRARY, TO THE EXTENT PERMITTED BY APPLICABLE LAW. EXCEPT WHEN OTHERWISE STATED IN WRITING THE COPYRIGHT HOLDERS AND/OR OTHER PARTIES PROVIDE THE LIBRARY "AS IS" WITHOUT WARRANTY OF ANY KIND, EITHER EXPRESSED OR IMPLIED, INCLUDING, BUT NOT LIMITED TO, THE IMPLIED WARRANTIES OF MERCHANTABILITY AND FITNESS FOR A PARTICULAR PURPOSE. THE ENTIRE RISK AS TO THE QUALITY AND PERFORMANCE OF THE LIBRARY IS WITH YOU. SHOULD THE LIBRARY PROVE DEFECTIVE, YOU ASSUME THE COST OF ALL NECESSARY SERVICING, REPAIR OR CORRECTION.

 16. IN NO EVENT UNLESS REQUIRED BY APPLICABLE LAW OR AGREED TO IN WRITING WILL ANY COPYRIGHT HOLDER, OR ANY OTHER PARTY WHO MAY MODIFY AND/OR REDISTRIBUTE THE LIBRARY AS PERMITTED ABOVE, BE LIABLE TO YOU FOR DAMAGES, INCLUDING ANY GENERAL, SPECIAL, INCIDENTAL OR CONSEQUENTIAL DAMAGES ARISING OUT OF THE USE OR INABILITY TO USE THE LIBRARY (INCLUDING BUT NOT LIMITED TO LOSS OF DATA OR DATA BEING RENDERED INACCURATE OR LOSSES SUSTAINED BY YOU OR THIRD PARTIES OR A FAILURE OF THE LIBRARY TO OPERATE WITH ANY OTHER SOFTWARE), EVEN IF SUCH HOLDER OR OTHER PARTY HAS BEEN ADVISED OF THE POSSIBILITY OF SUCH DAMAGES.

#### END OF TERMS AND CONDITIONS

How to Apply These Terms to Your New Libraries

 If you develop a new library, and you want it to be of the greatest possible use to the public, we recommend making it free software that everyone can redistribute and change. You can do so by permitting redistribution under these terms (or, alternatively, under the terms of the ordinary General Public License).

 To apply these terms, attach the following notices to the library. It is safest to attach them to the start of each source file to most effectively convey the exclusion of warranty; and each file should have at least the "copyright" line and a pointer to where the full notice is found.

 <one line to give the library's name and a brief idea of what it does.> Copyright (C) <year> <name of author>

 This library is free software; you can redistribute it and/or modify it under the terms of the GNU Lesser General Public License as published by the Free Software Foundation; either version 2.1 of the License, or (at your option) any later version.

 This library is distributed in the hope that it will be useful, but WITHOUT ANY WARRANTY; without even the implied warranty of MERCHANTABILITY or FITNESS FOR A PARTICULAR PURPOSE. See the GNU Lesser General Public License for more details.

 You should have received a copy of the GNU Lesser General Public License along with this library; if not, write to the Free Software Foundation, Inc., 51 Franklin Street, Fifth Floor, Boston, MA 02110-1301 USA

Also add information on how to contact you by electronic and paper mail.

You should also get your employer (if you work as a programmer) or your school, if any, to sign a "copyright disclaimer" for the library, if necessary. Here is a sample; alter the names:

 Yoyodyne, Inc., hereby disclaims all copyright interest in the library `Frob' (a library for tweaking knobs) written by James Random Hacker.

 <signature of Ty Coon>, 1 April 1990 Ty Coon, President of Vice

That's all there is to it!
Boost Software License - Version 1.0 - August 17th, 2003

Permission is hereby granted, free of charge, to any person or organization obtaining a copy of the software and accompanying documentation covered by this license (the "Software") to use, reproduce, display, distribute, execute, and transmit the Software, and to prepare derivative works of the Software, and to permit third-parties to whom the Software is furnished to do so, all subject to the following:

The copyright notices in the Software and this entire statement, including the above license grant, this restriction and the following disclaimer, must be included in all copies of the Software, in whole or in part, and all derivative works of the Software, unless such copies or derivative works are solely in the form of machine-executable object code generated by a source language processor.

THE SOFTWARE IS PROVIDED "AS IS", WITHOUT WARRANTY OF ANY KIND, EXPRESS OR IMPLIED, INCLUDING BUT NOT LIMITED TO THE WARRANTIES OF MERCHANTABILITY, FITNESS FOR A PARTICULAR PURPOSE, TITLE AND NON-INFRINGEMENT. IN NO EVENT SHALL THE COPYRIGHT HOLDERS OR ANYONE DISTRIBUTING THE SOFTWARE BE LIABLE FOR ANY DAMAGES OR OTHER LIABILITY, WHETHER IN CONTRACT, TORT OR OTHERWISE, ARISING FROM, OUT OF OR IN CONNECTION WITH THE SOFTWARE OR THE USE OR OTHER DEALINGS IN THE SOFTWARE.

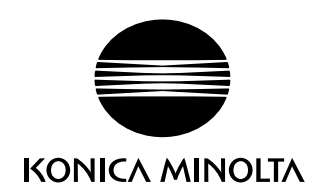

http://konicaminolta.com